Versione 1.0 Agosto 2009

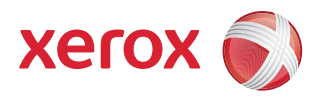

# <span id="page-0-0"></span>DocuColor® 7002/8002 Guida per l'utente

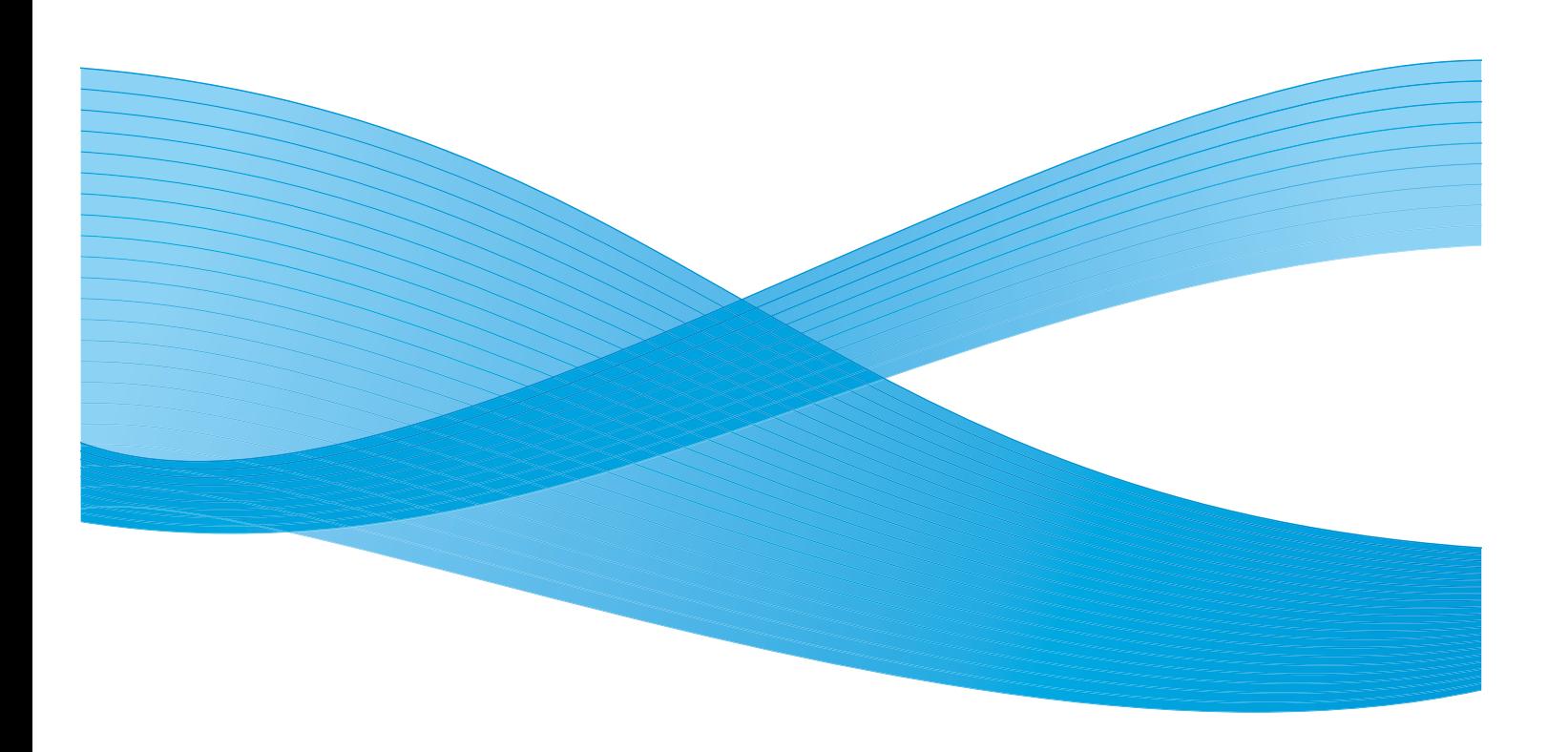

©2009 Xerox Corporation. Tutti i diritti riservati. Xerox*®*, il design della sfera di connettività e DocuColor sono marchi di Xerox Corporation negli Stati Uniti e/o in altri Paesi.

Document Binder 120D™ è un marchio di Bindomatic®. Horizon ColorWorks™, i sistemi di finitura per documenti Horizon ColorWorks PRO™ e Horizon Perfect Binder BQ-280x™ sono marchi di Horizon, International. Duplo SCC Nearline Booklet Maker System™, Duplo DC-645 Slitter/Cutter/Creaser™ e Duplo Ultra 145A UV Offline Coater™ sono marchi di Duplo USA Corporation. GBC® Fusion Punch II™ e GBC sono marchi e marchi registrati di General Binding Corporation. Kern 515 EasyMailer® è un marchio registrato di Kern Company.

Questo documento viene aggiornato periodicamente. È fatta riserva di includere eventuali aggiornamenti tecnici, modifiche e correzioni di errori tipografici nelle edizioni successive.

# Sommario

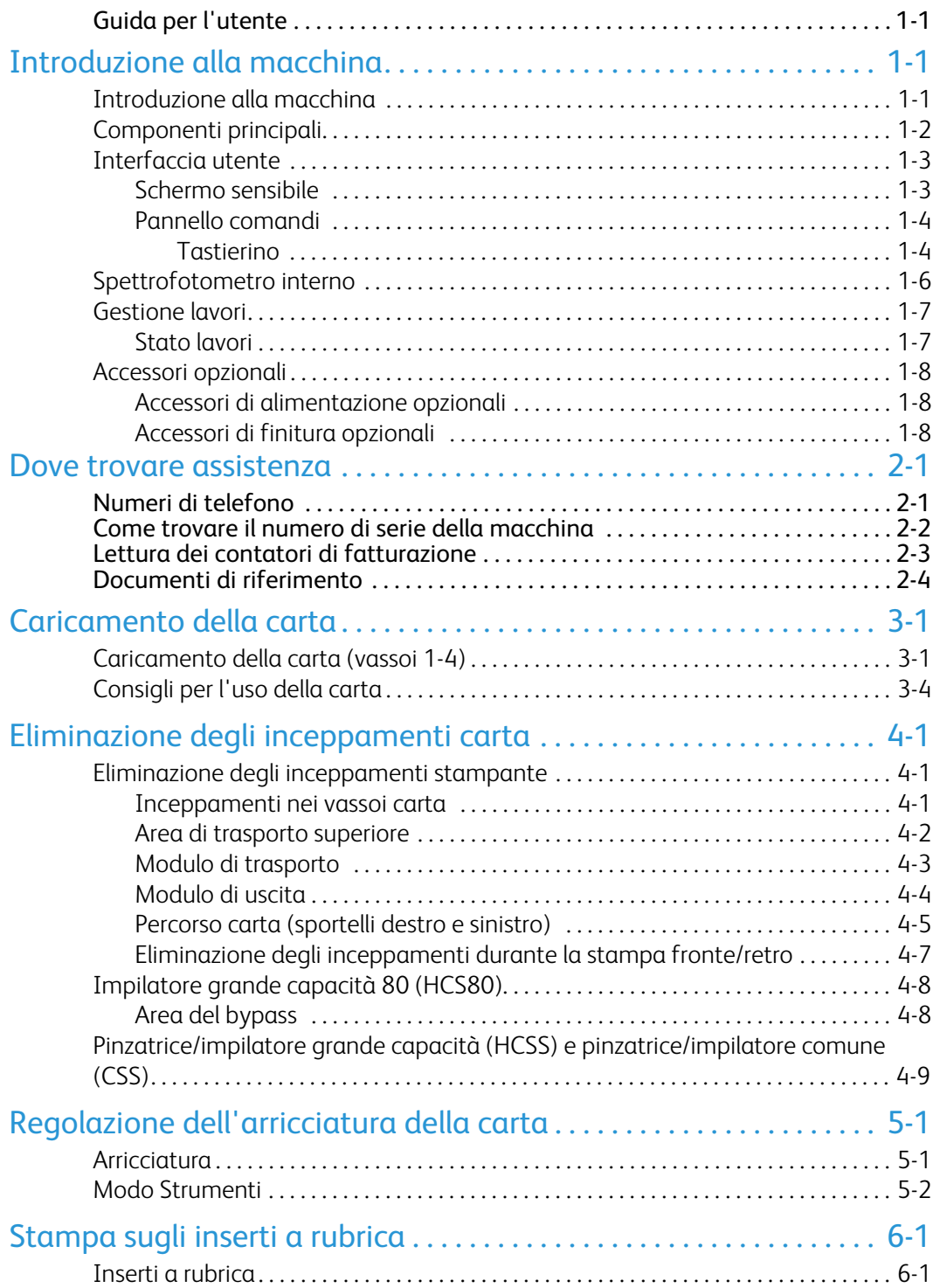

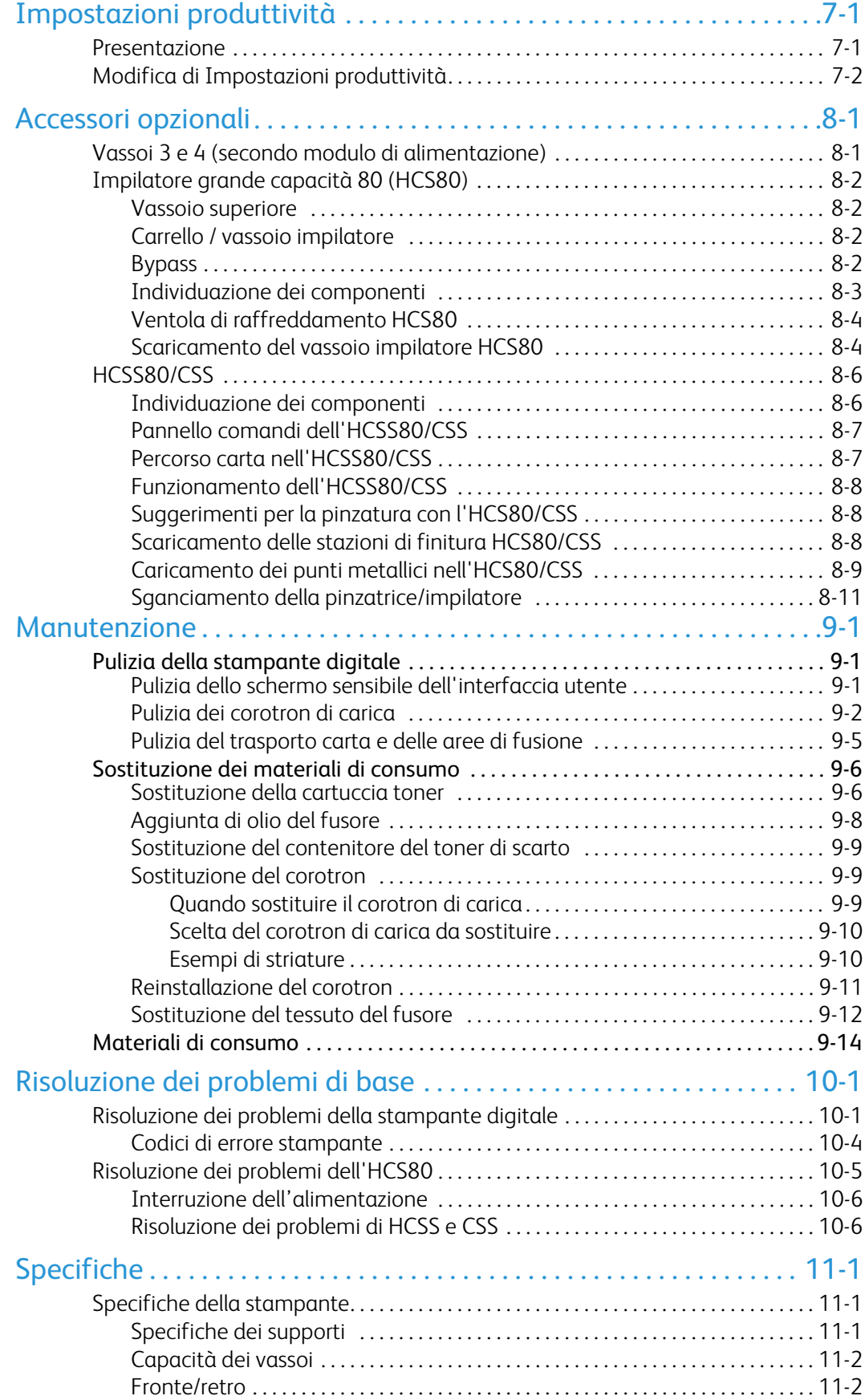

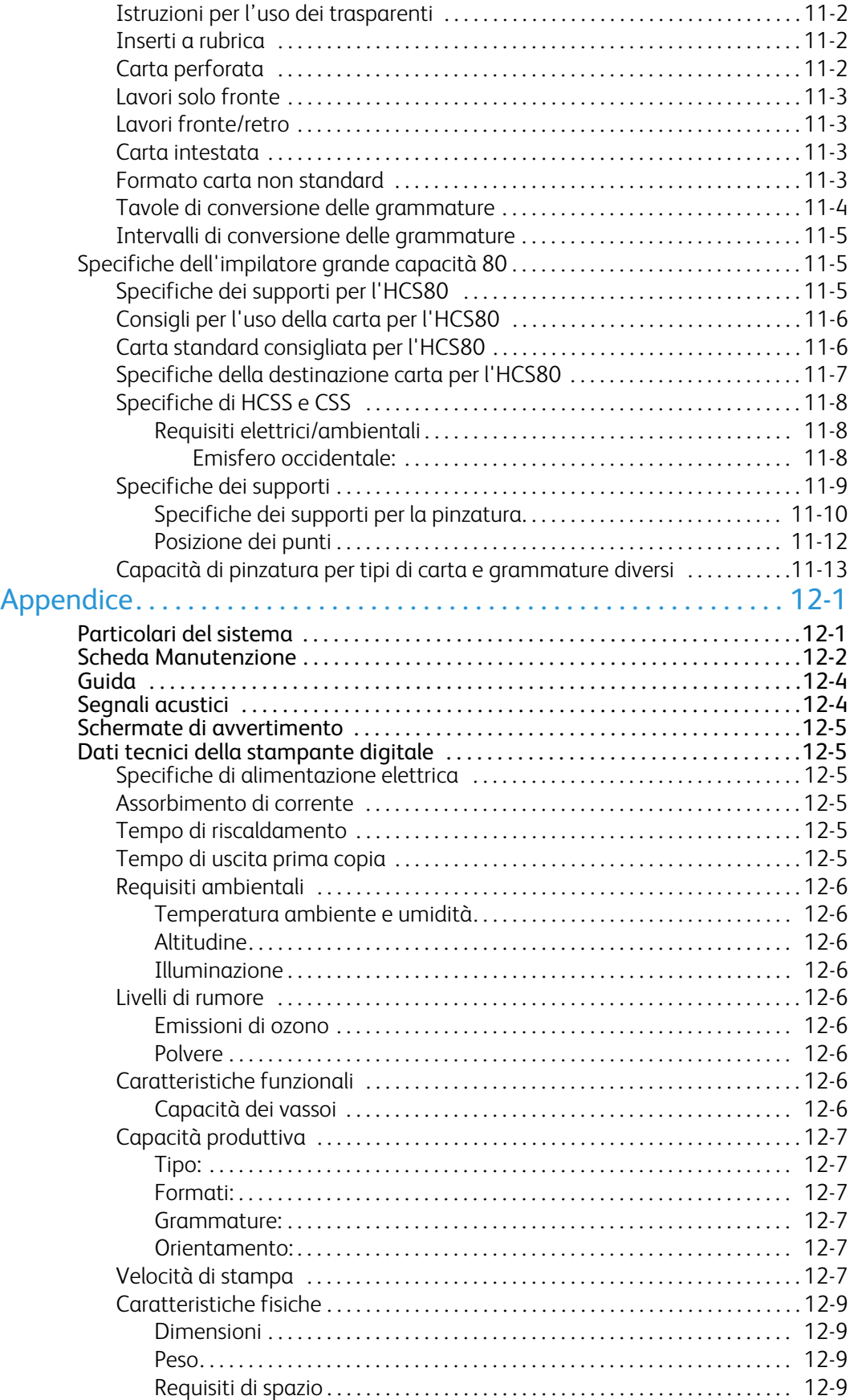

# <span id="page-6-0"></span>Introduzione alla macchina

# <span id="page-6-1"></span>Introduzione alla macchina

DocuColor 7002/8002 è una stampante a colori e in bianco e nero in grado di raggiungere una velocità di ottanta copie al minuto. In questo capitolo si descrive la posizione, il nome e la funzione dei seguenti componenti della stampante:

- Componenti esterni
- Interfaccia utente
- Pannello comandi
- Componenti interni
- Accessori opzionali

# <span id="page-7-0"></span>Componenti principali

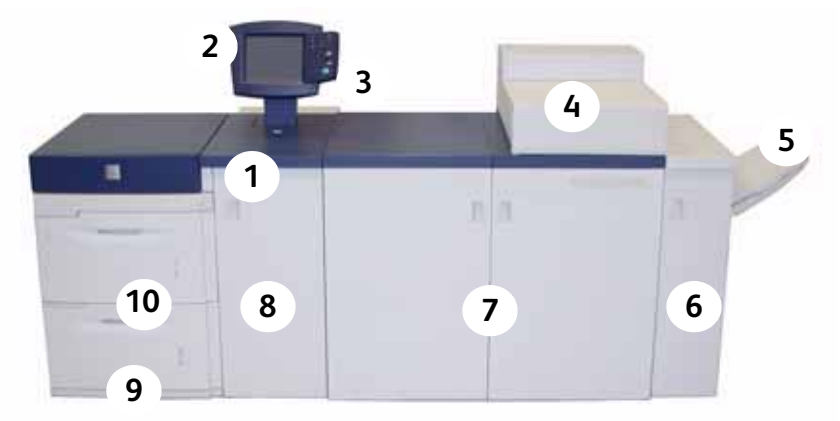

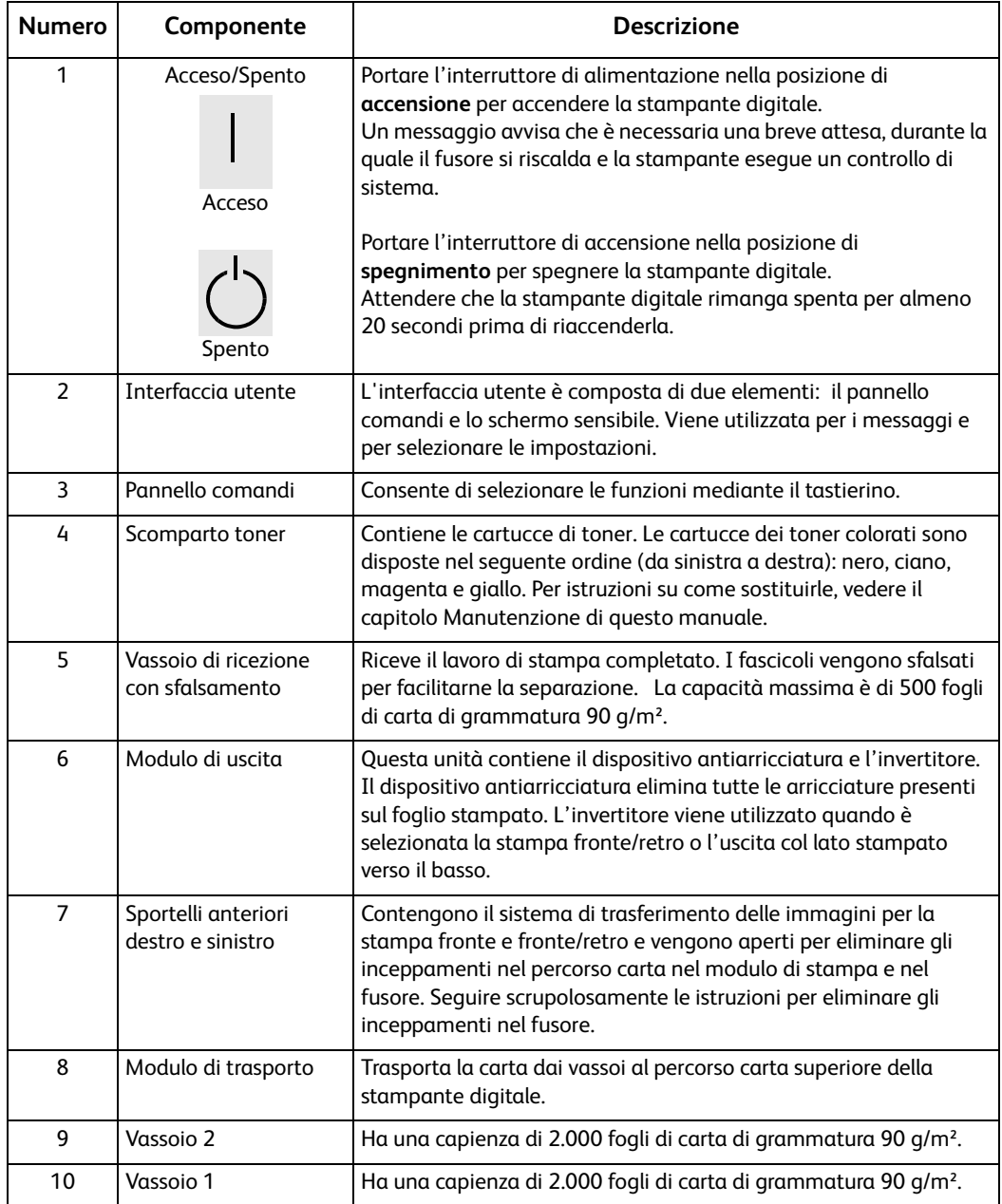

# <span id="page-8-0"></span>Interfaccia utente

Sull'interfaccia utente sono visualizzati messaggi indicanti lo stato della stampante (inattiva, attiva o errore).

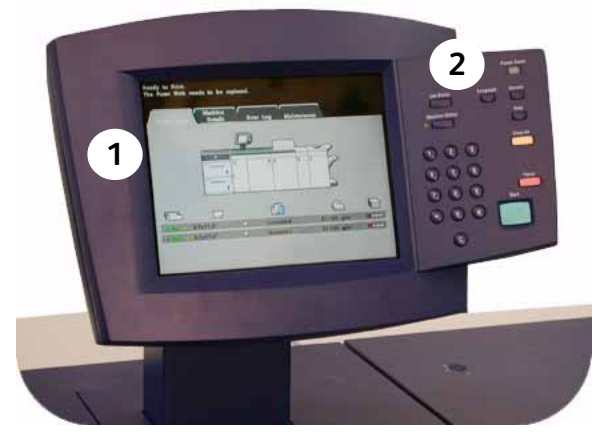

- 1. Schermo sensibile
- 2. Pannello comandi

# <span id="page-8-1"></span>Schermo sensibile

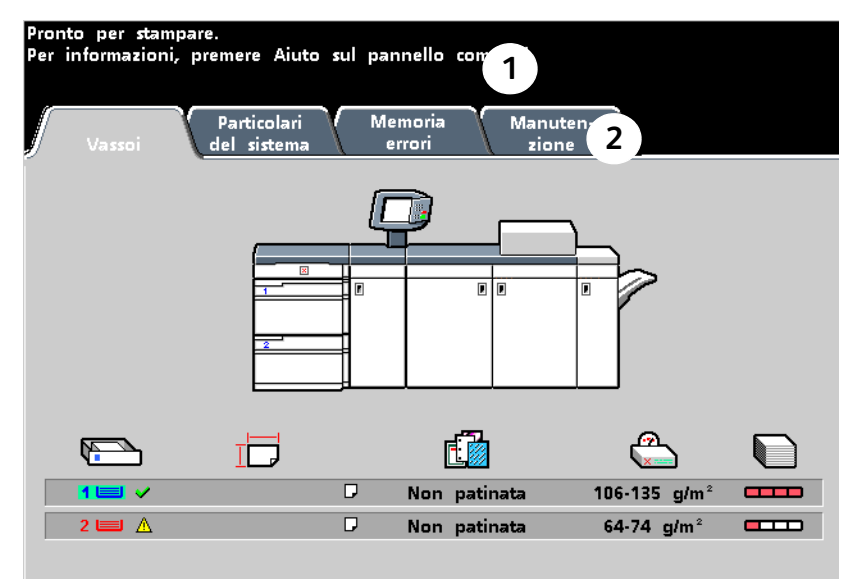

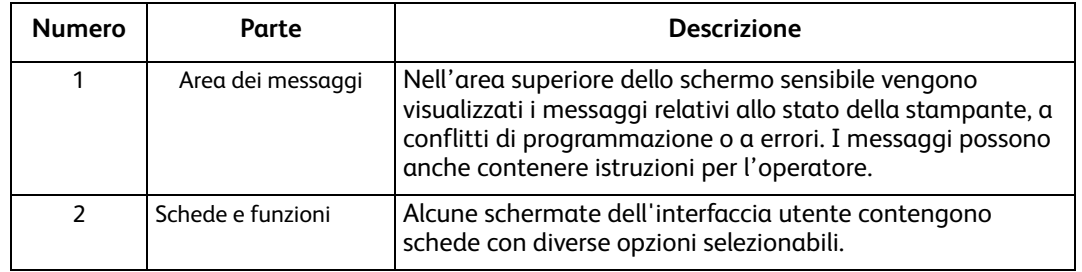

# <span id="page-9-0"></span>Pannello comandi

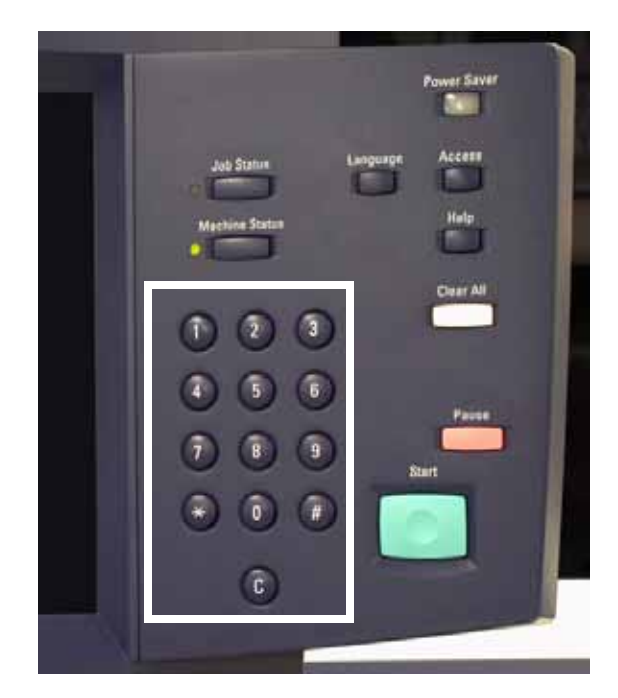

### <span id="page-9-1"></span>**Tastierino**

Utilizzare il tastierino numerico per inserire la password di accesso al Modo Strumenti. Il tastierino viene utilizzato per certe funzioni del Modo Strumenti e consente inoltre al rappresentante dell'assistenza di accedere al modo Diagnostica.

La stampante digitale può avere due tipi di pannello comandi: un pannello comandi di tipo testuale oppure uno con simboli internazionali. Per ulteriori informazioni, vedere quanto segue.

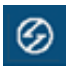

#### **Economizzatore**

Si accende quando la stampante è in modo Economizzatore. Premere il pulsante per tornare al modo Standby.

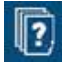

### **Stato lavori**

Visualizza un elenco e lo stato corrente di tutti i lavori inviati. Consente, inoltre, di trattenere, rilasciare, promuovere ed eliminare qualsiasi lavoro e visualizzare le opzioni selezionate.

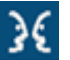

#### **Lingua**

**Accesso**

Consente di selezionare una o due lingue.

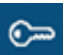

Consente l'accesso protetto da password al Modo Strumenti e al Modo Auditron.

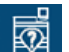

#### **Stato del sistema**

Fornisce accesso alle schermate Vassoi, Particolari del sistema, Memoria errori e Manutenzione. In Stato del sistema è possibile trovare il numero di serie della stampante digitale, i numeri telefonici dell'assistenza clienti e i contatori delle stampe a colori, in bianco e nero, di grande formato e totali.

### **Aiuto**

Visualizza informazioni aggiuntive utili per l'esecuzione di un'operazione.

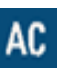

#### **Cancella tutto**

Il pulsante Cancella tutto del Modo Strumenti consente di annullare certe selezioni o impostazioni.

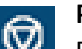

#### **Pausa**

Premere il pulsante Pausa per sospendere la stampa ed eseguire procedure di manutenzione quali la sostituzione della cartuccia toner. Premere di nuovo Pausa per riprendere la stampa.

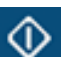

#### **Stampa**

Il pulsante Stampa viene utilizzato anche per effettuare alcune impostazioni nel Modo Strumenti. Consente inoltre al rappresentante dell'assistenza di accedere al modo Diagnostica.

# <span id="page-11-0"></span>Spettrofotometro interno

La stampante digitale include uno spettrofotometro interno che è situato nell'area 8A del modulo di uscita.

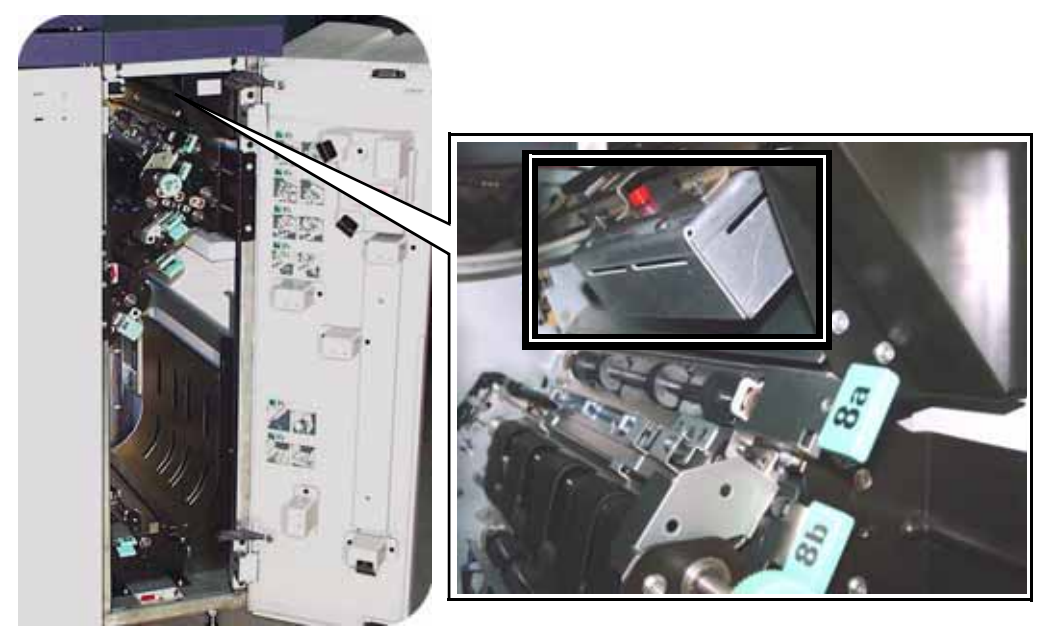

Lo spettrofotometro interno è chiamato talvolta "sensore in linea" (ILS) ed è uno strumento di calibrazione interna per preparare la stampante digitale alla stampa a colori. Questa funzionalità consente al cliente di calibrare la stampante digitale dal server a colori senza alimentare manualmente i grafici di calibrazione (noti anche come "riferimenti di calibrazione"). Il cliente può utilizzare questa funzione per il lavoro corrente o programmarla come operazione futura. Il cliente ha inoltre un controllo più accurato sulla produzione del proprio sistema.

#### **Nota**

Per informazioni sul flusso di lavoro di calibrazione del server a colori in combinazione alla stampante digitale vedere la documentazione utente fornita con il server a colori.

# <span id="page-12-0"></span>Gestione lavori

# <span id="page-12-1"></span>Stato lavori

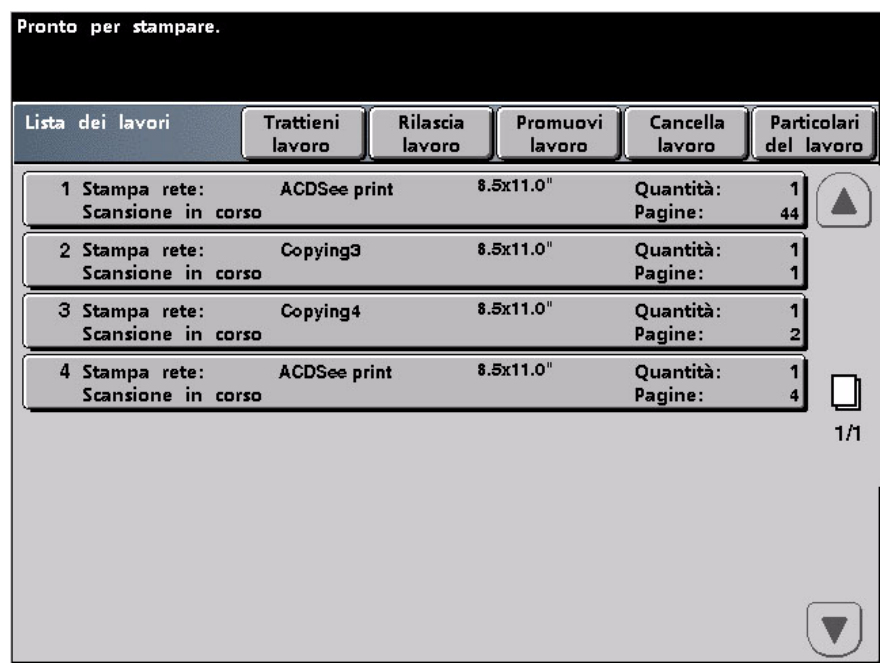

Quando si preme questo pulsante, viene visualizzata la schermata *Stato lavori*.

Nella schermata *Stato lavori* sono incluse le seguenti informazioni: tipo di lavoro, stato corrente, formato carta, quantità copie (numero di fogli per i lavori di una sola pagina e numero di fascicoli o pile per i lavori di più pagine) e numero totale di pagine.

I lavori vengono numerati nell'ordine in cui sono ricevuti dalla macchina per essere elaborati.

Leggere le informazioni fornite per controllare il flusso di stampa;

- **Lista dei lavori** Mostra tutti i lavori inviati alla stampante digitale.
- **Trattieni lavoro** Trattiene un lavoro nella coda di stampa fino a quando non viene rilasciato.
- **Rilascia lavoro** Rilascia un lavoro trattenuto e lo invia alla stampa.
- **Promuovi lavoro** Consente di dare la priorità a un lavoro rispetto ad altri lavori nella coda.
- **Cancella lavoro** Cancella un lavoro selezionato.
- **Particolari del lavoro** Mostra le opzioni programmate per un lavoro.
- **Frecce su/giù** Consentono di far scorrere l'elenco dei lavori.

Per ulteriori informazioni sulla guida, vedere Particolari del sistema nell'Appendice.

# <span id="page-13-0"></span>Accessori opzionali

# <span id="page-13-1"></span>Accessori di alimentazione opzionali

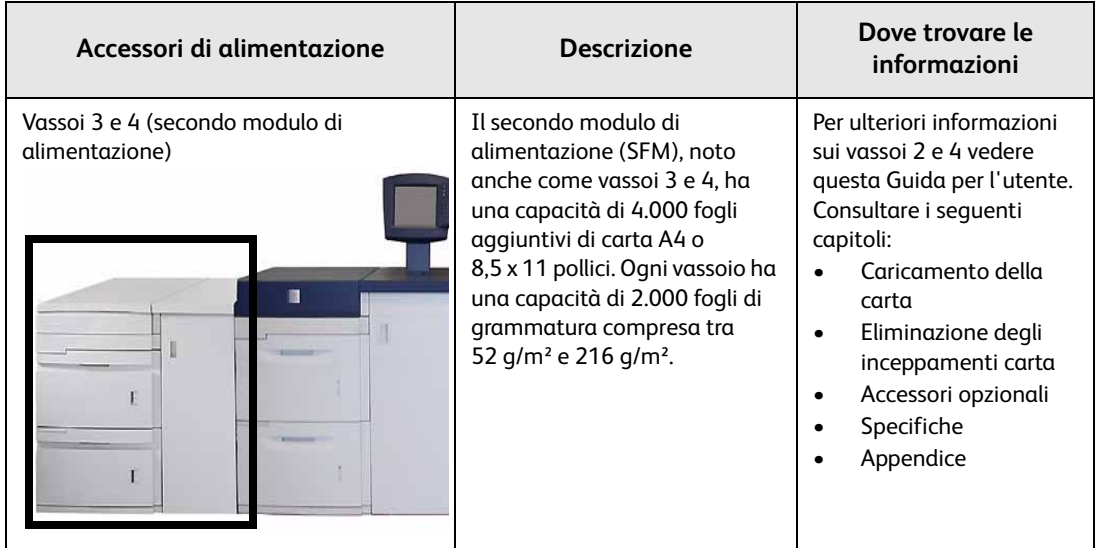

# <span id="page-13-2"></span>Accessori di finitura opzionali

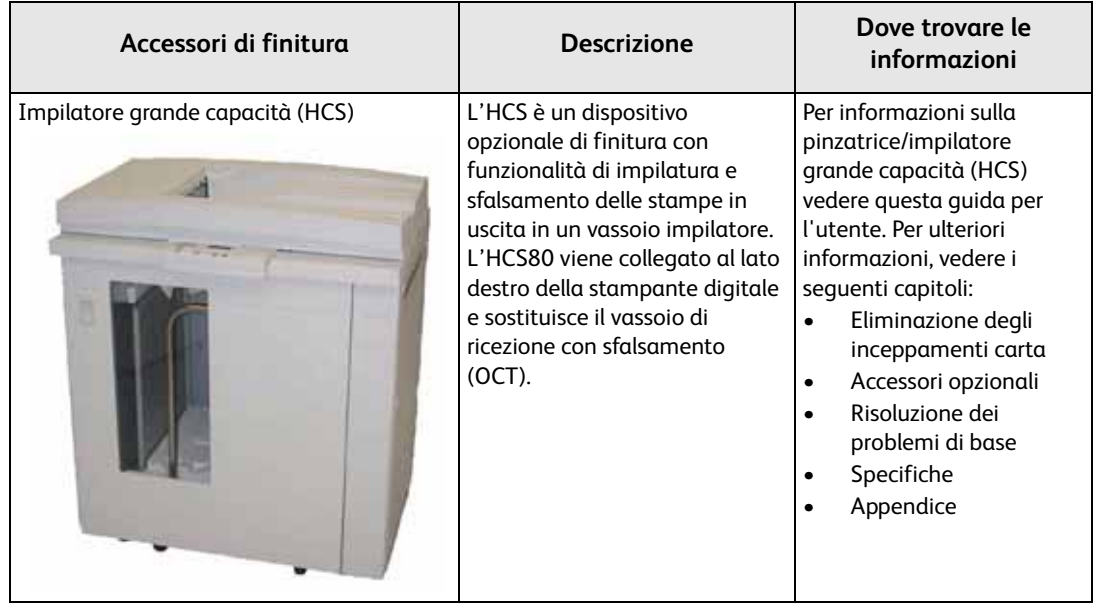

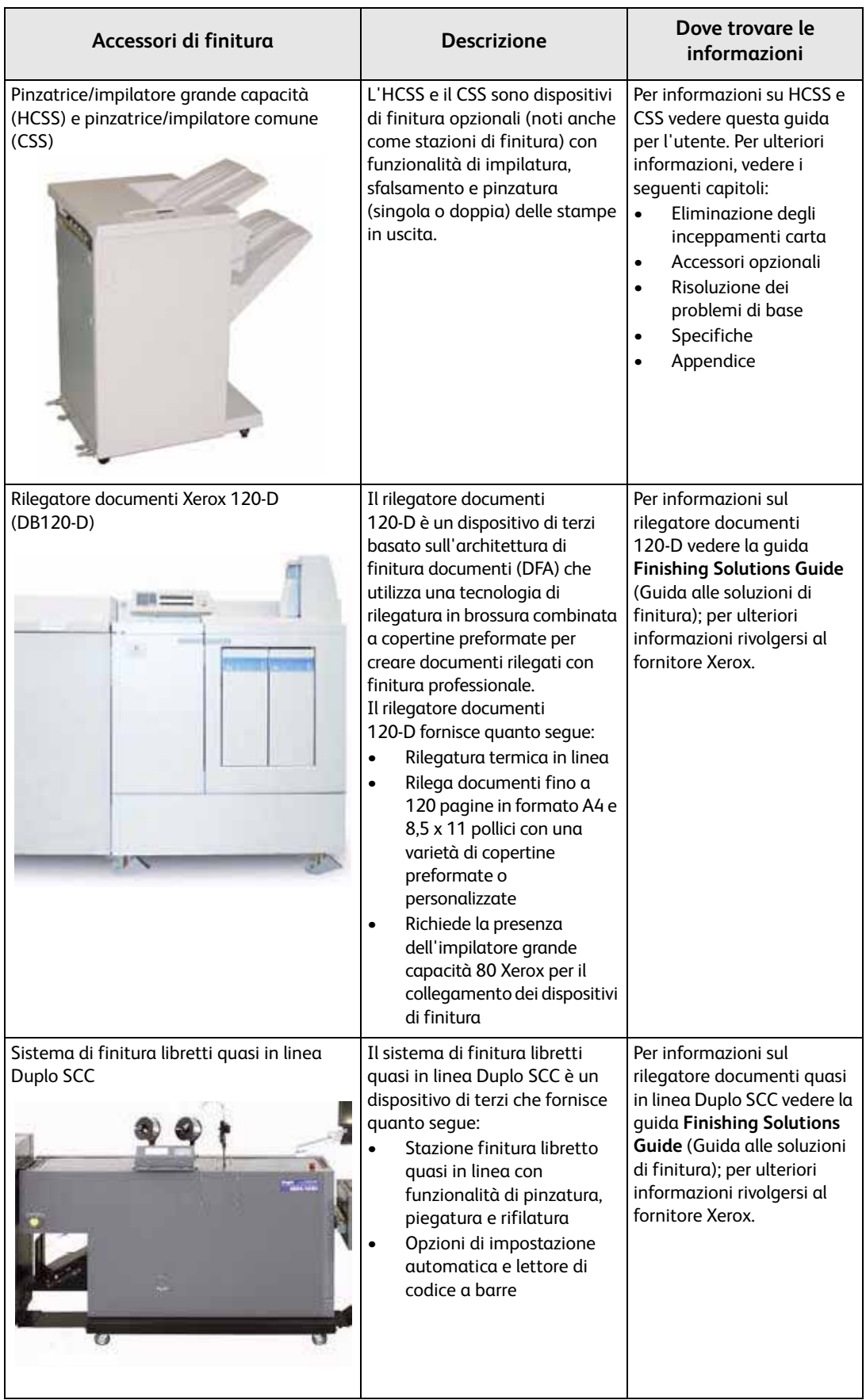

 $\mathsf{L}$ 

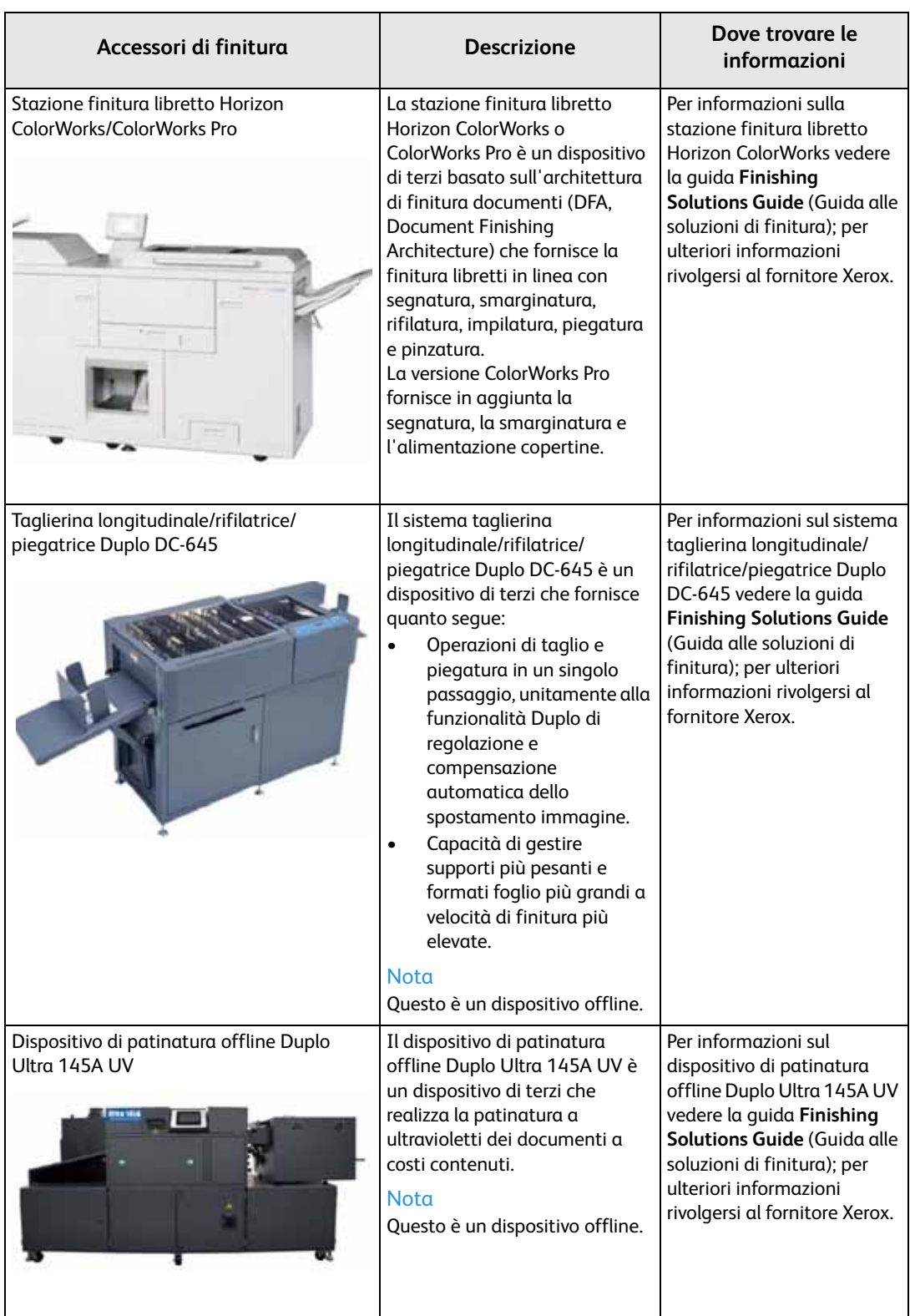

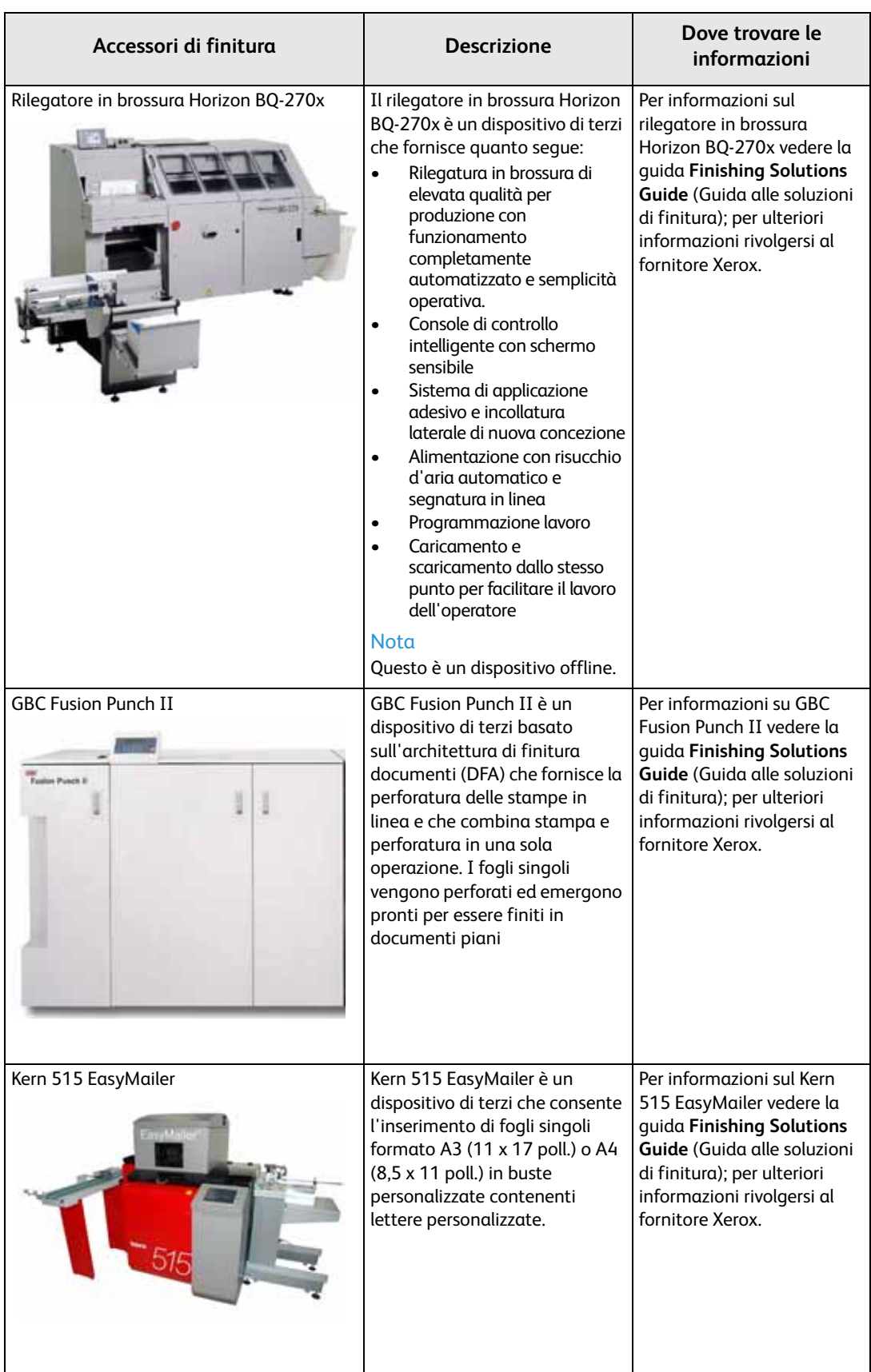

# <span id="page-18-0"></span>Dove trovare assistenza

# <span id="page-18-1"></span>Numeri di telefono

Per richiedere assistenza sul sistema e l'intervento di un tecnico, chiamare il numero 199 112088.

**Stati Uniti: 1 800 821 2797 (Include supporto TTY)**

**Canada: 1 800 939 3769**

Xerox mette a disposizione anche un servizio di assistenza via Web al quale si può accedere all'indirizzo:

**[www.xerox.com/eSupportCentre](http://www.xerox.com/eSupportCentre)**

# <span id="page-19-0"></span>Come trovare il numero di serie della macchina

È possibile trovare il numero di serie in due posizioni:

1. Premere il pulsante **Stato del sistema** sul pannello comandi e selezionare la scheda **Particolari del sistema**, oppure

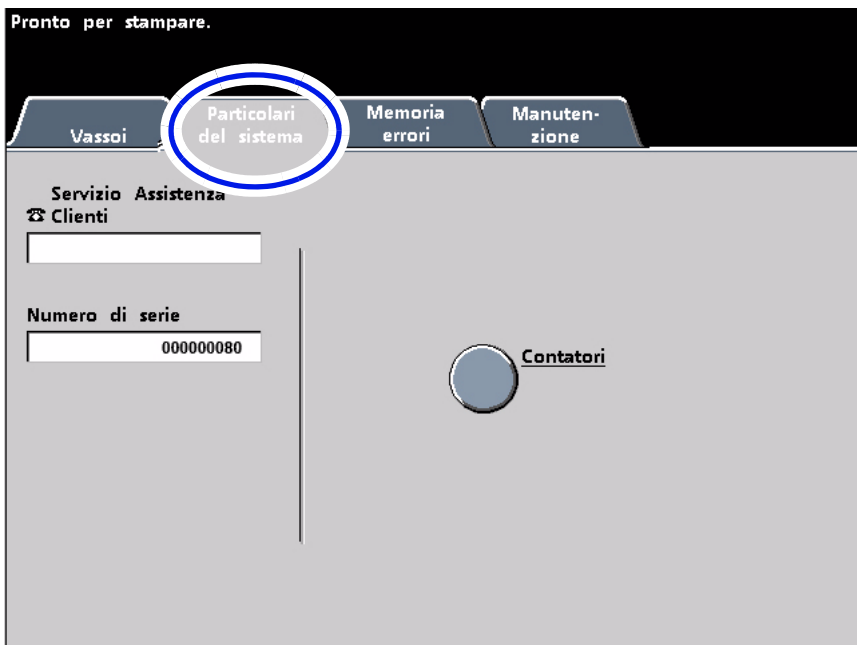

2. Aprire gli sportelli anteriori per individuare la targhetta del numero di serie sul telaio.

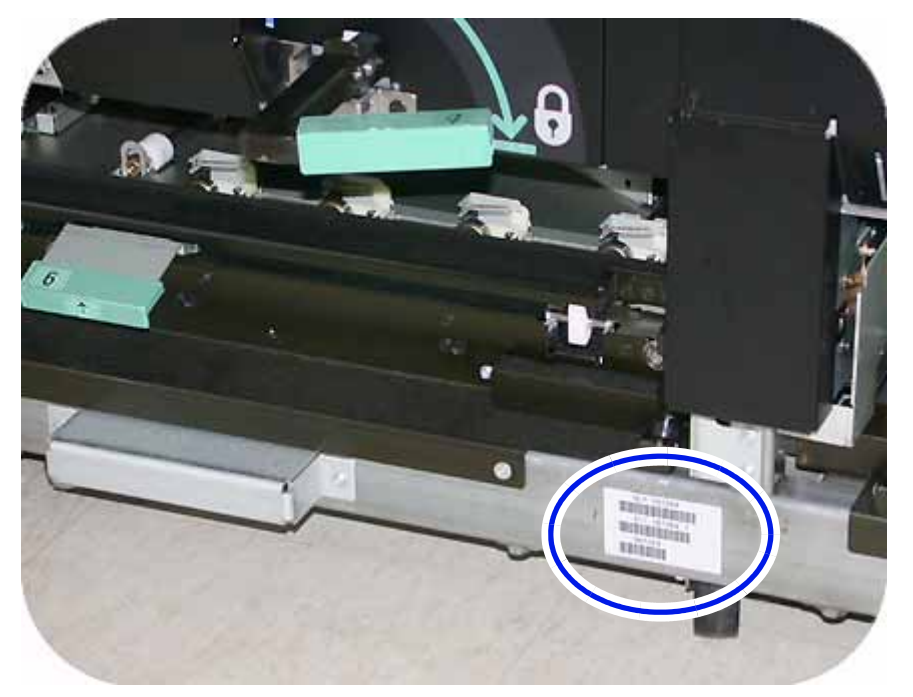

# <span id="page-20-0"></span>Lettura dei contatori di fatturazione

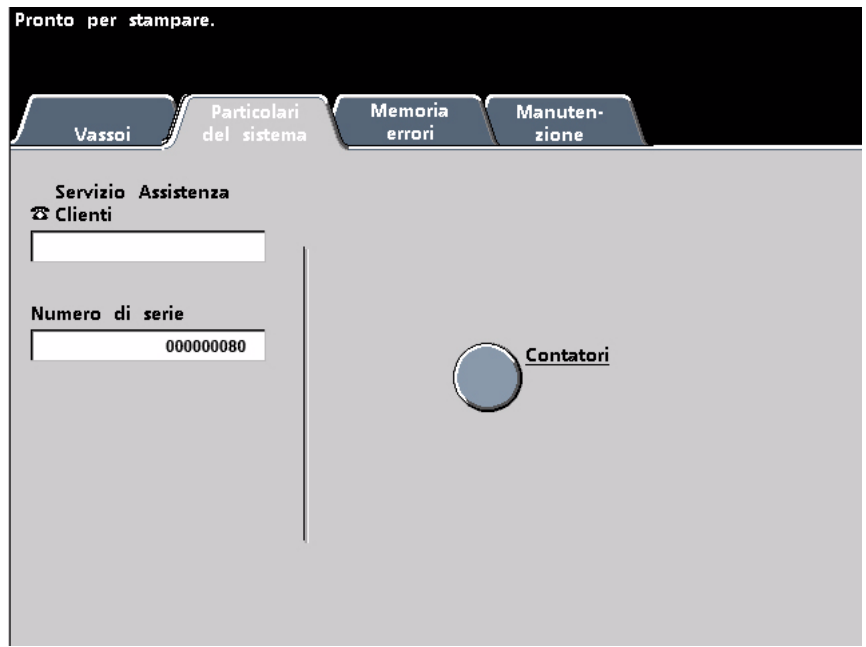

- 1. Selezionare il pulsante **Stato del sistema** sul pannello comandi.
- 2. Premere la scheda **Particolari del sistema**.
- 3. Premere il pulsante **Contatori**.

# <span id="page-21-0"></span>Documenti di riferimento

Sono disponibili altri documenti di riferimento che forniscono informazioni più dettagliate. L'elenco seguente indica il titolo del documento, ne fornisce una descrizione e spiega dove trovarlo.

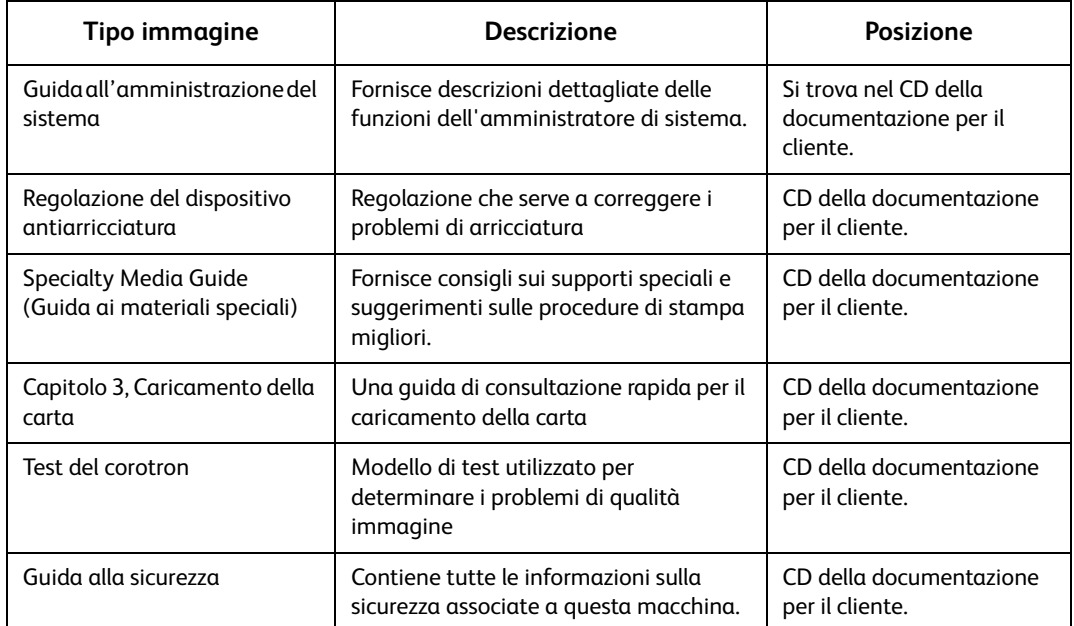

# <span id="page-22-0"></span>Caricamento della carta

# <span id="page-22-1"></span>Caricamento della carta (vassoi 1-4)

1. Sollevare la maniglia ed estrarre il vassoio carta tirandolo verso di sé.

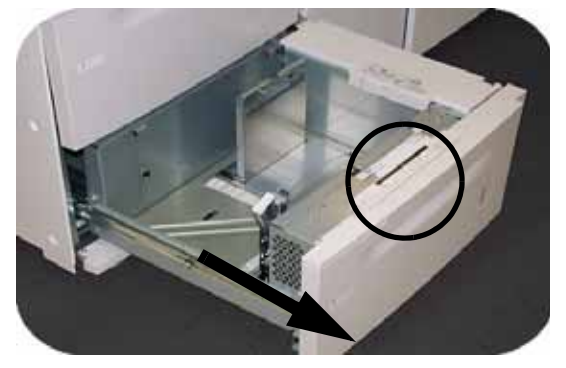

2. Selezionare il supporto adatto al lavoro di stampa.

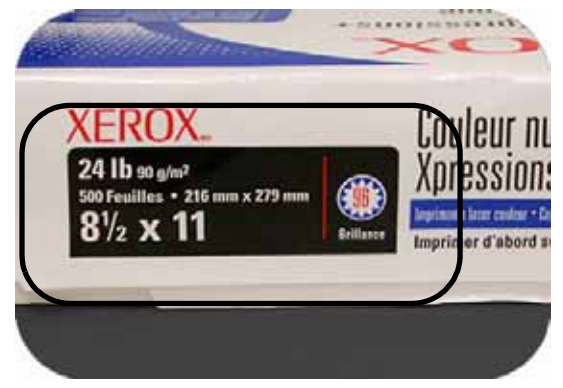

3. Aprire la risma di carta con il lato di chiusura rivolto verso l'alto e caricarla nel vassoio.

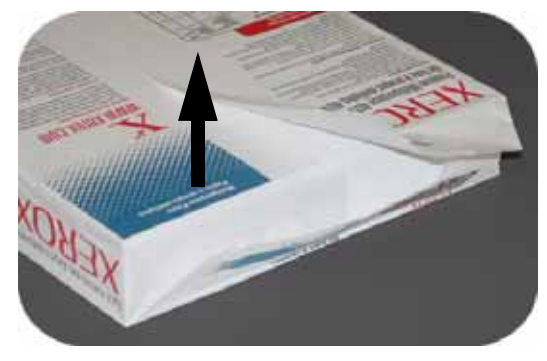

4. Collocare la carta nell'angolo anteriore destro del vassoio.

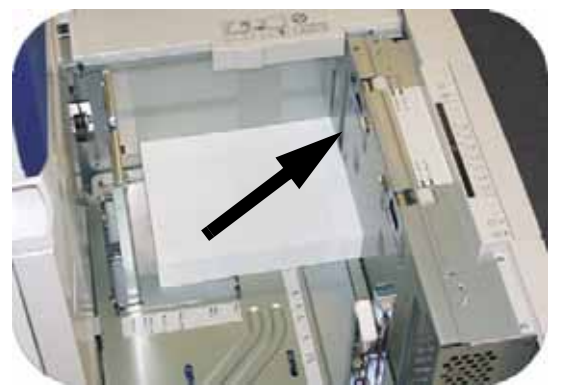

5. **Non** superare la linea di riempimento "Max".

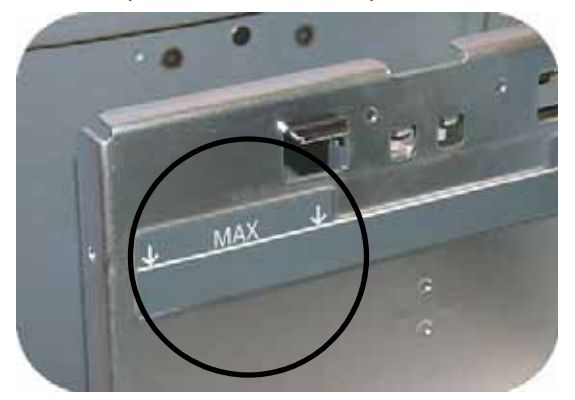

6. Stringere le leve verdi e far scorrere le guide carta finché non toccano i bordi della carta.

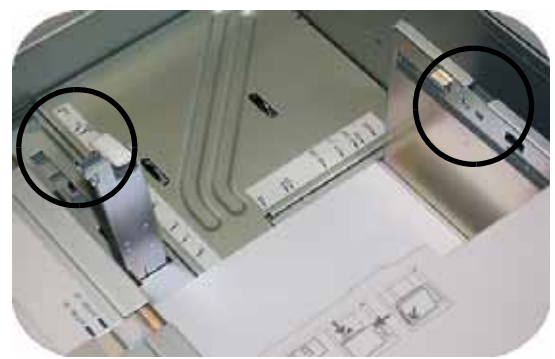

7. Premere il pulsante per selezionare **Non standard** o **Standard** sul davanti del vassoio. La spia verde indica la selezione.

Per formato carta non standard si intende qualsiasi formato per cui non esiste un'impostazione della guida tra i formati minimo e massimo accettati: 182 - 320 mm LEF o 182 - 488 mm SEF (7,16 - 12,6 poll. LEF o 7,16 - 19,2 poll. SEF).

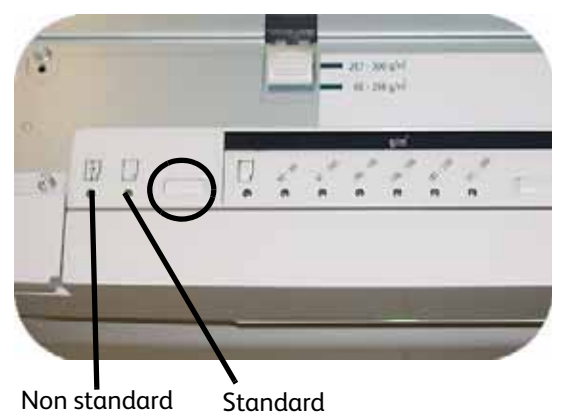

8. Premere il pulsante per selezionare **Trasparenti** o la grammatura carta adatta. La spia verde indica la selezione.

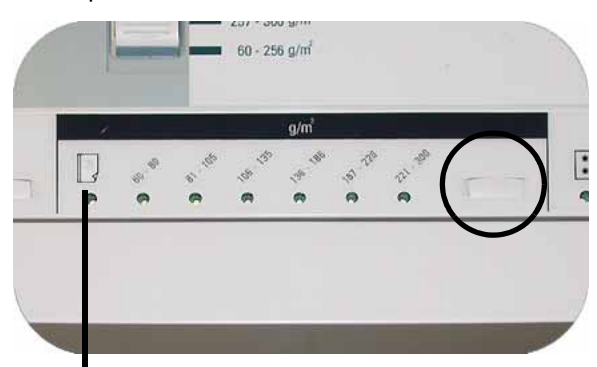

Trasparenti

9. Premere il pulsante per selezionare **Patinata** o **Non patinata**. La spia verde indica la selezione.

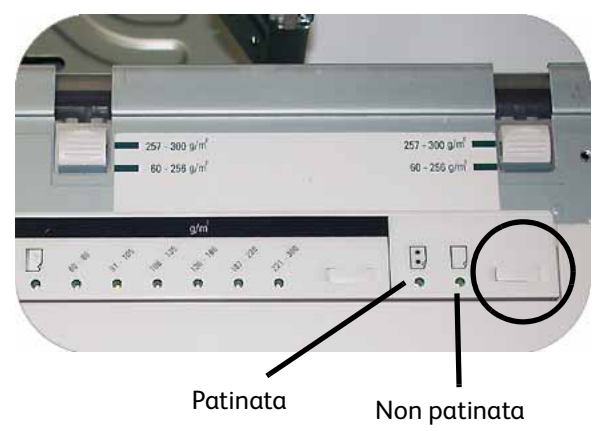

10. Assicurarsi che la selezione dei compressori del vassoio corrisponda alla grammatura della carta caricata nel vassoio.

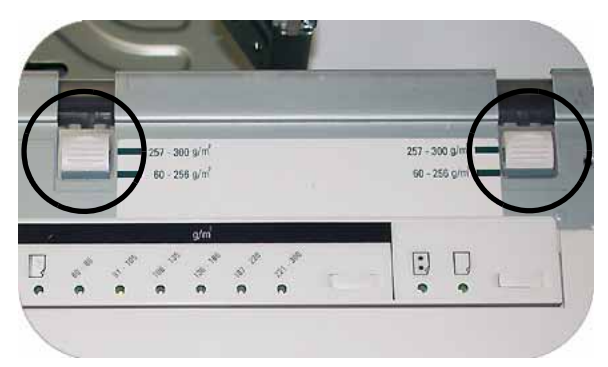

11. Inserire nuovamente il vassoio nella macchina finché non scatta in posizione.

# <span id="page-25-0"></span>Consigli per l'uso della carta

#### **Per risultati ottimali, è importante rispettare le seguenti indicazioni:**

- **Non** conservare risme di carta nei vassoi.
- **Non** utilizzare carta increspata, strappata, arricciata o piegata.
- **Non** mischiare fogli di formato e grammatura diversi in un vassoio carta.

# <span id="page-26-0"></span>Eliminazione degli 4 inceppamenti carta

# <span id="page-26-1"></span>Eliminazione degli inceppamenti stampante

Se si verifica un inceppamento, la stampante digitale interrompe la stampa e sull'interfaccia utente è visualizzato un messaggio. Seguire tutte le istruzioni fino alla fine e in sequenza per correggere il problema ed eventualmente vedere questo capitolo per informazioni supplementari.

Se l'alimentazione elettrica si interrompe durante il processo di stampa, liberare per ultime le aree dietro gli sportelli anteriori sinistro e destro della stampante. È necessario liberare prima tutte le altre aree in cui si sono verificati inceppamenti.

## <span id="page-26-2"></span>Inceppamenti nei vassoi carta

# **ATTENZIONE**

Le testine e i rulli di alimentazione sono unità delicate che possono rovinarsi se non vengono maneggiate con cautela.

# **ATTENZIONE**

Se si sente il rumore di carta che si strappa, non aprire ulteriormente il vassoio. Aprire lo sportello del modulo di trasporto o dell'area di trasporto del secondo modulo di alimentazione (SFM) e rimuovere la carta dal modulo di trasporto prima di provare nuovamente ad aprire il vassoio.

- 1. Aprire il vassoio in cui si è verificato l'inceppamento.
- 2. Rimuovere con cautela tutta la carta inceppata.
- 3. Verificare sull'interfaccia utente se sono presenti inceppamenti carta in altri punti del sistema ed eliminarli.

## <span id="page-27-0"></span>Area di trasporto superiore

Gli inceppamenti si verificano in quest'area del sistema solo se è stato collegato il secondo modulo di alimentazione che contiene i vassoi 3 e 4.

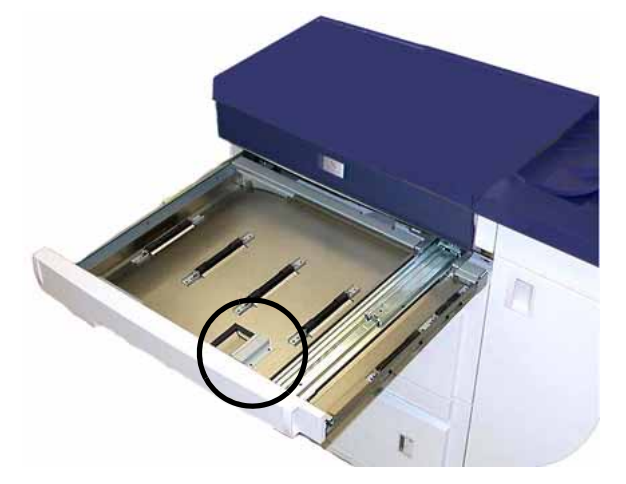

- 1. Estrarre il cassetto dell'area di trasporto sopra il vassoio 1.
- 2. Sollevare la maniglia.
- 3. Rimuovere tutta la carta inceppata
- 4. Riportare il cassetto nella posizione originale.
- 5. Seguendo le istruzioni visualizzate sull'interfaccia utente, eliminare eventuali inceppamenti in altre aree o riprendere il lavoro di stampa.

# <span id="page-28-0"></span>Modulo di trasporto

#### **Nota**

Vedere il video che si trova nel CD della documentazione per il cliente secondo necessità.

Aprire le aree del modulo di trasporto indicate sull'interfaccia utente. Rimuovere con cautela tutta la carta inceppata.

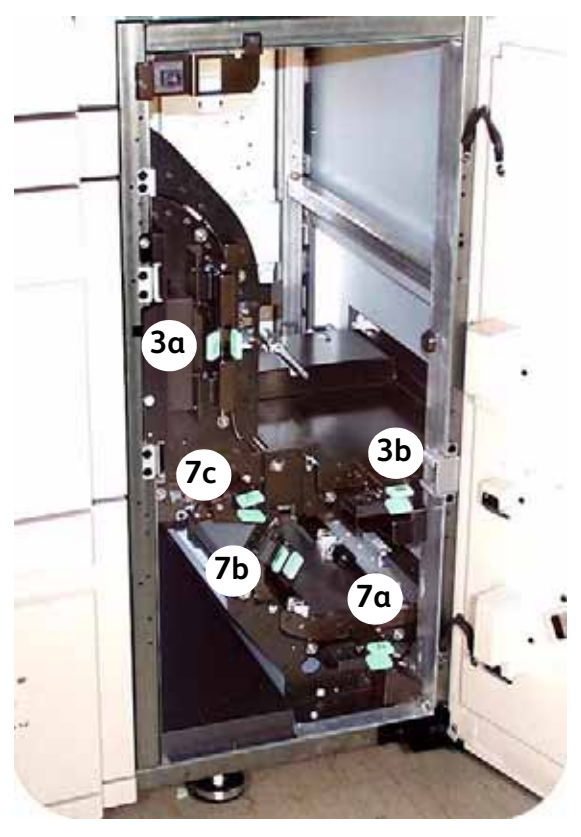

- 1. Aprire lo sportello del modulo di trasporto.
- 2. Afferrare la maniglie verdi 3a, premerle e spostarle verso destra.
- 3. Rimuovere con cautela tutta la carta inceppata.
- 4. Riportare le maniglie verdi 3a nella posizione originale.
- 5. Sollevare le maniglie 3b.
- 6. Rimuovere con cautela tutta la carta inceppata e riportare le maniglie verdi 3b nella posizione originale.
- 7. Seguire le istruzioni visualizzate sull'interfaccia utente e, se necessario, sollevare le maniglie 7a e rimuovere la carta inceppata. Riportare le maniglie 7a nella posizione originale.
- 8. Premere le maniglie 7b e abbassarle verso destra. Rimuovere tutta la carta inceppata. Riportare le maniglie 7b nella posizione originale.
- 9. Premere le maniglie 7c e abbassarle verso sinistra. Rimuovere tutta la carta inceppata e riportare le maniglie 7c nella posizione originale.
- 10. Chiudere lo sportello del modulo di trasporto.
- 11. Seguire le istruzioni visualizzate sull'interfaccia utente per riavviare il lavoro.

# <span id="page-29-0"></span>Modulo di uscita

### Nota

Vedere il video che si trova nel CD della documentazione per il cliente secondo necessità.

Seguire le istruzioni visualizzate sull'interfaccia utente per eliminare gli inceppamenti dalle aree indicate sul modulo di uscita.

Seguire le istruzioni visualizzate sull'interfaccia utente per riavviare il lavoro.

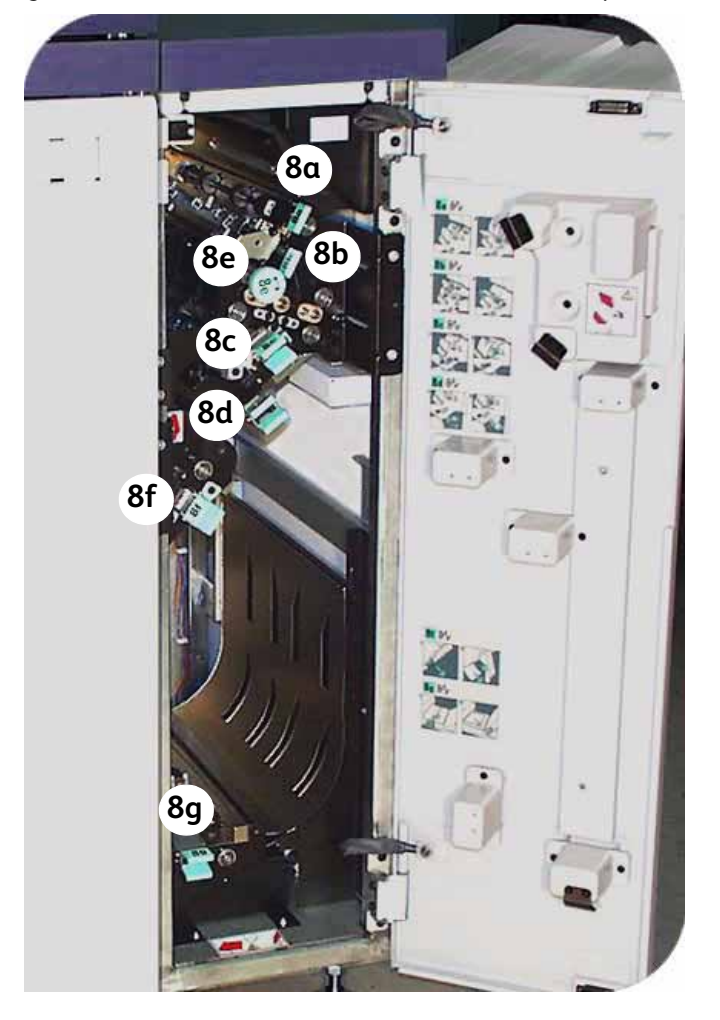

# <span id="page-30-0"></span>Percorso carta (sportelli destro e sinistro)

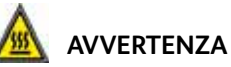

Prestare cautela durante l'eliminazione degli inceppamenti nell'area del fusore. Quest'area è estremamente calda e può causare lesioni personali.

#### **Nota**

Vedere il video che si trova nel CD della documentazione per il cliente secondo necessità.

#### Suggerimento

Seguire sempre le istruzioni visualizzate sull'interfaccia utente per individuare ed eliminare gli inceppamenti.

#### **Nota**

Prima di aprire e liberare le aree degli sportelli sinistro e destro è assolutamente necessario liberare tutte le altre aree in cui si sono verificati inceppamenti.

- 1. Aprire gli sportelli anteriori destro e sinistro quando un messaggio sull'interfaccia utente lo richiede.
- 2. Afferrare la maniglia 4 e spostarla in direzione della freccia.

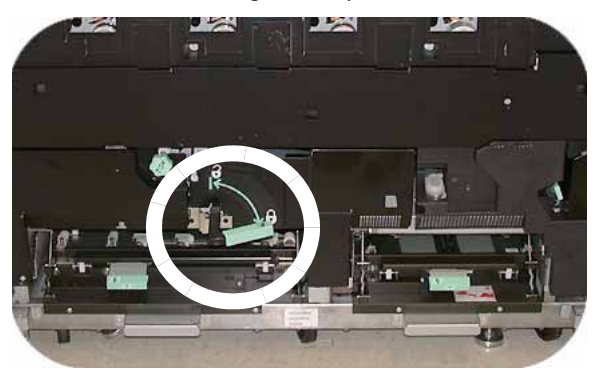

3. Estrarre lentamente il modulo di trasporto carta finché non si blocca.

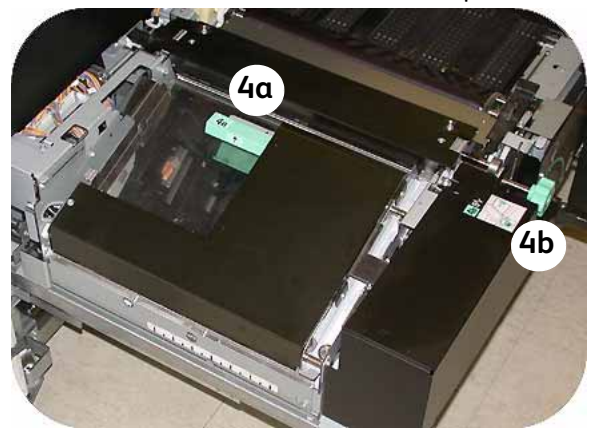

- 4. Sollevare la maniglia 4a e, con cautela, rimuovere tutta la carta inceppata, accertandosi che nella macchina non restino pezzetti di carta strappata. Girare la maniglia verde 4b per liberare eventuali fogli incastrati.
- 5. Riportare la maniglia verde 4a nella posizione originale.

6. L'area del fusore si trova alla destra del modulo di trasporto carta. Sollevare la maniglia 4c sul lato destro e tirarla per aprire.

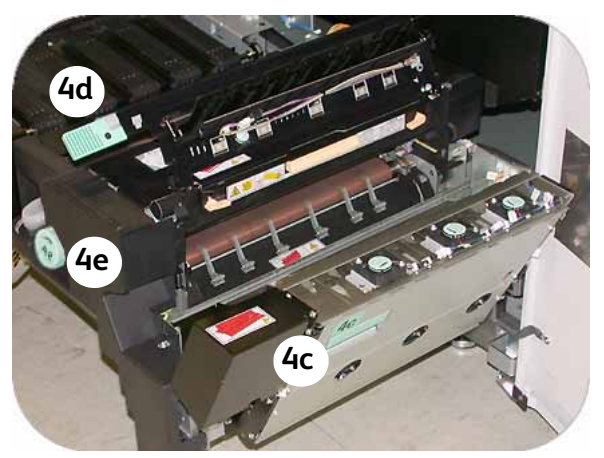

7. Sollevare la maniglia 4d finché non si blocca ed eliminare la carta inceppata. Ruotare la manopola 4e nella direzione della freccia disegnata sulla manopola ed eliminare la carta incastrata.

È possibile che di tanto in tanto un foglio di carta si arrotoli attorno al rullo di riscaldamento (visibile quando la maniglia 4d è sollevata). **NON** tentare di rimuovere il foglio poiché si rischia di danneggiare le punte di distacco. Per rimuovere la carta dal rullo di riscaldamento rivolgersi al rappresentante dell'assistenza Xerox.

- 8. Riportare in posizione corretta la maniglia verde 4d e chiudere l'area 4c. Accertarsi che siano in sede.
- 9. Afferrare la maniglia 4 e spingere lentamente all'interno il trasporto carta finché non si arresta. Girare la maniglia nella direzione della freccia per bloccare il modulo in posizione.
- 10. Chiudere gli sportelli anteriori destro e sinistro.
- 11. Seguire le istruzioni visualizzate sull'interfaccia utente per riavviare il lavoro.

# <span id="page-32-0"></span>Eliminazione degli inceppamenti durante la stampa fronte/retro

In caso di inceppamento durante un'operazione di stampa fronte/retro, le istruzioni visualizzate sull'interfaccia utente spiegano come intervenire sulle aree seguenti.

- 1. Aprire gli sportelli anteriori destro e sinistro quando un messaggio sull'interfaccia utente lo richiede.
- 2. Sollevare le maniglie 5 e 6 e rimuovere la carta inceppata.

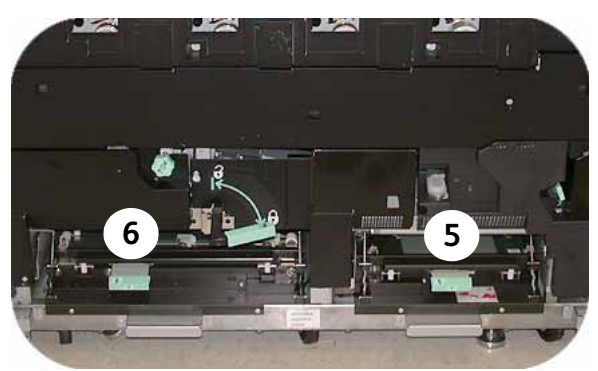

# **ATTENZIONE**

La carta può strapparsi se non viene spinta prima di essere rimossa da sotto il bordo del trasporto.

- 3. Spingere indietro la carta finché non si vede il bordo anteriore, quindi rimuoverla.
- 4. Riportare le maniglie 5 e 6 in posizione originale serrandole bene.
- 5. Chiudere gli sportelli anteriori destro e sinistro.
- 6. Seguire le istruzioni visualizzate sull'interfaccia utente per riavviare il lavoro.

# <span id="page-33-0"></span>Impilatore grande capacità 80 (HCS80)

Se si verifica un inceppamento della carta all'interno dell'impilatore, viene visualizzato un messaggio sull'interfaccia utente della stampante digitale. Seguire le istruzioni visualizzate. Sul pannello comandi dell'HCS80 l'area in cui è avvenuto l'inceppamento lampeggia.

# <span id="page-33-1"></span>Area del bypass

Per eliminare l'inceppamento nell'area bypass dell'HCS80 e riprendere la stampa, procedere come segue.

- 1. Rimuovere la carta dal vassoio superiore dell'impilatore.
- 2. Sollevare la **copertura superiore** dell'HCS80.

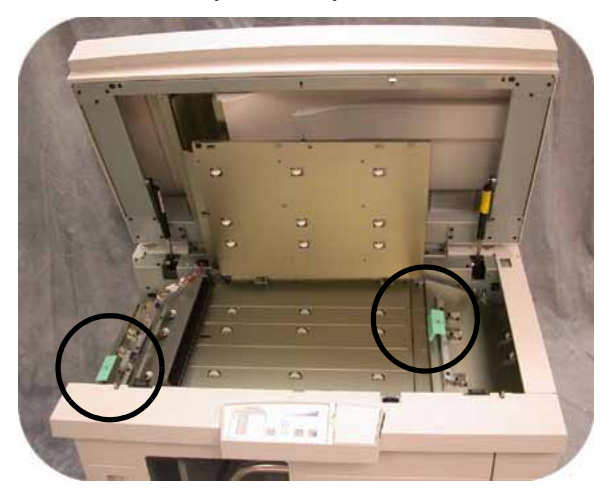

- 3. Alzare una o più maniglie verdi, in base alle istruzioni sull'interfaccia utente, ed estrarre la carta bloccata nell'area di bypass. Rimuovere la carta solo dalle aree indicate.
- 4. Chiudere tutte le maniglie verdi.
- 5. Chiudere la **copertura superiore** dell'HCS80.
- 6. Se sull'interfaccia utente viene segnalato un inceppamento nella stampante, seguire le istruzioni riportate sullo schermo per eliminarlo. Vedere la sezione *Eliminazione degli inceppamenti* nel capitolo *Risoluzione dei problemi* del presente manuale.
- 7. Seguire le istruzioni visualizzate sull'interfaccia utente per riprendere le operazioni di stampa.

# <span id="page-34-0"></span>Pinzatrice/impilatore grande capacità (HCSS) e pinzatrice/impilatore comune (CSS)

Se si verifica un inceppamento carta all'interno della stazione di finitura, viene visualizzato un messaggio sullo schermo sensibile della stampante digitale. Sul display del pannello comandi della stazione di finitura si illumina l'area in cui si è verificato l'inceppamento.

Per ulteriori informazioni sull'eliminazione degli inceppamenti, leggere la procedura riportata di seguito.

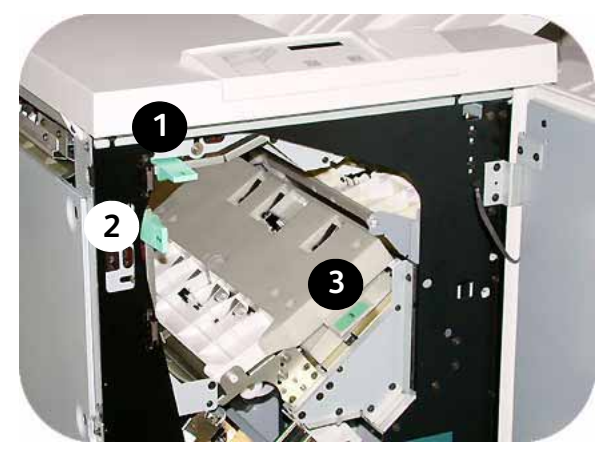

- 1. Aprire lo sportello anteriore della stazione di finitura. Ci sono tre possibili aree di inceppamento. La maniglia 1 si abbassa, la maniglia 2 si sposta a destra e la maniglia 3 si sposta verso l'alto.
- 2. Eliminare gli inceppamenti esclusivamente nelle aree indicate sullo schermo sensibile e sul pannello comandi della pinzatrice/impilatore. Non rimuovere la carta dalle altre aree.
- 3. Riportare la maniglia nella posizione originale.
- 4. Chiudere lo sportello anteriore della stazione di finitura.
- 5. Seguire le istruzioni visualizzate sullo schermo sensibile per riavviare il lavoro di stampa.
# Regolazione 5 dell'arricciatura della carta

## Arricciatura

Quando viene esposta al calore, la carta perde umidità e si arriccia in direzione della fonte di calore. I lavori ad alta copertura di stampa tendono ad arricciarsi maggiormente a causa dell'effetto di plastificazione esercitato dal toner sulla superficie del foglio. Per ridurre questo effetto nel sistema sono presenti appositi dispositivi antiarricciatura meccanici disposti lungo il percorso carta.

Il sistema è stato progettato con un dispositivo di controllo automatico dell'arricciatura che si basa sulle seguenti informazioni: la quantità di copertura del toner sul foglio, la grammatura e la patinatura della carta, l'umidità e la temperatura correnti determinano la quantità di pressione applicata dai vari dispositivi antiarricciatura per ridurre l'arricciatura delle stampe finali.

Se l'arricciatura è inaccettabile, è possibile modificare l'impostazione.

Per modificare l'impostazione dell'arricciatura carta, accedere al Modo Strumenti.

## Modo Strumenti

- 1. Per accedere al Modo Strumenti, selezionare il pulsante **Accesso** del pannello comandi. Viene visualizzata la schermata *Password di accesso*.
- 2. Utilizzare il tastierino numerico per inserire la password.

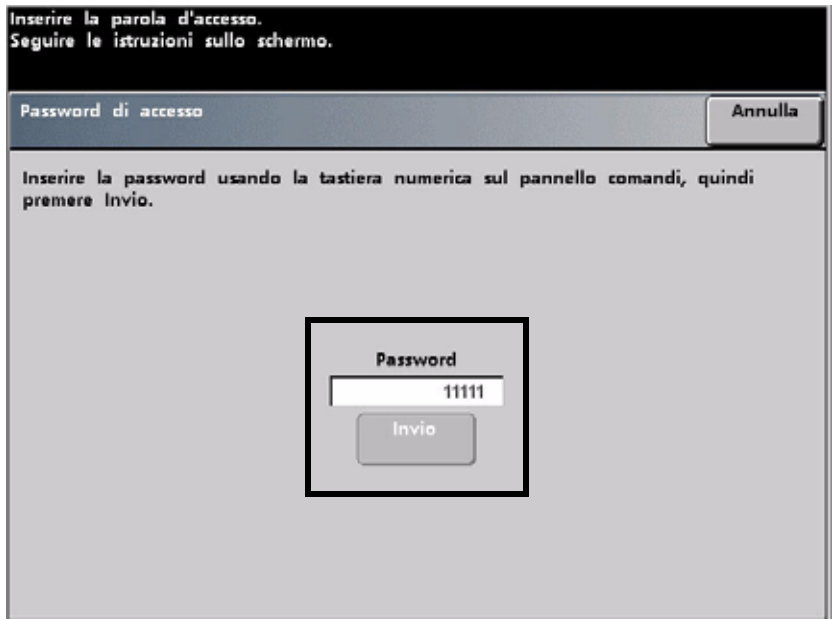

- 3. Premere il pulsante **Invio**.
- 4. Selezionare il pulsante **Percorso strumenti** per accedere al Modo Strumenti.
- 5. Premere la scheda **Impostazioni di default 2** e il pulsante **Impostazione dispositivo antiarricciatura**.

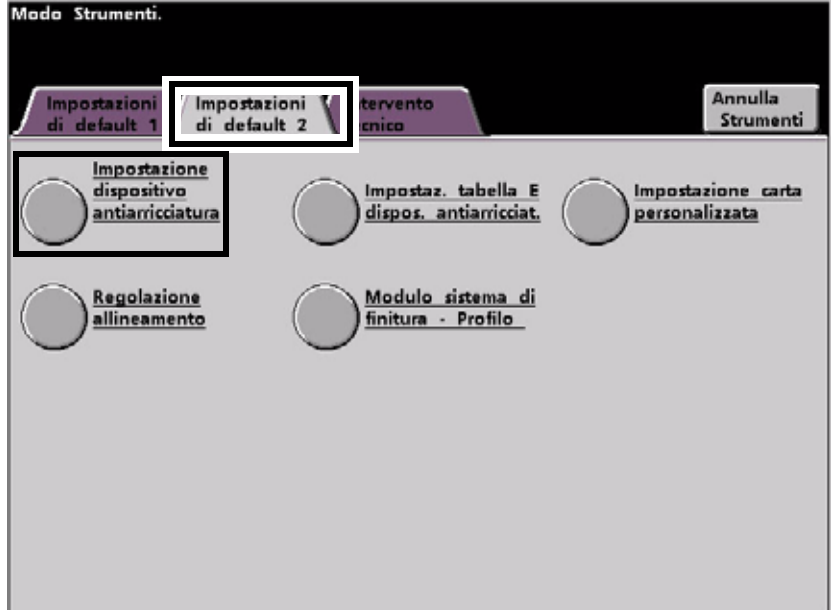

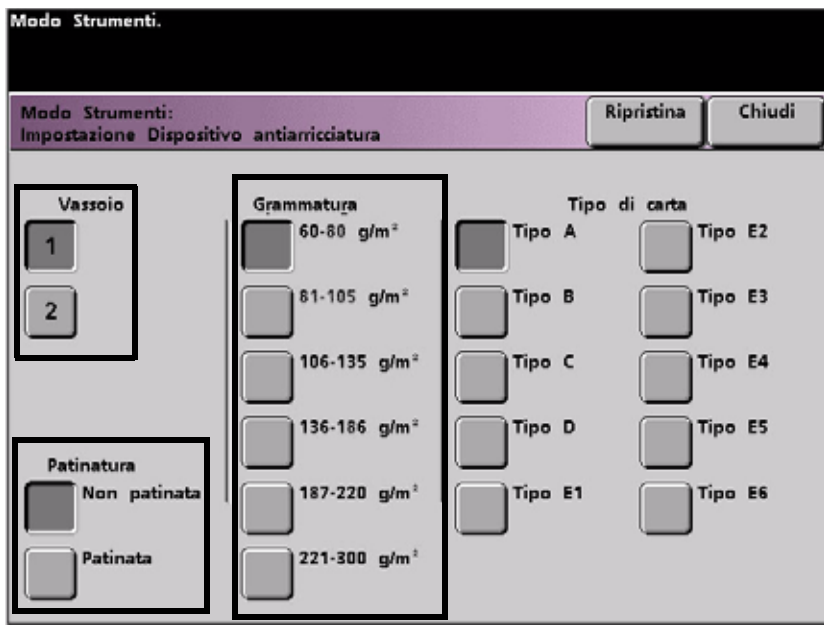

- 6. Nella schermata Impostazione dispositivo antiarricciatura visualizzata, immettere il numero del vassoio carta in uso, il tipo di carta (patinata o non patinata) e la grammatura.
- 7. Viene visualizzata l'impostazione di default per l'arricciatura (tipo di carta) per la carta selezionata (A-D). Nella schermata di esempio è selezionato il tipo A.
- 8. Selezionare un'impostazione diversa (A-D) ed eseguire nuovamente il lavoro. Occorrerà provare varie impostazioni per trovare quella giusta.

#### Nota

Se non si è in grado di trovare un'impostazione accettabile che riduca al minimo l'arricciatura, vedere il documento intitolato **Regolazione del dispositivo antiarricciatura di DocuColor 7002/8002**.

# Stampa sugli inserti a rubrica

# Inserti a rubrica

Gli inserti a rubrica possono essere caricati nei vassoi come carta non standard.

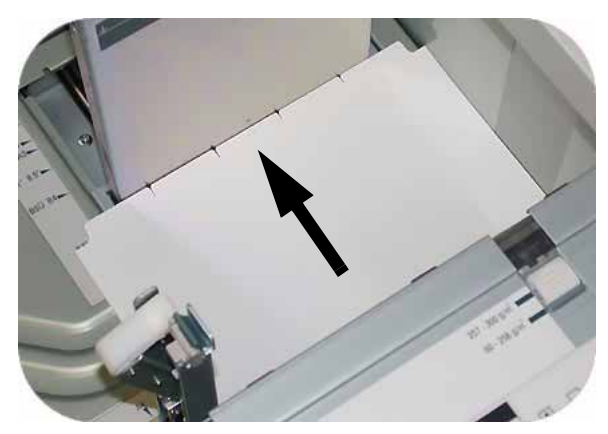

1. Caricare i supporti per inserti a rubrica formato 228 x 279 mm (9 X 11 poll.) nel vassoio carta, in modo che il bordo corto delle linguette degli inserti sia in corrispondenza del bordo anteriore.

#### **Nota**

Non esiste una procedura di recupero dagli inceppamenti quando si stampa su inserti a rubrica. È necessario eseguire una procedura di recupero manuale.

2. Premere il pulsante per selezionare la grammatura degli inserti adatta. La spia verde indica la selezione.

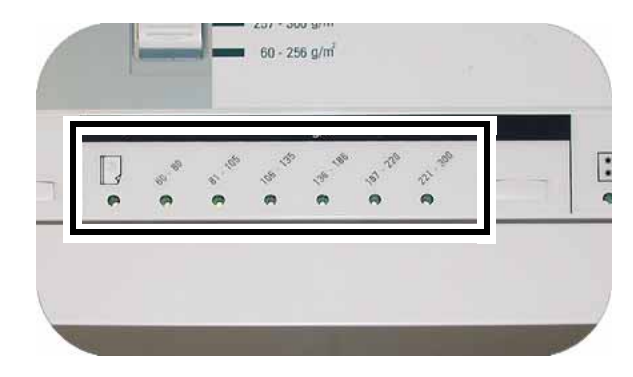

3. Premere il pulsante per selezionare **Non standard** o **Standard** sul davanti del vassoio. La spia verde indica la selezione.

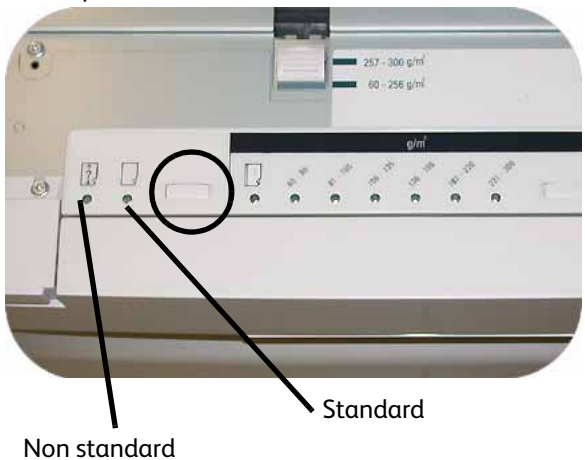

4. Premere il pulsante per selezionare **Patinata** o **Non patinata**. La spia verde indica la selezione.

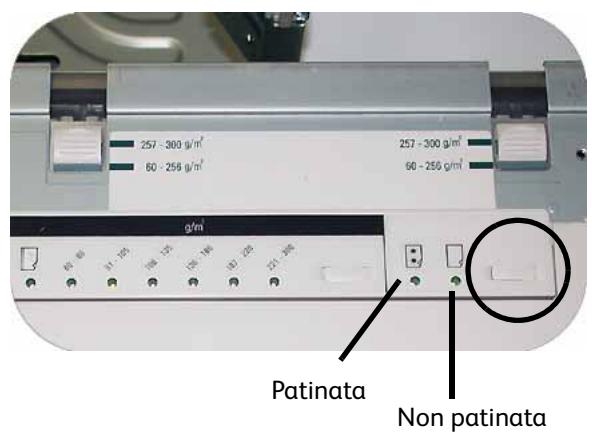

5. Accedere al Modo Strumenti, selezionando il pulsante **Accesso** del pannello comandi. Viene visualizzata la schermata *Password di accesso*.

6. Utilizzare il tastierino numerico per inserire la password.

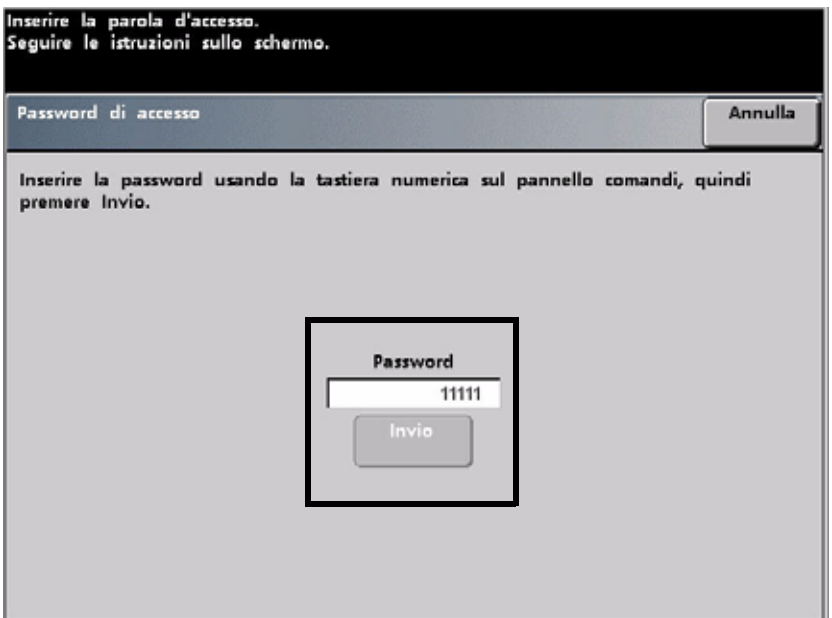

- 7. Premere il pulsante **Invio**.
- 8. Selezionare il pulsante **Percorso strumenti** per accedere al Modo Strumenti.
- 9. Premere il pulsante **Formato carta non standard**.

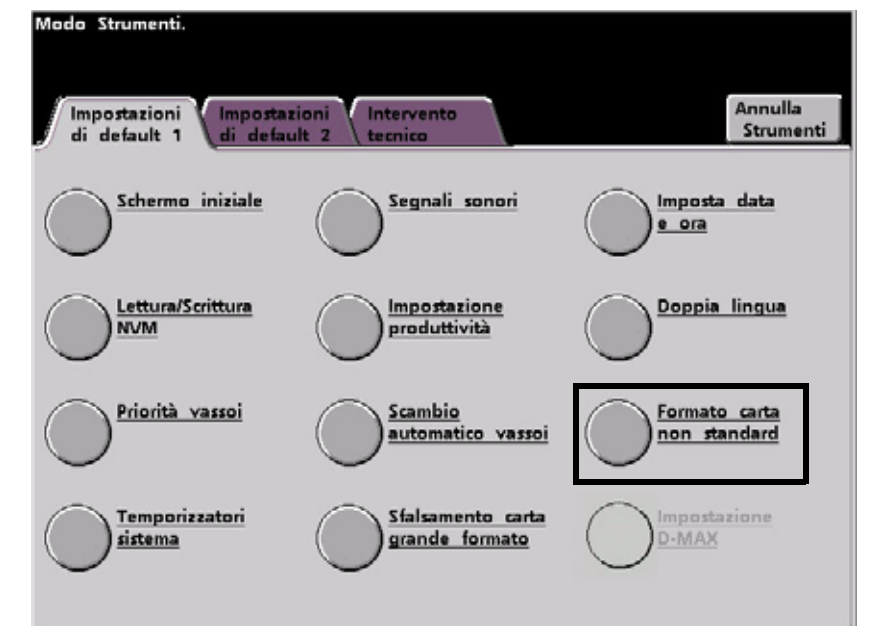

10. Selezionare il vassoio carta adatto e immettere 11 nella casella Asse X e 9 nella casella Asse Y utilizzando i pulsanti freccia su e giù.

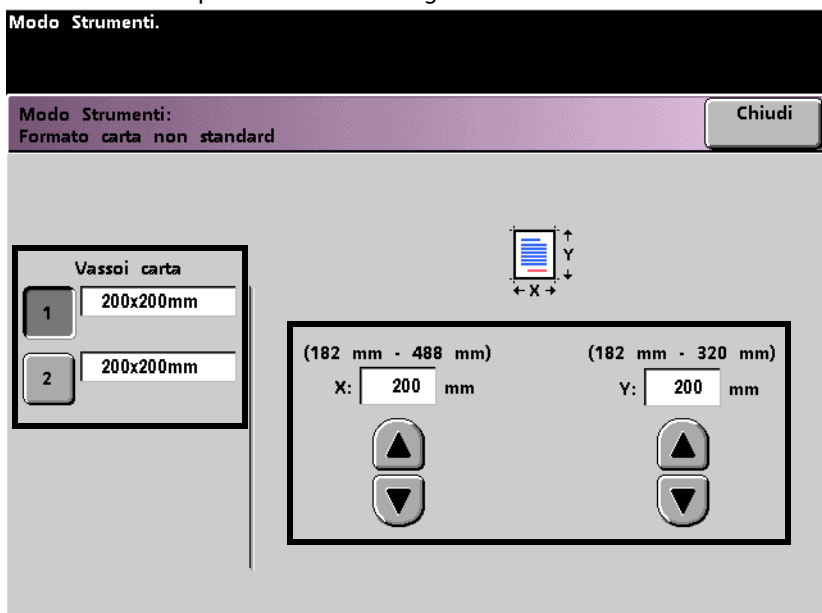

11. Eseguire il lavoro con inserti a rubrica.

# **Impostazioni** produttività

## Presentazione

Per produttività della stampante digitale si intende la velocità continua dei supporti in uscita ed è misurata in stampe al minuto (ppm). La velocità continua dipende dal formato carta, dalla grammatura e dalla temperatura del fusore. Utilizzare questa impostazione per ottimizzare la velocità di elaborazione dei formati carta che si utilizzano più frequentemente.

Nella figura seguente sono riportate e descritte le opzioni di Impostazioni produttività.

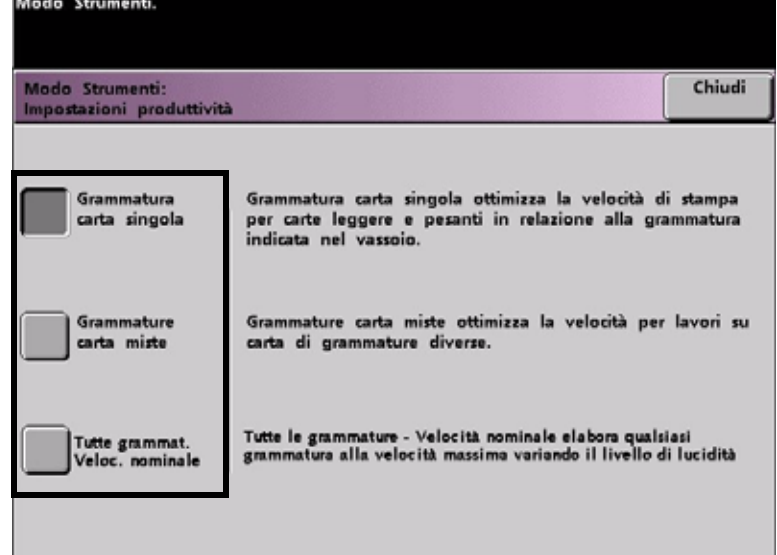

#### **• Grammatura carta singola**

Consente di ottimizzare la velocità di produzione per carta di grammatura leggera o pesante, in base alla grammatura impostata nel vassoio.

#### **• Grammature carta miste**

Consente di ottimizzare la velocità di produzione dei lavori di stampa contenenti supporti di grammature diverse alimentati da vassoi differenti.

#### **• Tutte le grammature - Velocità nominale**

Consente di eseguire la stampa di tutti i lavori alla velocità nominale, indipendentemente dalla grammatura. Sui supporti più pesanti, il livello di patinatura può essere inferiore. Se si richiede un maggiore livello di patinatura, ripetere il lavoro usando l'impostazione **Grammatura carta singola**.

# Modifica di Impostazioni produttività

- 1. Accedere al Modo Strumenti, selezionando il pulsante **Accesso** del pannello comandi. Viene visualizzata la schermata *Password di accesso*.
- 2. Utilizzare il tastierino numerico per inserire la password.

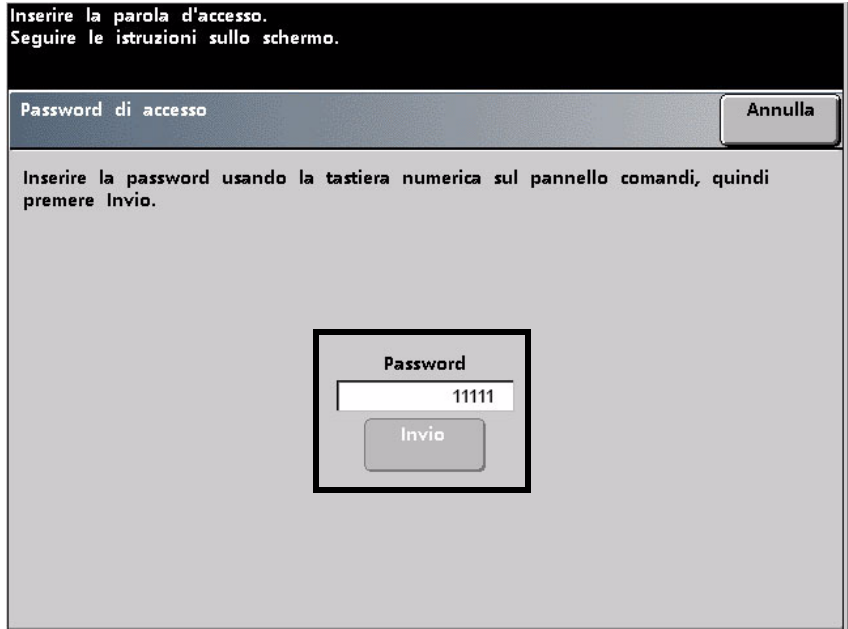

- 3. Premere il pulsante **Invio**.
- 4. Selezionare il pulsante **Percorso strumenti** per accedere al Modo Strumenti.
- 5. Selezionare il pulsante **Impostazione produttività**.

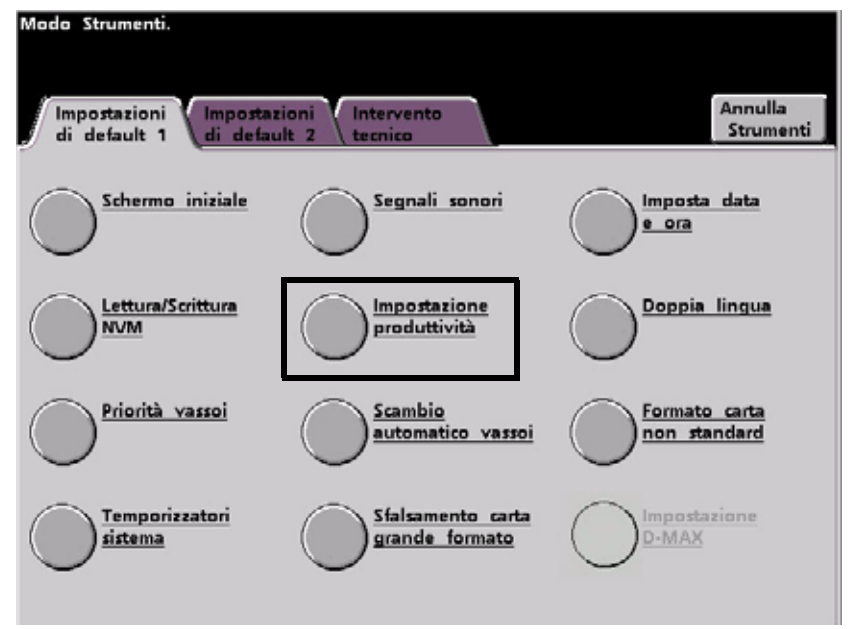

6. Selezionare l'impostazione di produttività desiderata.

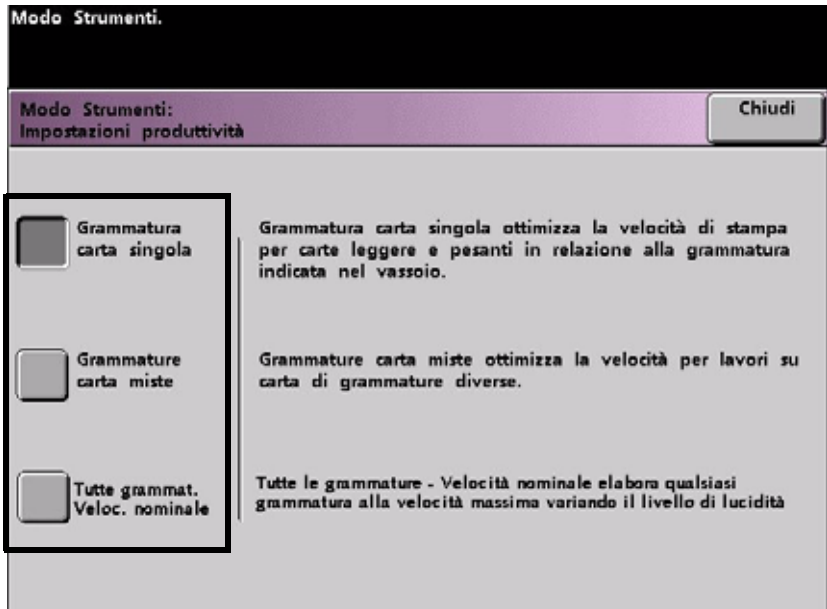

### 7. Selezionare **Chiudi**.

Tutti i lavori verranno eseguiti in base all'impostazione di produttività selezionata, finché questa non verrà modificata nel Modo Strumenti.

# Accessori opzionali 8

In questo modulo sono inclusi i seguenti accessori:

- vassoi 3 e 4
- impilatore grande capacità 80 (HCS80)
- pinzatrice/impilatore grande capacità (HCSS80) e pinzatrice/impilatore comune (CSS)

## Vassoi 3 e 4 (secondo modulo di alimentazione)

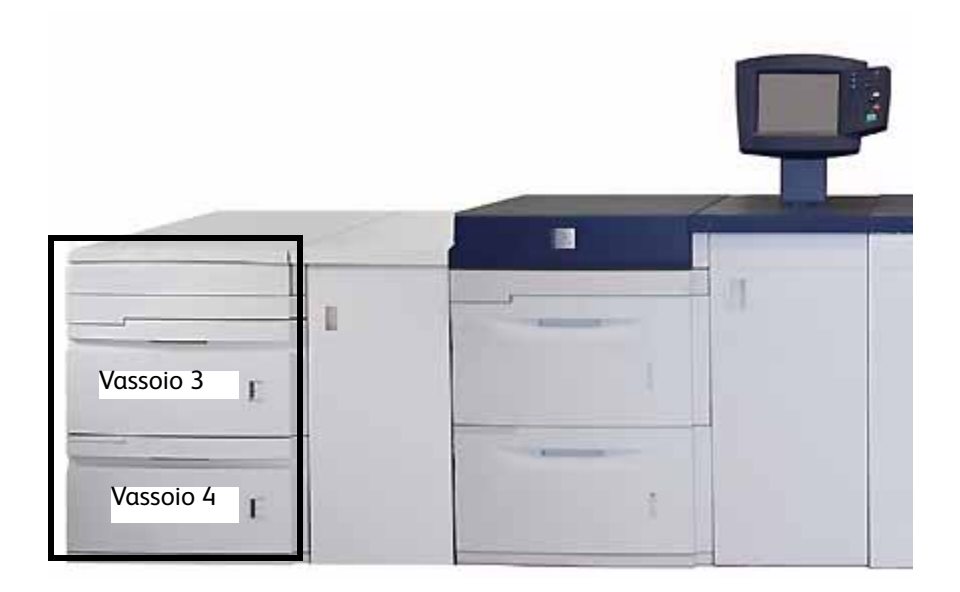

Il secondo modulo di alimentazione (SFM) è un dispositivo di alimentazione opzionale che contiene i vassoi 3 e 4. Contiene lo stesso numero e tipo di supporti dei vassoi 1 e 2.

Le specifiche e il funzionamento sono identici a quelli del primo modulo di alimentazione (vassoi 1 e 2).

# Impilatore grande capacità 80 (HCS80)

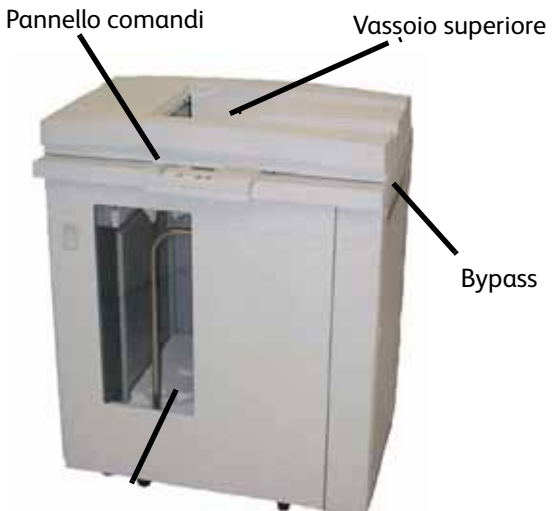

Carrello / vassoio impilatore

L'HCS80 è un dispositivo opzionale di finitura con funzionalità di impilatura e sfalsamento delle stampe in uscita in un vassoio impilatore. Viene collegato al lato destro della stampante digitale e sostituisce il vassoio di ricezione con sfalsamento (OCT).

### Vassoio superiore

I fogli vengono trasferiti al vassoio superiore:

- quando vengono scartati dopo un inceppamento;
- quando si seleziona il pulsante Fascicolo di prova;
- quando si seleziona il vassoio superiore come Destinazione di uscita.
- le etichette possono avere come destinazione solo il vassoio superiore.

### Carrello / vassoio impilatore

I fascicoli vengono trasferiti al vassoio impilatore, situato su un carrello impilatore spostabile.

### Bypass

Il bypass (richiesto solo se è installato un secondo dispositivo impilatore) trasporta i fascicoli attraverso l'HCS80 a un dispositivo di finitura collegato o a un altro HCS80.

Se la configurazione del sistema include due impilatori, il bypass al secondo impilatore non sarà disponibile.

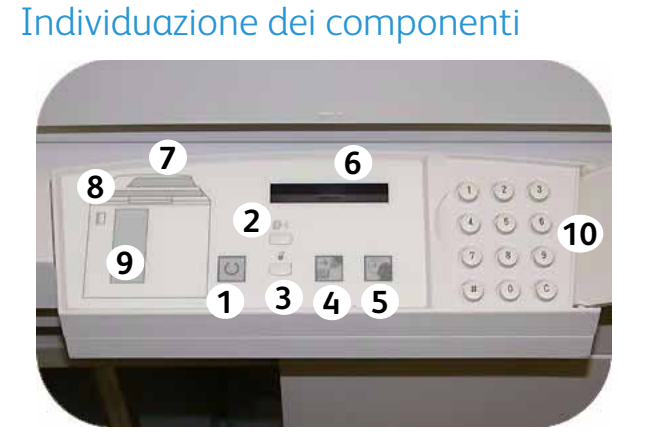

#### **1 Spia di pronto**

La spia di pronto lampeggia durante la fase di inizializzazione e rimane accesa quando l'HCS80 è in funzione o in standby.

#### **2 Pulsante Fascicolo di prova**

Premere il pulsante se si vuole che l'HCS80 invii il fascicolo successivo al vassoio superiore.

#### **3 Pulsante Scarica**

Premere una volta il pulsante per abbassare il vassoio impilatore e sbloccare lo sportello anteriore.

#### **4 Spia Scarica**

La spia si accende quando il vassoio impilatore si è completamente abbassato e lo sportello anteriore può essere aperto.

#### **5 Spia di attesa**

La spia lampeggia quando il vassoio impilatore si solleva o si abbassa.

#### **6 Display dei codici di errore**

Visualizza un codice quando si verifica un guasto nell'HCS80. Per ulteriori informazioni, vedere la tabella dei codici di errore della sezione Risoluzione dei problemi di questo capitolo.

#### **7 Area inceppamenti del vassoio superiore**

Lampeggia quando si verifica un inceppamento

#### **8 Area inceppamenti del bypass**

Lampeggia quando si verifica un inceppamento

#### **9 Area inceppamenti del vassoio impilatore**

Lampeggia quando si verifica un inceppamento o lo sportello è aperto.

#### **10 Tastierino**

### Ventola di raffreddamento HCS80

L'HCS80 è dotato di una ventola di raffreddamento che è possibile accendere e spegnere a piacimento. La ventola è situata all'interno dello sportello anteriore:

Accendere la ventola di raffreddamento solo quando si utilizza carta di grammatura uguale o superiore a 120 g/m<sup>2</sup>.

Ricordare di spegnere la ventola al termine del lavoro e quando si utilizza carta di grammatura inferiore a 120 g/m².

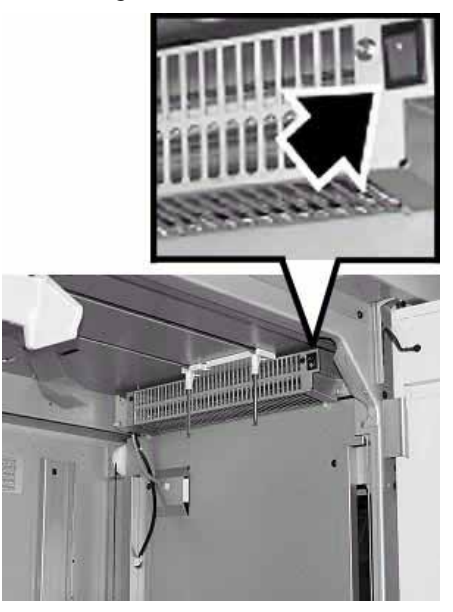

### Scaricamento del vassoio impilatore HCS80

Procedere come segue per scaricare il vassoio impilatore quando è pieno o un lavoro è terminato.

1. Premere il pulsante **Scarica** sul pannello comandi dell'impilatore. La spia di attesa lampeggia fino a quando il vassoio impilatore non si è completamente abbassato.

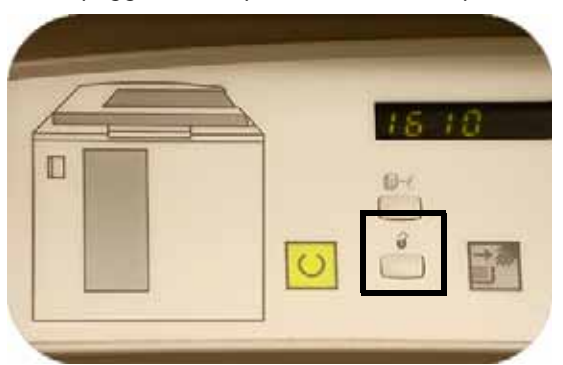

2. Aprire lo sportello anteriore quando la spia Scarica si illumina.

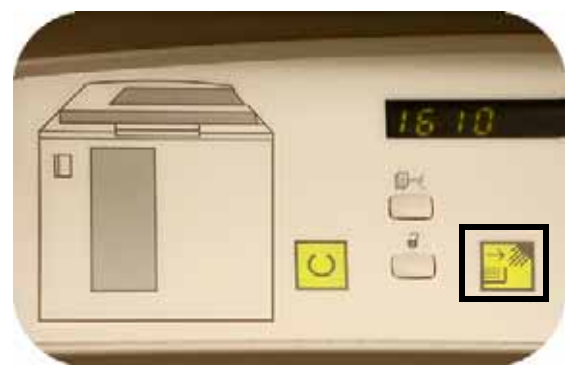

3. Posizionare la barra di blocco sopra i fogli impilati.

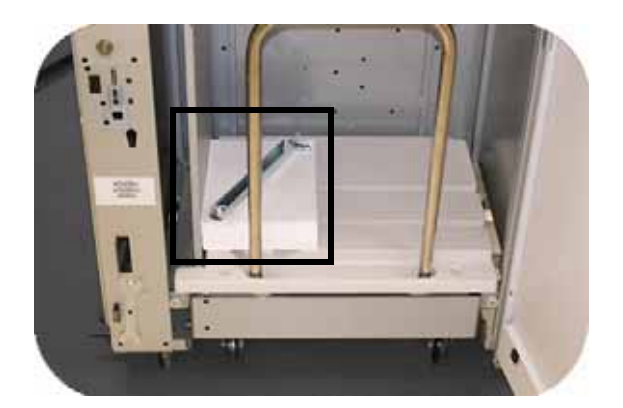

- 4. Estrarre il carrello dell'impilatore. Rimuovere la barra di blocco.
- 5. Rimuovere la carta dal vassoio impilatore.
- 6. Inserire di nuovo il carrello impilatore vuoto nell'HCS80.
- 7. Posizionare la barra di blocco nell'area non rimovibile all'interno dell'HCS80.
- 8. Chiudere lo sportello. Il vassoio si alza nella posizione di funzionamento.

# HCSS80/CSS

L'HCS80 e il CSS sono dispositivi di finitura opzionali (noti anche come stazioni di finitura) con funzionalità di impilatura, sfalsamento e pinzatura (singola o doppia) delle stampe in uscita.

Le stazioni di finitura vengono collegate al lato destro della stampante e sostituiscono il vassoio di ricezione con sfalsamento. Le stazioni di finitura offrono anche l'opzione di sfalsamento, che consente la separazione dei fascicoli impilati inviati al vassoio impilatore. Le stazioni di finitura consentono inoltre di inviare i documenti (non pinzati) al vassoio superiore.

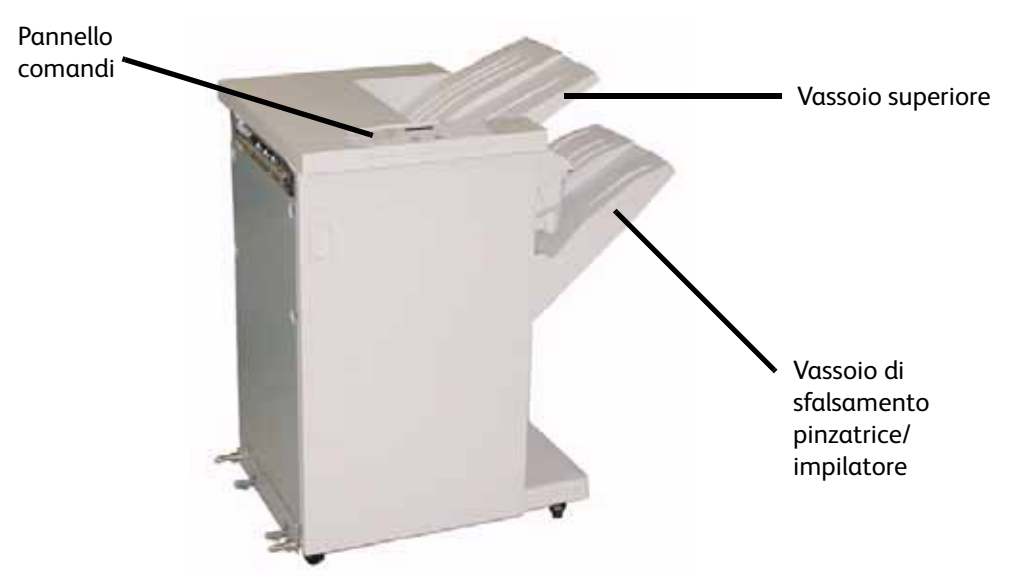

### Individuazione dei componenti

### Pannello comandi dell'HCSS80/CSS

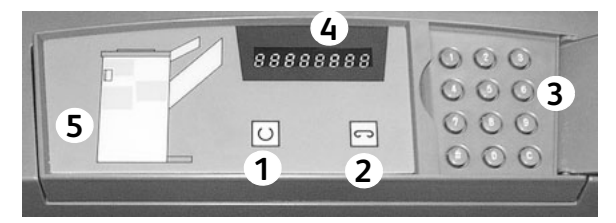

### **1 Spia di pronto**

La spia di pronto lampeggia durante la fase di inizializzazione della stampante digitale, mentre rimane accesa quando la stampante è in funzione o in standby.

### **2 Spia punti metallici**

La spia punti lampeggia quando la pinzatrice è quasi vuota, mentre rimane accesa quando questa è completamente vuota.

#### **3 Tastierino**

Il tastierino, compreso il tasto C, viene utilizzato esclusivamente dal rappresentante dell'assistenza Xerox.

### **4 Area dei messaggi**

Visualizza i codici di errore.

#### **5 Area di visualizzazione inceppamenti**

L'area si accende per avvertire l'utente di un inceppamento nell'HCSS80 e segnalarne l'esatta posizione.

### Percorso carta nell'HCSS80/CSS

A seconda delle selezioni effettuate dall'utente, i supporti vengono alimentati nella pinzatrice/ impilatore e inviati al vassoio superiore o al vassoio di sfalsamento.

Pannello comandi Vassoio superiore **Cartuccia** impilatore Vassoio di sfalsamento pinzatrice/impilatore

La cartuccia impilatore è un elemento sostituibile dal cliente.

### Funzionamento dell'HCSS80/CSS

Alcuni suggerimenti da tenere presenti:

- Le stazioni di finitura non supportano la pinzatura di lavori con formati carta misti.
- L'impilatura di lavori con carta di formati misti può risultare non perfettamente allineata.
- Eliminare gli inceppamenti solo nelle aree indicate sul pannello comandi della stazione di finitura. Non rimuovere carta dalle altre parti del percorso della carta.

### Suggerimenti per la pinzatura con l'HCS80/CSS

Sono disponibili tre opzioni di pinzatura:

- **Posizione di pinzatura singola 1:** la stazione di finitura mette il punto nell'angolo superiore sinistro dei fascicoli SEF o LEF.
- **Posizione di pinzatura singola 2:** la stazione di finitura mette un punto nell'angolo inferiore sinistro dei soli fascicoli SEF.
- **Pinzatura doppia:** i fascicoli vengono pinzati in prossimità degli angoli superiore e inferiore sinistro, in posizione più centrale rispetto alla pinzatura singola.

### Scaricamento delle stazioni di finitura HCS80/CSS

Per ottenere risultati di qualità omogenea si consiglia di scaricare la stazione di finitura ogni 50 fascicoli, se questi contengono meno di 4 fogli ciascuno e sono composti da supporti leggeri, oppure quando l'arricciatura dei fascicoli ne impedisce l'invio alla stazione di finitura.

Quando il vassoio impilatore raggiunge il limite della capienza, viene visualizzato il codice errore 112-550 sul pannello comandi della stazione di finitura. Sullo schermo sensibile della stampante viene inoltre visualizzato il messaggio "Scaricare il Vassoio principale della stazione di finitura".

Nonostante venga visualizzato questo messaggio, la pinzatrice continua a impilare i fascicoli nel vassoio impilatore, ma la qualità dell'impilatura dei fogli successivi può subire un peggioramento. Per garantire una qualità ottimale della pila, scaricare il vassoio quando contiene circa 2.000 fogli.

### Caricamento dei punti metallici nell'HCS80/CSS

- 1. Aprire lo sportello anteriore.
- 2. Con la mano sinistra premere la leva gialla verso il basso.
- 3. Impugnare la maniglia grigia sull'unità della cartuccia e tirarla verso di sé fino al punto di arresto. Quando si rilascia la leva gialla, l'unità della cartuccia si blocca in posizione.

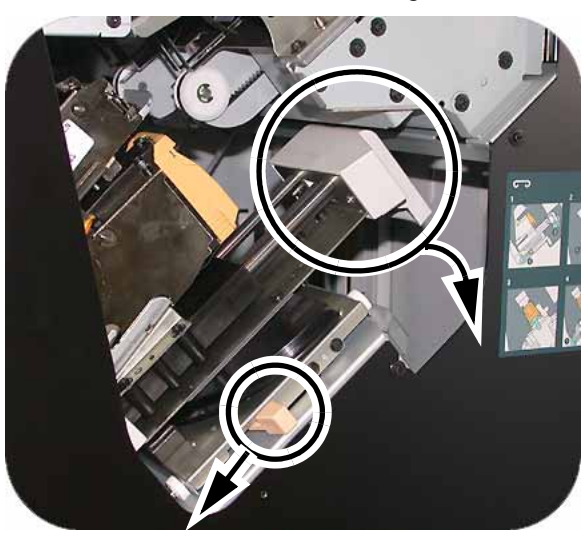

4. Afferrare la cartuccia pinzatrice gialla e tirarla verso di sé. L'intera unità della cartuccia si sposta in avanti, quindi viene liberata solo la cartuccia.

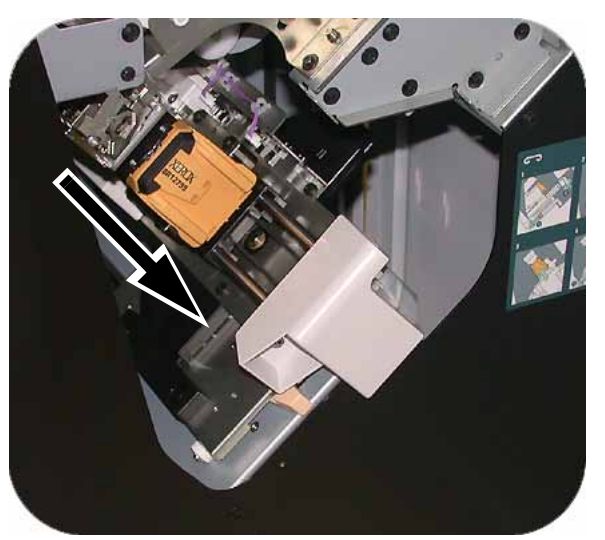

5. Inserire una cartuccia nuova nell'unità e spingerla fino a quando non si sente un clic.

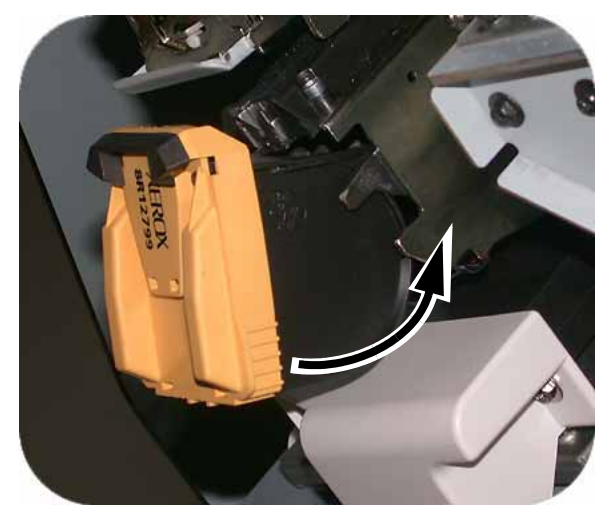

6. Spingere la cartuccia nell'unità pinzatrice.

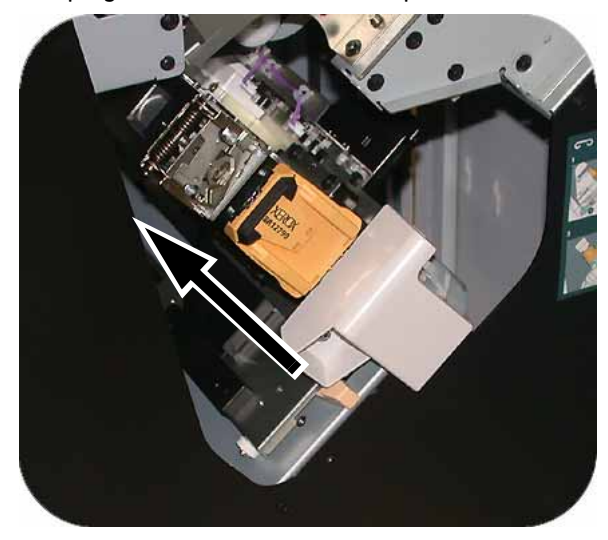

7. Spingere di nuovo verso il basso la leva gialla: l'unità della cartuccia viene riportata automaticamente in posizione.

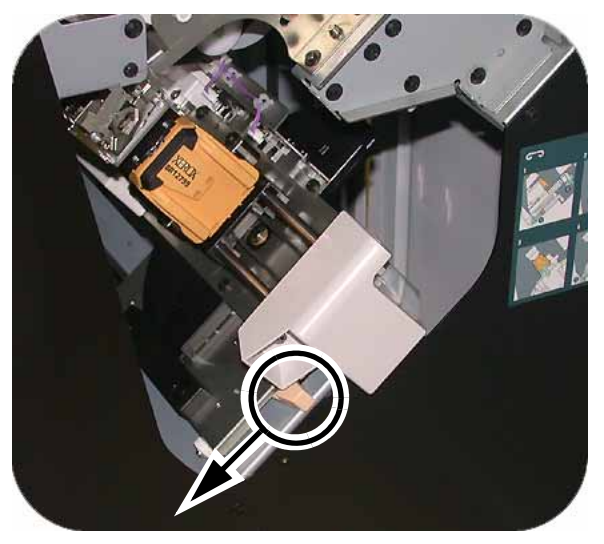

### Sganciamento della pinzatrice/impilatore

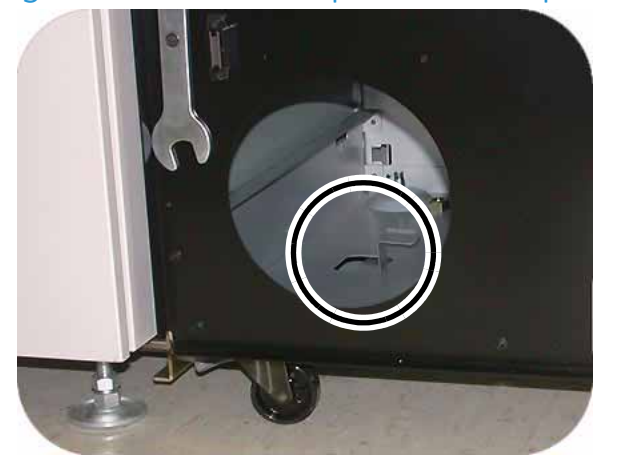

- 1. Aprire lo sportello anteriore della pinzatrice/impilatore.
- 2. Tirare la leva verso di sé e mantenerla in questa posizione mentre si allontana la pinzatrice/ impilatore di qualche centimetro dalla stampante (2,54 cm). Sganciare la leva e spostare la pinzatrice/impilatore nella posizione desiderata.

# Manutenzione

# Pulizia della stampante digitale

### **Nota**

Vedere il video che si trova nel CD della documentazione per il cliente secondo necessità.

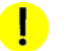

### **ATTENZIONE**

- Per pulire la stampante digitale non utilizzare altri detergenti o solventi, perché questi ultimi potrebbero intaccare la vernice delle coperture e causarne il distacco.
- NON versare o spruzzare liquidi direttamente nei vassoi carta, ma applicare sempre il liquido sul panno.

Se necessario, pulire la superficie esterna della stampante con un tovagliolino di carta o un panno morbido pulito, inumidito di un detergente per vetri liquido, non abrasivo, o d'acqua.

### Pulizia dello schermo sensibile dell'interfaccia utente

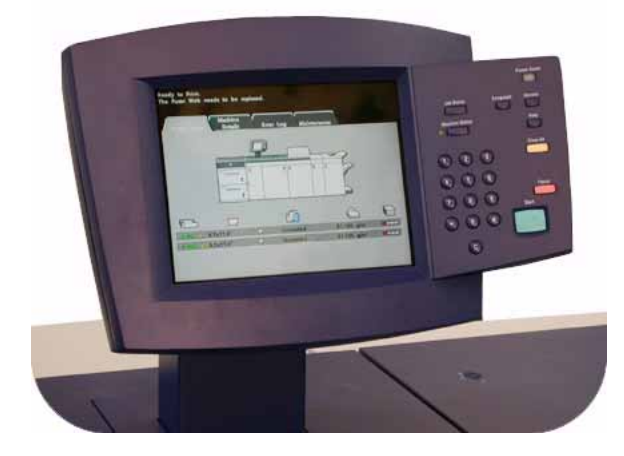

- 1. Pulire quotidianamente lo schermo sensibile dell'interfaccia utente durante il ciclo di riscaldamento della stampante.
- 2. Eliminare la polvere e le impronte digitali dallo schermo strofinandolo con un panno asciutto e pulito, che non sfilacci.

### **ATTENZIONE**

Per non rischiare di danneggiare lo schermo sensibile, non utilizzare detergenti, acqua o altri prodotti in commercio.

### Pulizia dei corotron di carica

### Nota

Vedere il video che si trova nel CD della documentazione per il cliente secondo necessità.

I corotron devono essere puliti ogni giorno e dopo 5.000 stampe.

1. Aprire gli sportelli anteriori ed estrarre lentamente tutta l'asta di pulizia di ogni corotron. Spingere di nuovo l'asta in posizione.

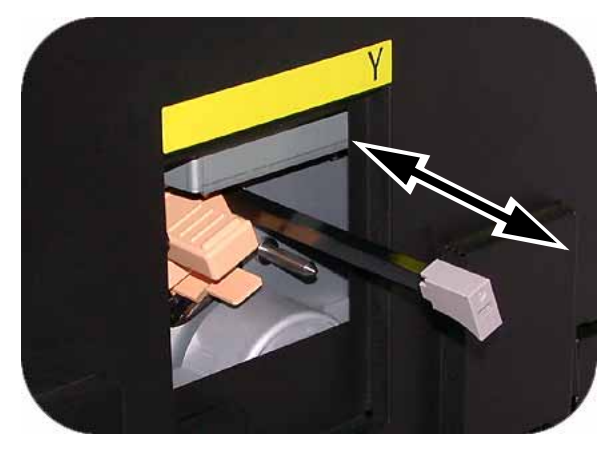

Se l'asta non è inserita correttamente, sull'interfaccia utente viene visualizzata la schermata riprodotta sotto. Reinserire correttamente il corotron indicato.

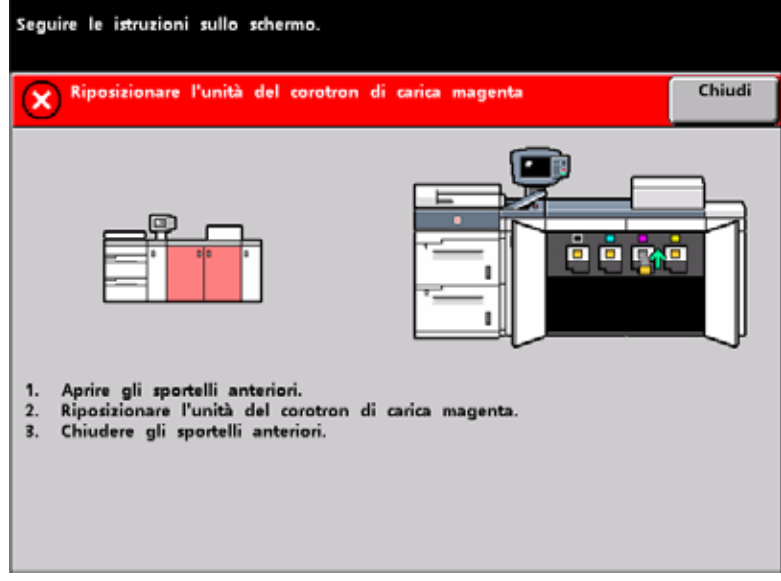

#### $\blacksquare$ **ATTENZIONE**

Se si verificano altri problemi durante la pulizia della lama o il riposizionamento dell'asta e/o se la schermata precedente viene visualizzata di continuo, chiamare il rappresentante dell'assistenza Xerox.

2. Dopo aver pulito i corotron, attenersi alle istruzioni visualizzate sull'interfaccia utente per registrare l'attività.

3. Quando tutte le aste di pulizia dei corotron si trovano in posizione di sede nel complessivo dei corotron, sull'interfaccia utente viene visualizzata la schermata Interruttore di sicurezza aperto. Chiudere gli sportelli anteriori.

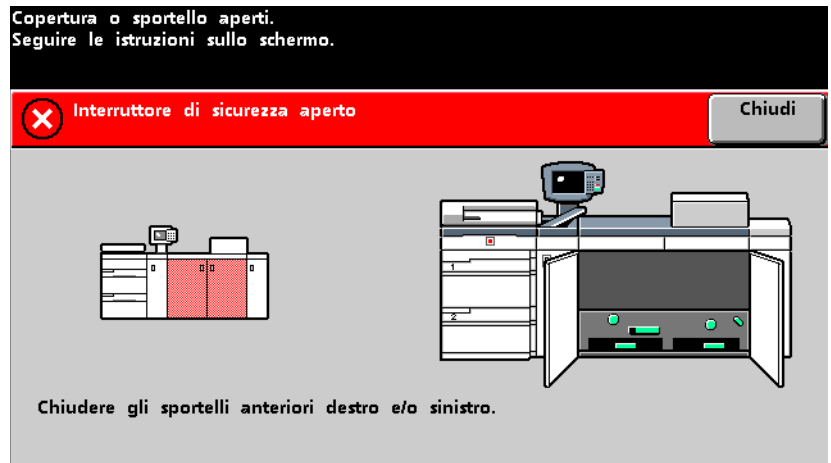

4. Dopo che si sono puliti tutti i corotron e si sono richiusi gli sportelli anteriori, viene visualizzata la schermata Manutenzione corotron di carica. Per selezionare uno o più corotron toccare il pulsante corrispondente (Ciano, Magenta, Giallo, Nero).

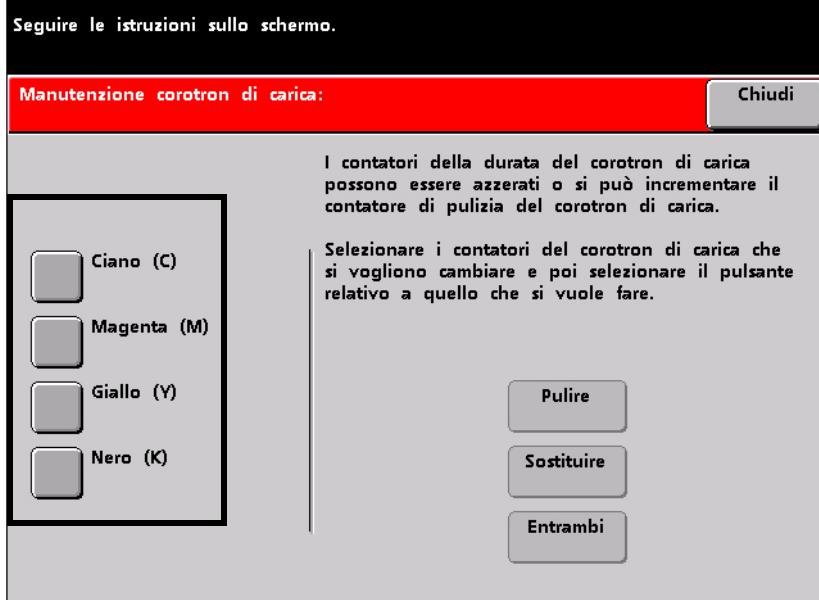

### 5. Selezionare il pulsante Pulire.

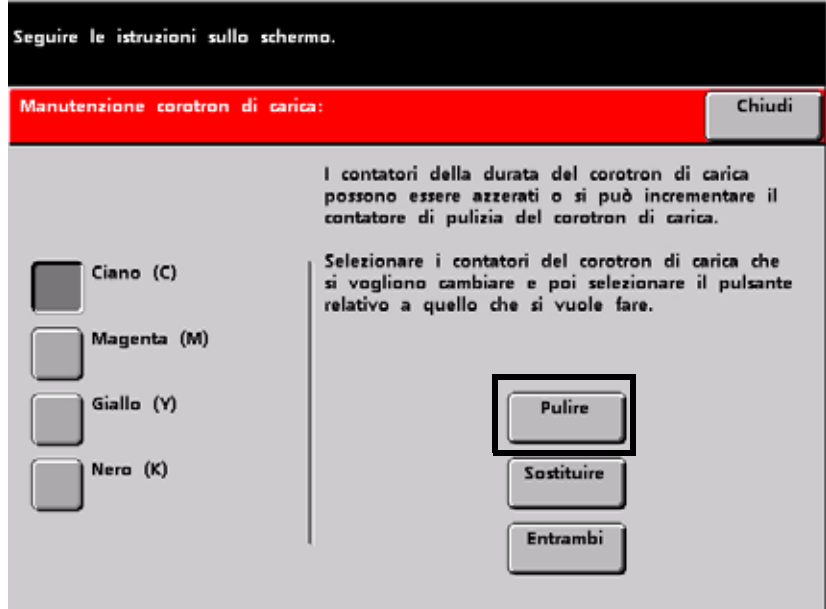

6. Selezionare **Sì**.

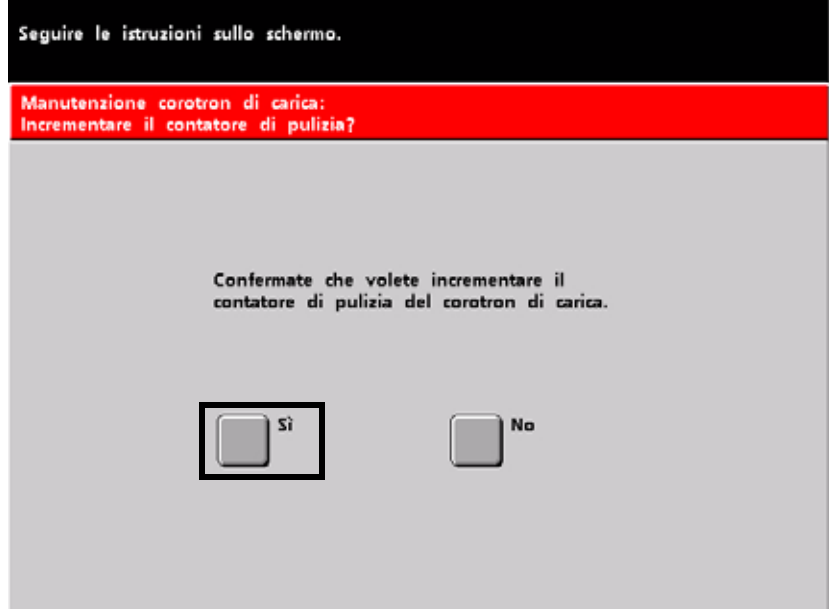

### Nota

Il corotron (o i corotron) per cui si è incrementato il contatore non è più selezionabile.

7. Selezionare il pulsante **Chiudi** per concludere la procedura di pulizia.

### Pulizia del trasporto carta e delle aree di fusione

### Nota

Vedere il video che si trova nel CD della documentazione per il cliente secondo necessità.

### **AVVERTENZA**

Se la stampante digitale è accesa e il fusore è caldo, prima di eseguire questa procedura spegnere la stampante digitale e attendere 15 minuti per far raffreddare il fusore.

1. Aprire gli sportelli anteriori ed utilizzare la maniglia 4 per estrarre il cassetto del trasporto carta.

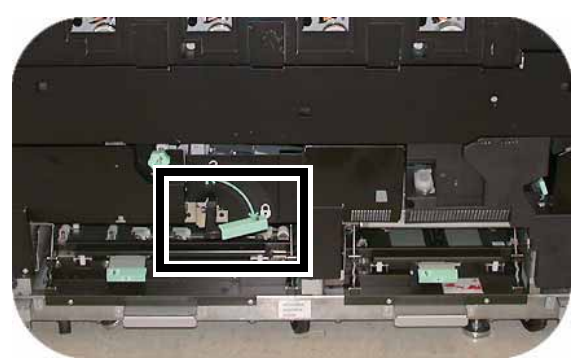

2. Pulire l'area dello scivolo con uno dei panni forniti con la stampante digitale (Numero parte Xerox: 19K03610).

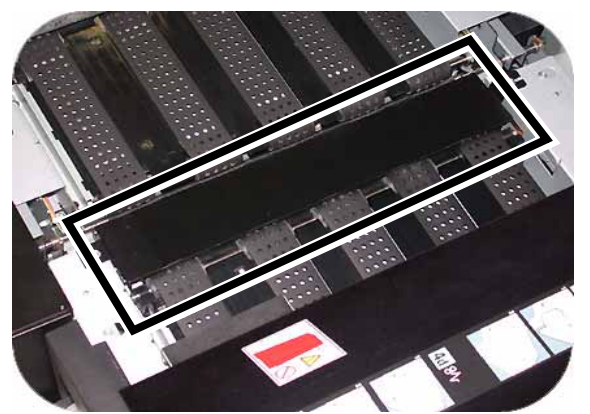

3. Pulire le cinghie del trasporto orizzontale e l'area circostante con uno dei panni forniti con la stampante digitale (Numero parte Xerox: 19K03610).

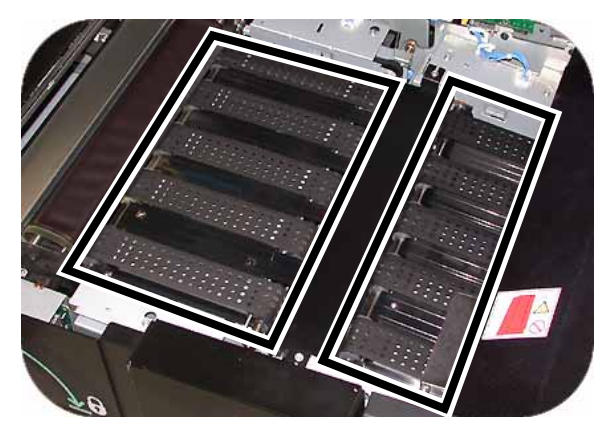

#### **Nota**

Far ruotare le cinghie da sinistra a destra continuando a strofinarle. Utilizzare il panno per ruotarle, in modo da non lasciare residui di grasso o sporco che potrebbero provocare inceppamenti.

4. Pulire i sensori con uno dei panni forniti con la stampante digitale (Numero parte Xerox: 19K03610).

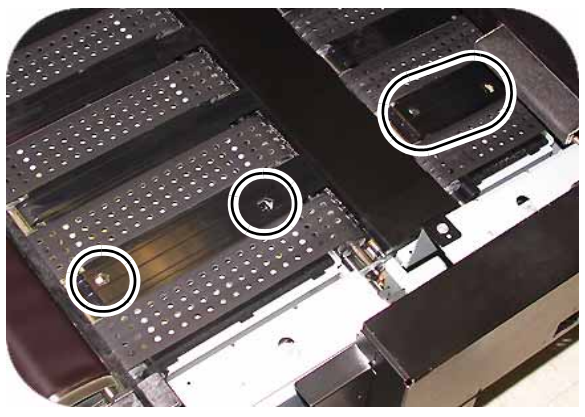

5. Chiudere il cassetto del trasporto carta.

# Sostituzione dei materiali di consumo

Un messaggio avverte quando si avvicina il momento di sostituire un materiale di consumo. Quando la sostituzione non può più essere rimandata, viene visualizzato un altro messaggio. La stampante rimane inattiva fino all'avvenuta sostituzione.

#### **Nota**

Vedere il video che si trova nel CD della documentazione per il cliente secondo necessità.

### Sostituzione della cartuccia toner

Sostituire la cartuccia toner quando sull'interfaccia utente è visualizzato il messaggio "Sostituire la cartuccia toner".

- 1. Mettere un telo protettivo sul pavimento sotto lo scomparto toner e aprire lo sportello dello scomparto.
- 2. Girare la cartuccia toner fino al segno "Sblocca".

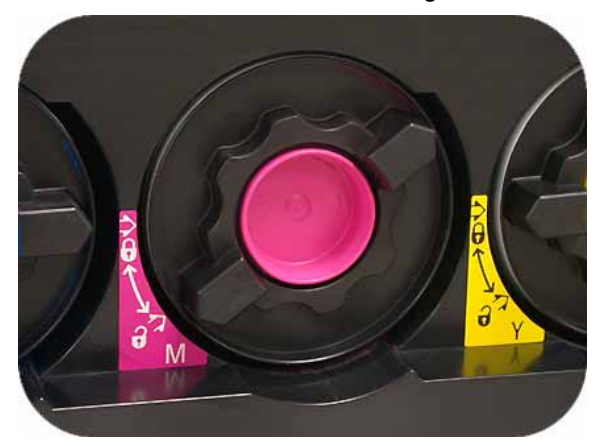

3. Rimuovere la cartuccia vuota e smaltirla.

### Nota

Prima di installare una nuova cartuccia, agitarla con forza per amalgamare il materiale al suo interno.

4. Per installare la nuova cartuccia, inserirla nello scomparto con la freccia in alto e spingerla all'interno fino in fondo.

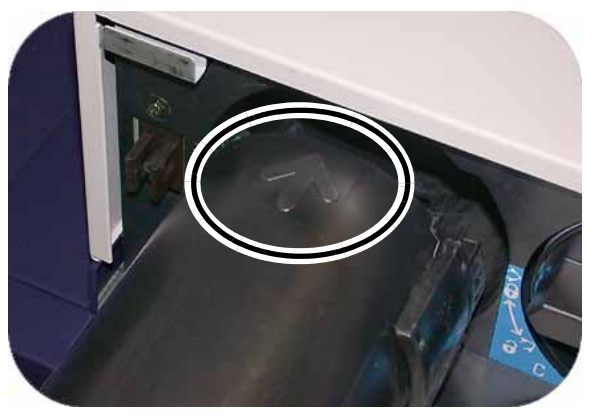

5. Far ruotare la cartuccia toner fino al segno "Blocca".

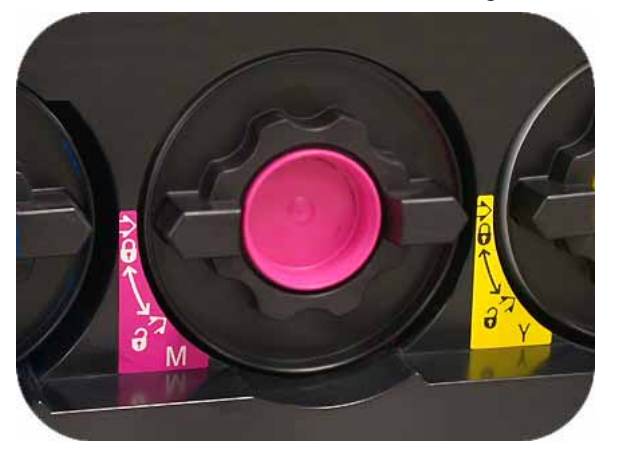

### Aggiunta di olio del fusore

Aggiungere olio del fusore quando sull'interfaccia utente è visualizzato il messaggio "Aggiungere olio del fusore".

#### **Nota**

Vedere il video che si trova nel CD della documentazione per il cliente secondo necessità.

- 1. Aprire lo sportello anteriore destro e mettere un telo protettivo sul pavimento.
- 2. Aprire il tappo del serbatoio.

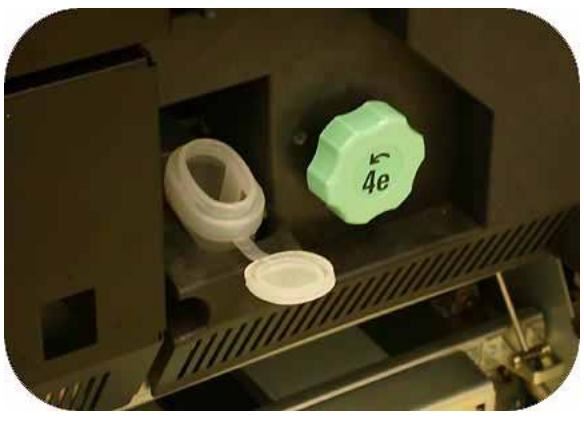

3. Mettere il beccuccio sulla bottiglia dell'olio e aggiungere olio al serbatoio.

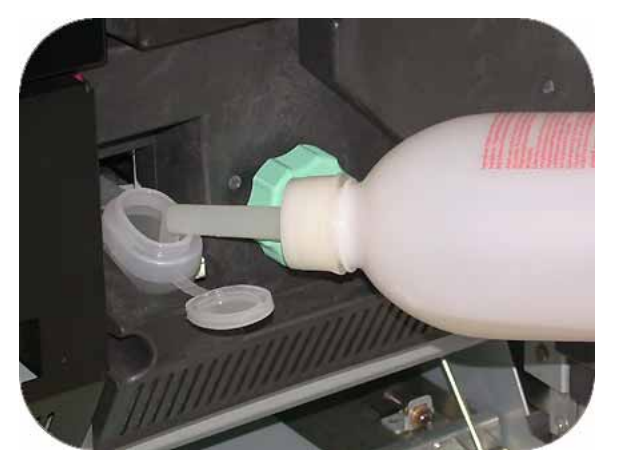

4. Non superare la linea di riempimento MAX.

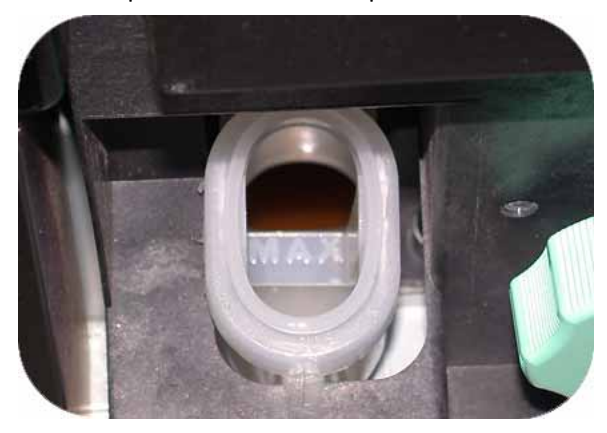

5. Rimettere il tappo al serbatoio e chiudere lo sportello anteriore destro.

### Sostituzione del contenitore del toner di scarto

Sostituire il contenitore del toner di scarto quando sull'interfaccia utente è visualizzato il messaggio "Sostituire la bottiglia toner di scarto".

#### **Nota**

Vedere il video che si trova nel CD della documentazione per il cliente secondo necessità.

Il contenitore si trova all'interno di uno scomparto, in basso, sul retro del modulo di uscita della stampante.

1. Aprire lo sportello del contenitore toner di scarto ed estrarre il contenitore.

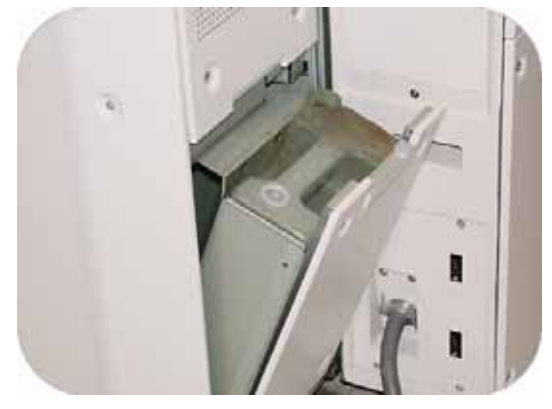

2. Installare il tappo (che si trova a lato del contenitore) e smaltire il contenitore secondo le normative in vigore.

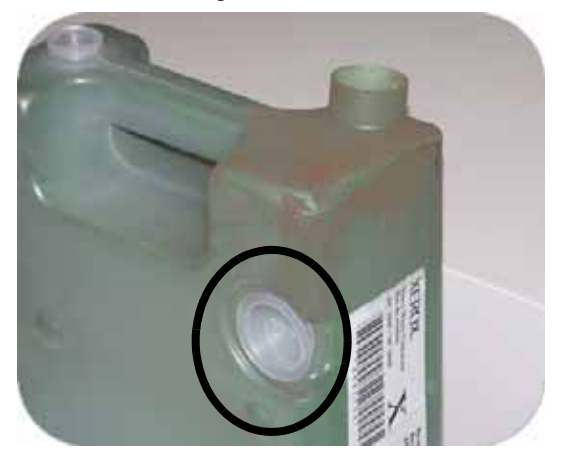

3. Installare il nuovo contenitore e chiudere lo sportello.

### Sostituzione del corotron

### **Quando sostituire il corotron di carica**

Diversamente da quanto avviene per altri materiali di consumo, nel caso dei corotron di carica non viene visualizzato nessun messaggio che ne richiede la sostituzione. L'unità corotron deve essere sostituita solo quando sulle stampe appaiono striature di colore indesiderate. Quando si raggiunge il numero di stampe predeterminato per una certa unità corotron nella scheda Manutenzione è visualizzato un triangolo giallo o un cerchio rosso. L'utente può tranquillamente ignorare questi simboli e continuare a utilizzare l'unità corotron finché le stampe non presentano bande o striature di colore.

### **Scelta del corotron di carica da sostituire**

Se le stampe presentano bande o striature di colore, è possibile che occorra sostituire un'unità corotron. Per decidere quale unità sostituire, stampare il file *Corotron Test.pdf* presente nel CD della documentazione cliente. Sulla stampa la barra di colore corrispondente all'unità corotron da sostituire presenta delle striature. Se più barre di colore presentano striature, significa che i corotron da sostituire sono più d'uno.

### **Esempi di striature**

Di seguito si forniscono esempi di stampe di prova che presentano striature nella barra del colore del corotron da sostituire e nella barra tricolore. La barra tricolore (CMY) permette di individuare il colore che presenta striature.

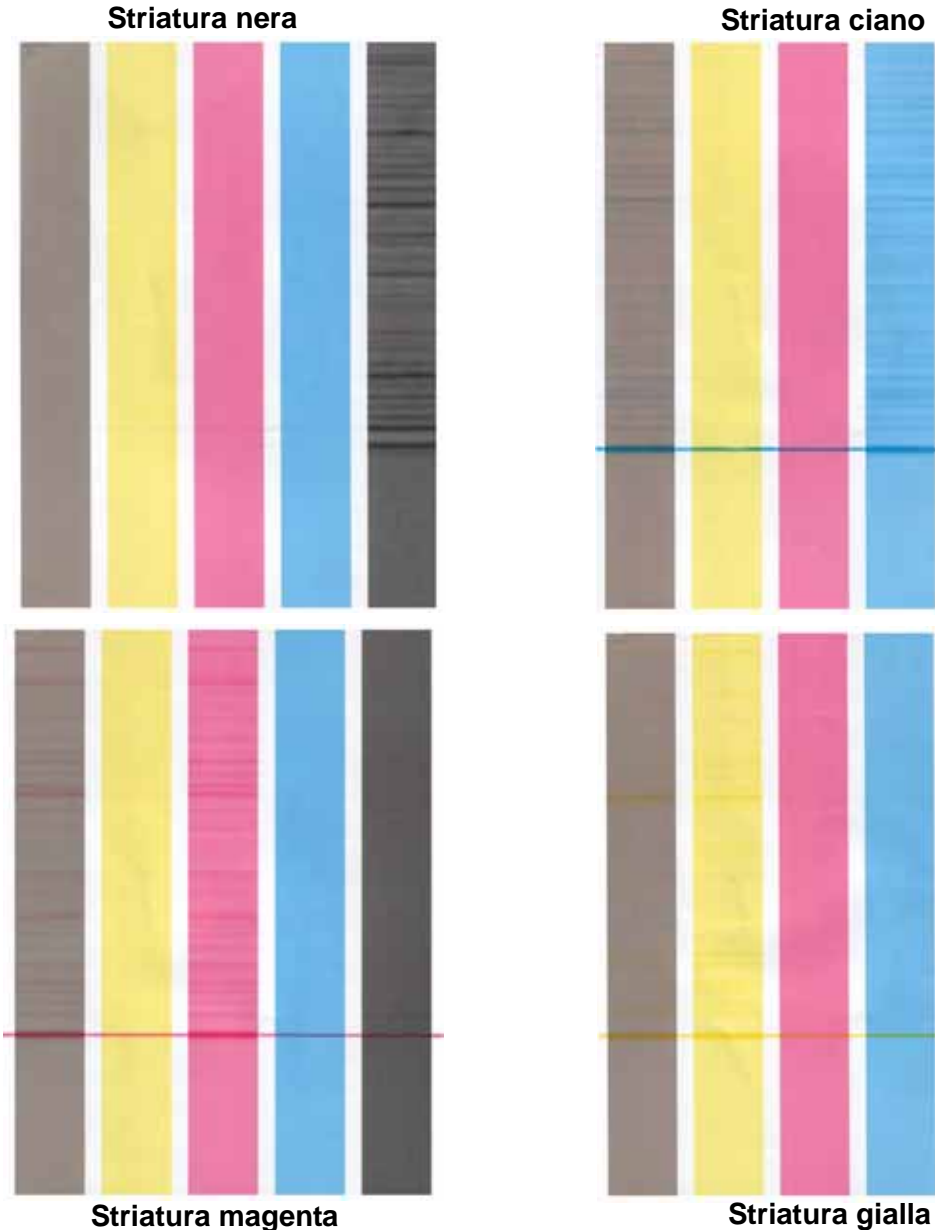

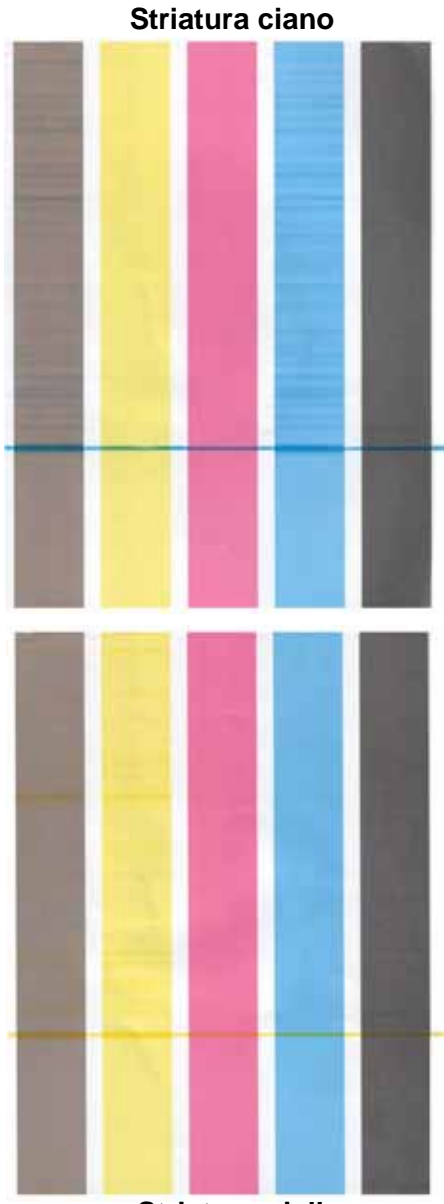

### Reinstallazione del corotron

### Nota

Vedere il video che si trova nel CD della documentazione per il cliente secondo necessità.

- 1. Aprire gli sportelli anteriori.
- 2. Stringere la maniglia del corotron ed estrarre quest'ultimo completamente dalla macchina.

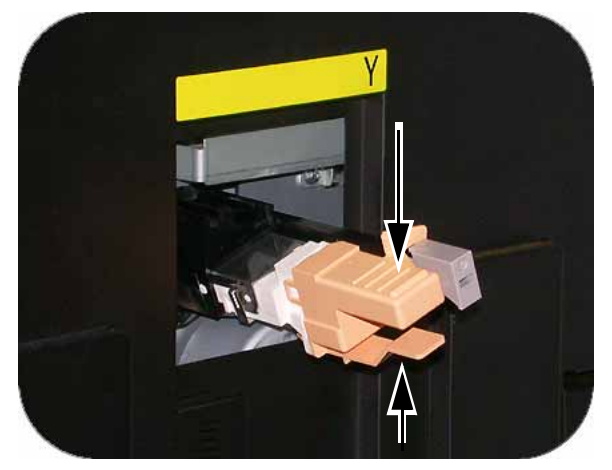

- 3. Smaltire il corotron in conformità con le normative in materia.
- 4. Inserire la guida protettiva di plastica sul nuovo corotron, sui perni della guida sul telaio.

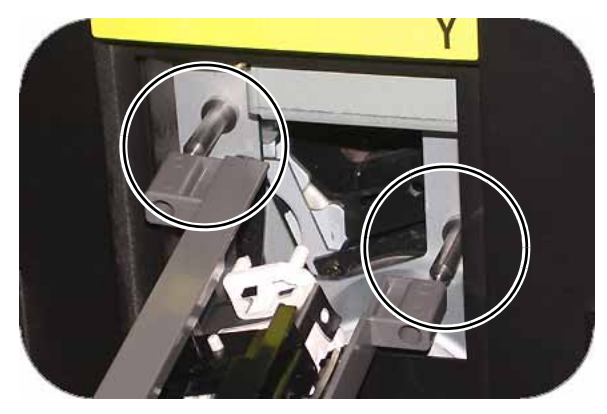

5. Spingere il corotron nella macchina finché la maniglia non scatta in posizione. Rimuovere la guaina protettiva di plastica e chiudere lo sportello.

### Nota

NON azzerare il contatore sull'interfaccia utente.

### Sostituzione del tessuto del fusore

### Nota

Vedere il video che si trova nel CD della documentazione per il cliente secondo necessità.

I messaggi relativi al tessuto del fusore sono due:

- Tessuto quasi esaurito (è possibile continuare a usare la macchina)
- Tessuto esaurito (occorre sostituire).

### **AVVERTENZA**

L'area del fusore può essere molto calda; prestare estrema attenzione quando si sostituisce il tessuto.

1. Aprire gli sportelli anteriori e utilizzare la maniglia 4 per estrarre il cassetto del trasporto carta.

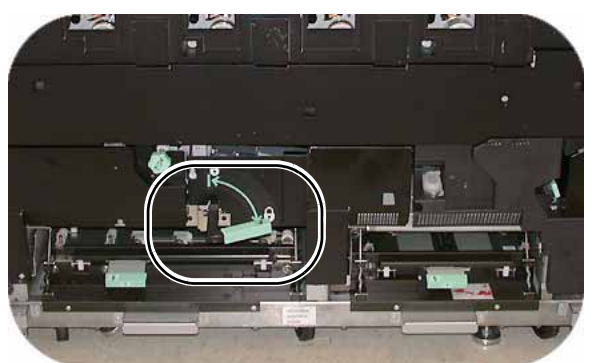

2. Tirare e aprire la maniglia 4c del fusore e alzare la maniglia 4d.

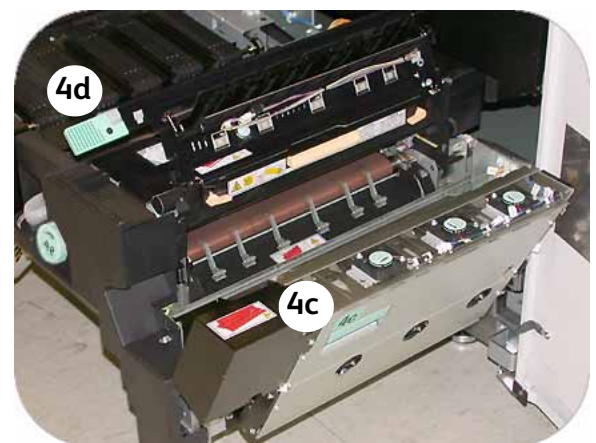
3. Far ruotare verso il basso le leve gialle.

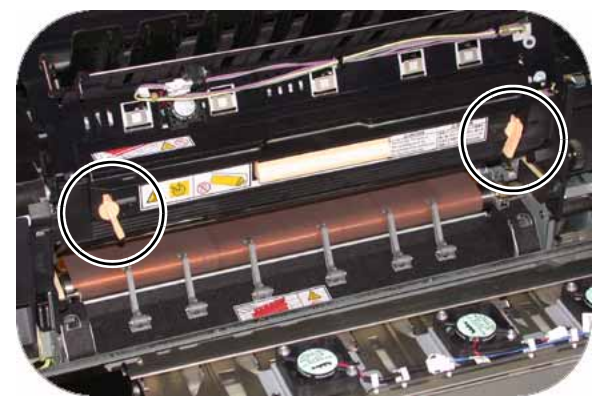

4. Abbassare il tessuto del fusore ed estrarlo. Smaltire il tessuto in conformità con le normative in materia.

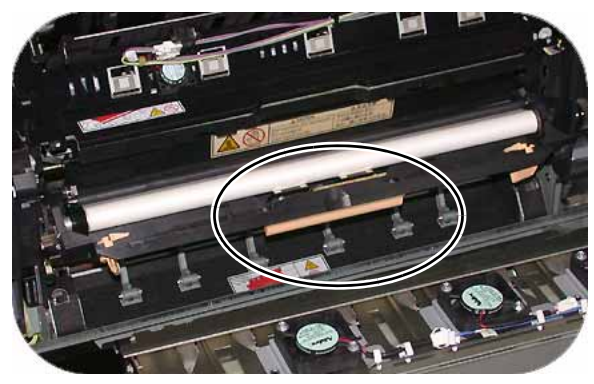

5. Allineare le linguette gialle poste ai lati del tessuto del fusore al segno giallo presente su ciascuna guida e far scorrere il tessuto completamente all'interno del fusore.

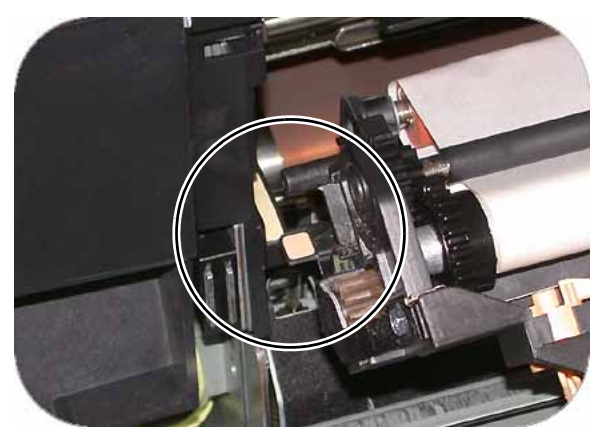

- 6. Sollevare il tessuto finché non scatta in posizione e far ruotare le leve gialle verso l'alto per bloccare il tessuto.
- 7. Abbassare la maniglia 4d e chiudere il modulo di uscita del fusore (maniglia 4c).
- 8. Chiudere il cassetto del trasporto carta e gli sportelli anteriori.

# Materiali di consumo

I seguenti articoli sono materiali di consumo in dotazione a DocuColor 7002/8002. Si consiglia di tenerne sempre una scorta, in modo da non dover interrompere l'attività quando è necessaria una sostituzione.

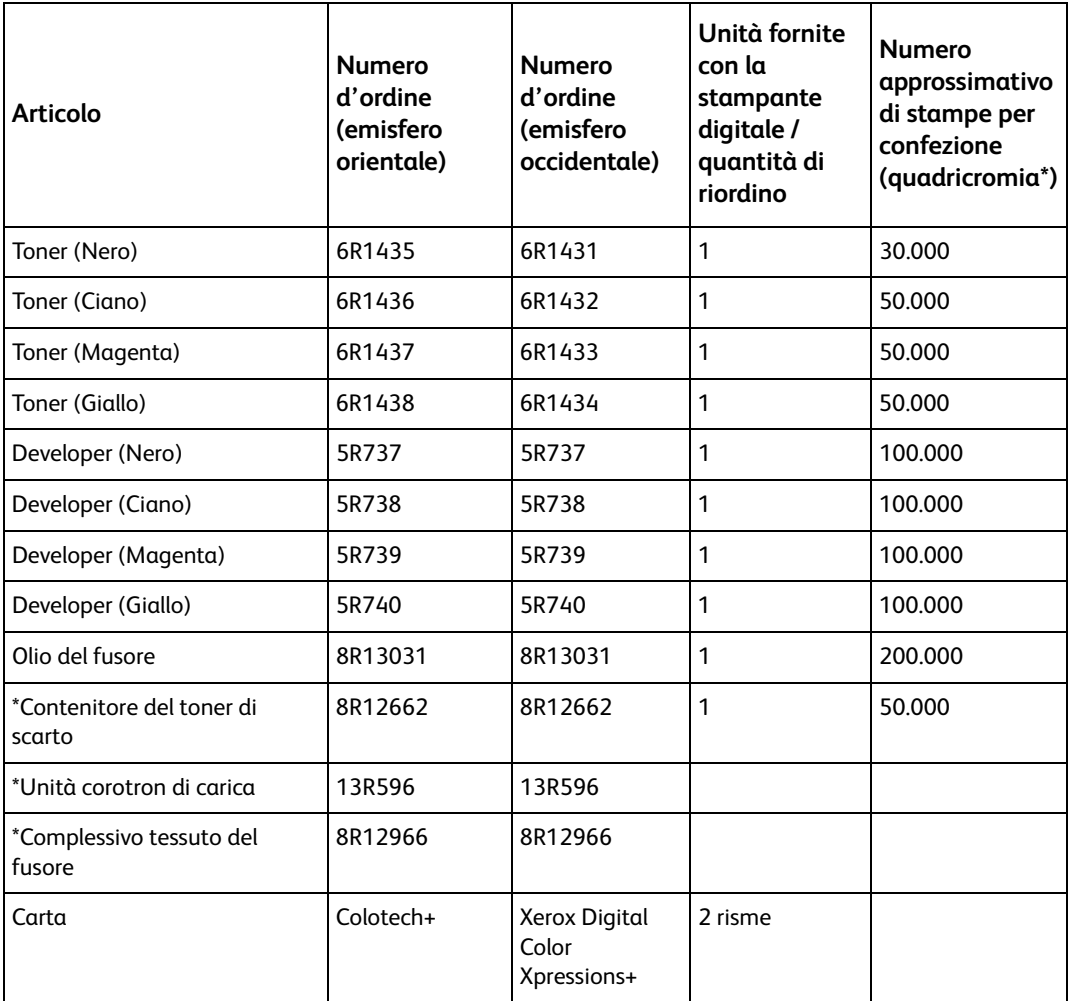

# Risoluzione dei 10 problemi di base

Quando si verifica un problema sulla stampante digitale o sugli accessori opzionali, un messaggio visualizzato sull'interfaccia utente fornisce le istruzioni per risolverlo. Vedere le informazioni contenute in questo capitolo per la risoluzione del problema.

# Risoluzione dei problemi della stampante digitale

Se la stampante digitale subisce un'interruzione dell'alimentazione che rende impossibile l'accesso alla schermata Particolari del sistema e la visualizzazione del numero di serie, aprire i due sportelli principali anteriori. L'etichetta con il numero di serie è collocata al centro del pannello inferiore della stampante digitale.

Le tabelle delle pagine seguenti elencano i problemi e le soluzioni consigliate per la stampante digitale. Se il problema persiste dopo aver eseguito tutte le operazioni suggerite, rivolgersi al rappresentante Xerox.

#### **Nota**

Se il server a colori indica che si è verificato un guasto nella stampante e sullo schermo non è visualizzato nessun messaggio di errore, premere il pulsante **Stato del sistema** sul pannello comandi e Memoria errori sull'interfaccia utente per vedere la cronologia degli errori.

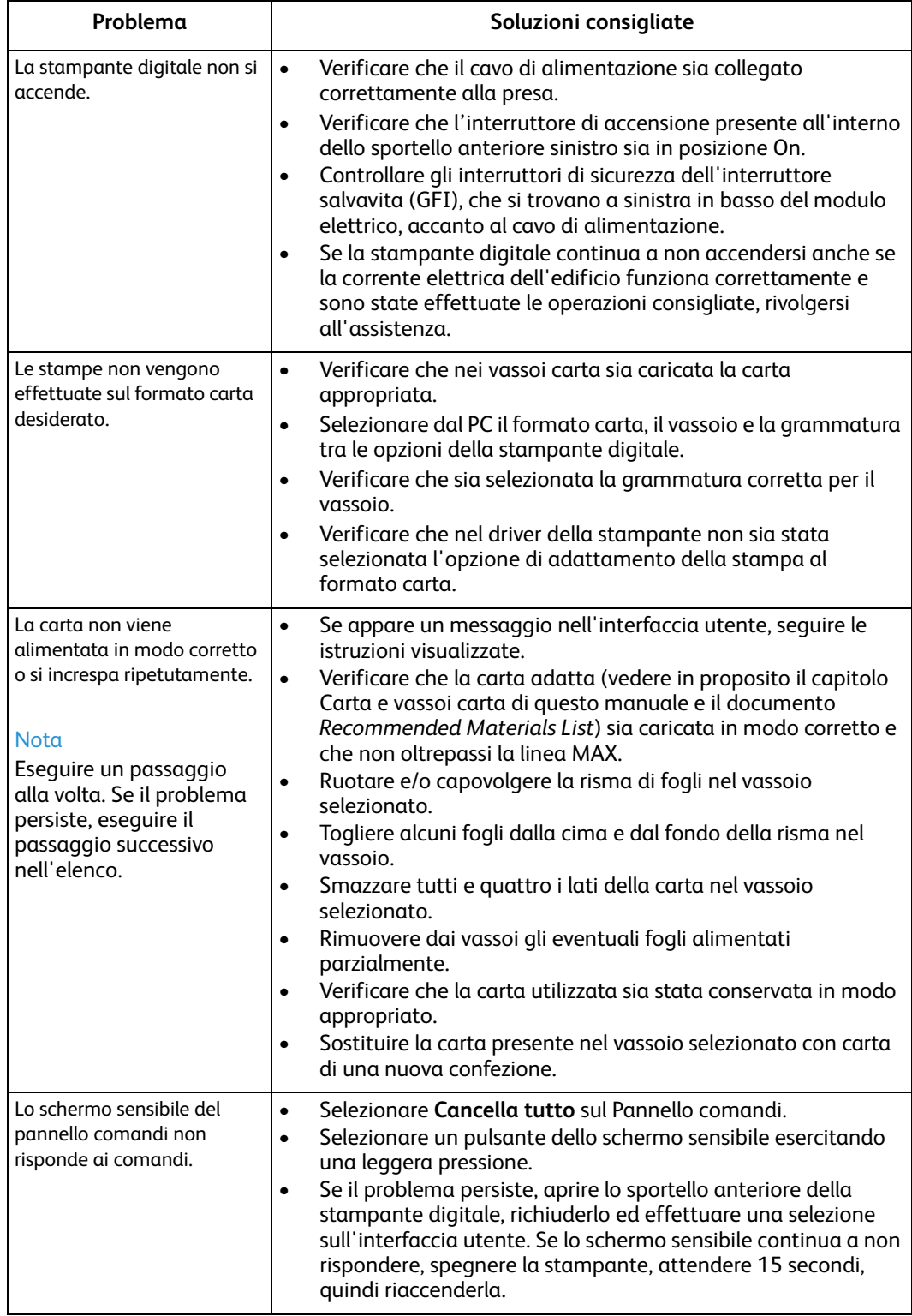

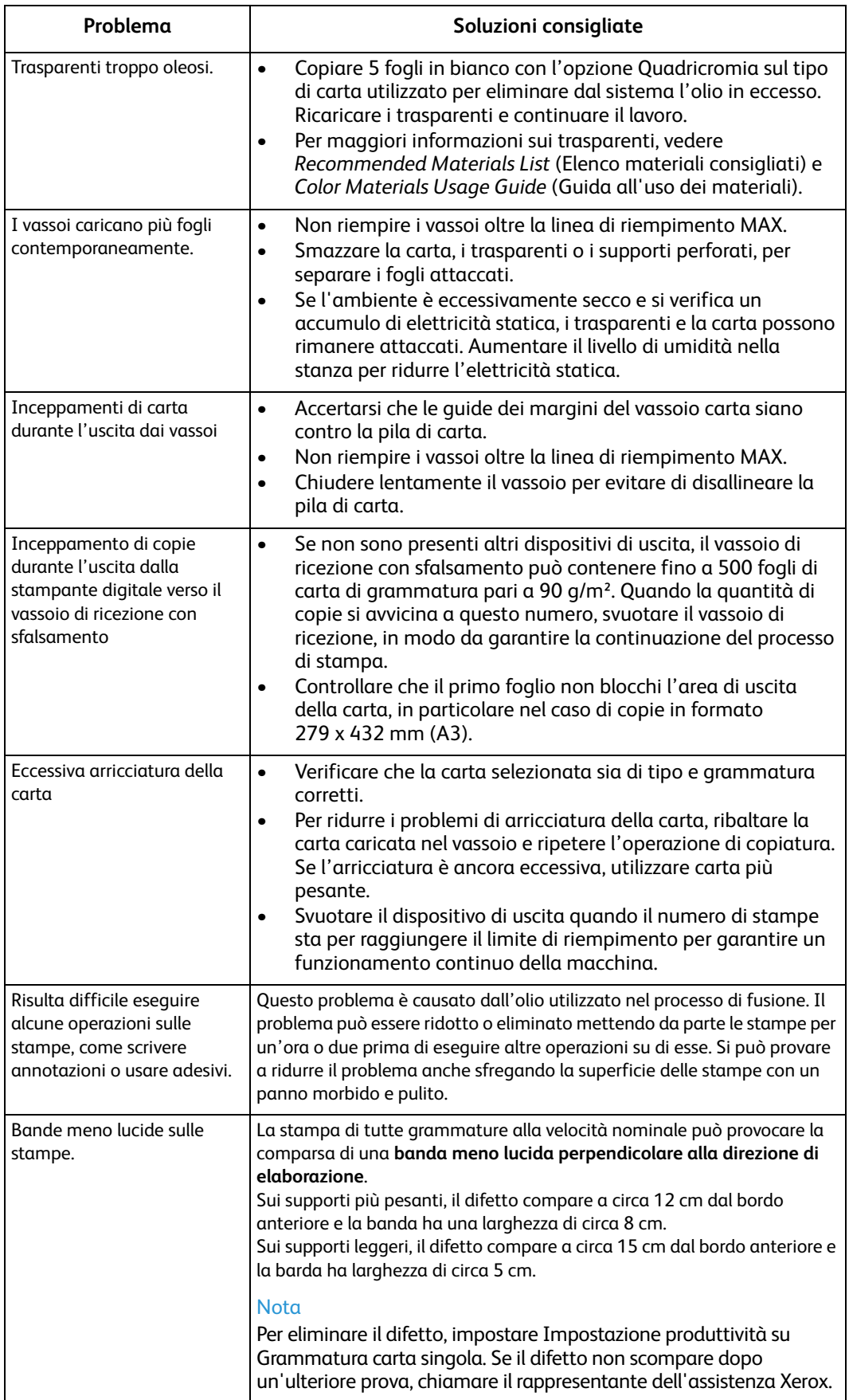

## Codici di errore stampante

Quando si verifica un problema con la stampante digitale o un accessorio, vedere lo schermo sensibile, in cui vengono visualizzati il codice di errore e la relativa soluzione. Attenersi alla procedura completa fino alla risoluzione del problema. Se il problema persiste, chiamare uno dei numeri sotto riportati.

Prima di chiamare, annotare le seguenti informazioni:

- 1. Una descrizione completa del problema.
- 2. I codici errore, che si trovano in alto sul pannello comandi.

Il numero di serie macchina. Premere il pulsante **Stato del sistema** sul pannello comandi e selezionare la scheda **Particolari del sistema** per leggere il numero di serie. Se per qualche motivo il numero di serie non viene visualizzato, aprire gli sportelli anteriore destro e sinistro della stampante digitale: il numero di serie è riportato anche su un'etichetta bianca sul telaio anteriore inferiore.

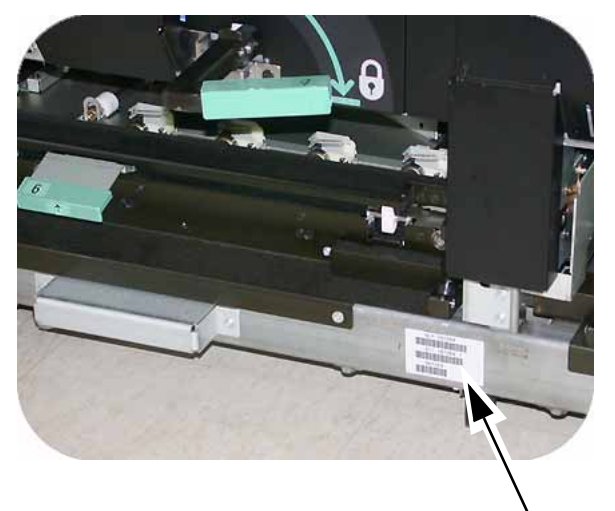

- 3. Se il problema è di qualità copia, tenere un campione a disposizione per poter descrivere il difetto.
- 4. Se possibile, chiamare da un telefono vicino alla stampante.

Per assistenza sul sistema e richieste di assistenza tecnica, chiamare il numero 199 112088.

Stati Uniti: **1 800 821 2797** (Include supporto TTY)

Canada: **1-800-939-3769**

Xerox mette a disposizione anche un servizio di assistenza via Web al quale si può accedere all'indirizzo:

**www.xerox.com/eSupportCentre**

# Risoluzione dei problemi dell'HCS80

Se il problema persiste dopo aver tentato le soIuzioni consigliate, rivolgersi all'assistenza. I codici di errore riportati di seguito vengono visualizzati sul pannello comandi dell'HCS.

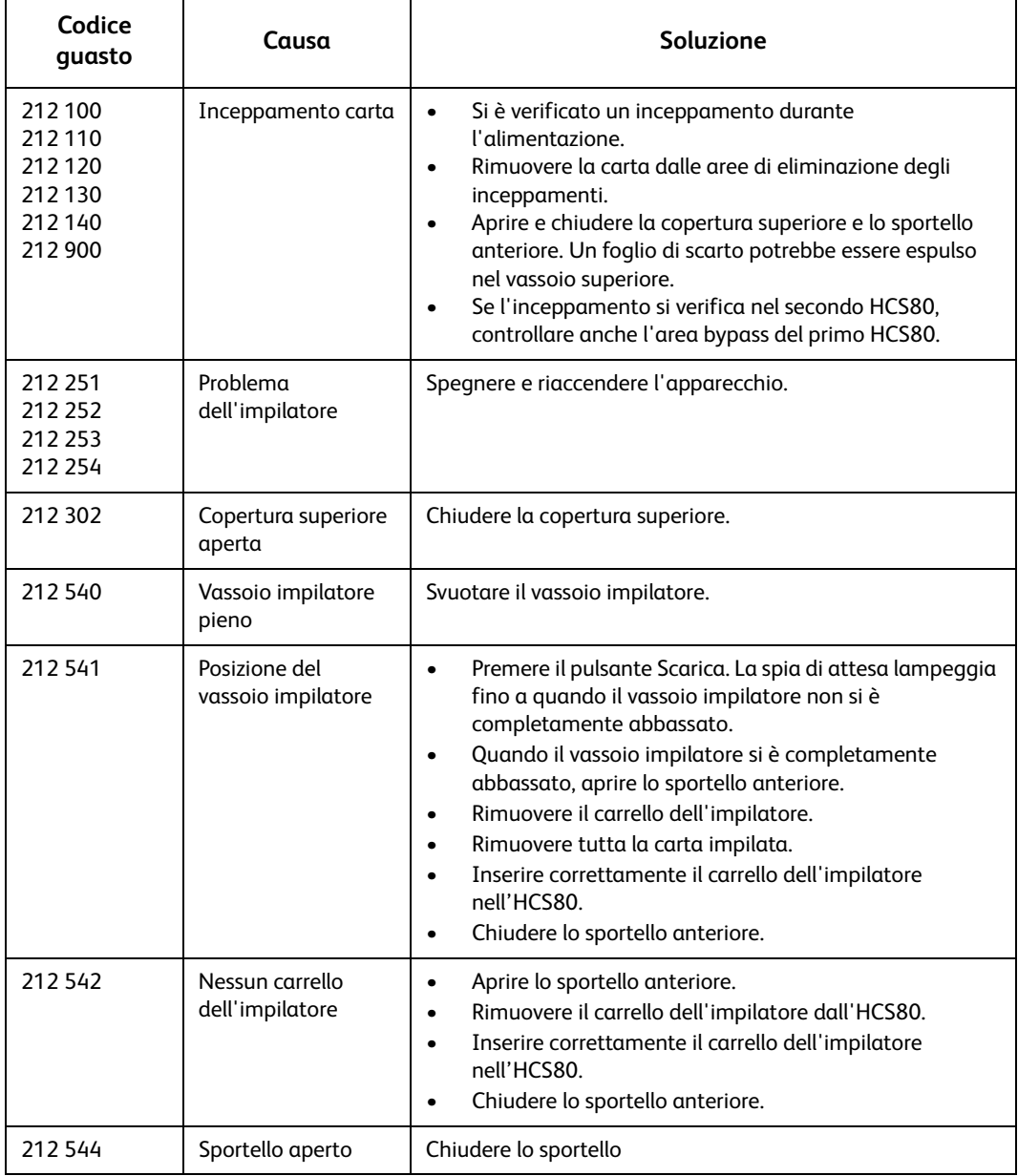

# Interruzione dell'alimentazione

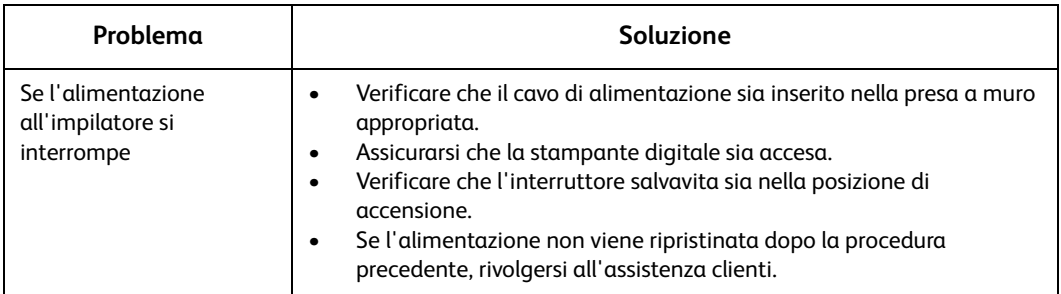

# Risoluzione dei problemi di HCSS e CSS

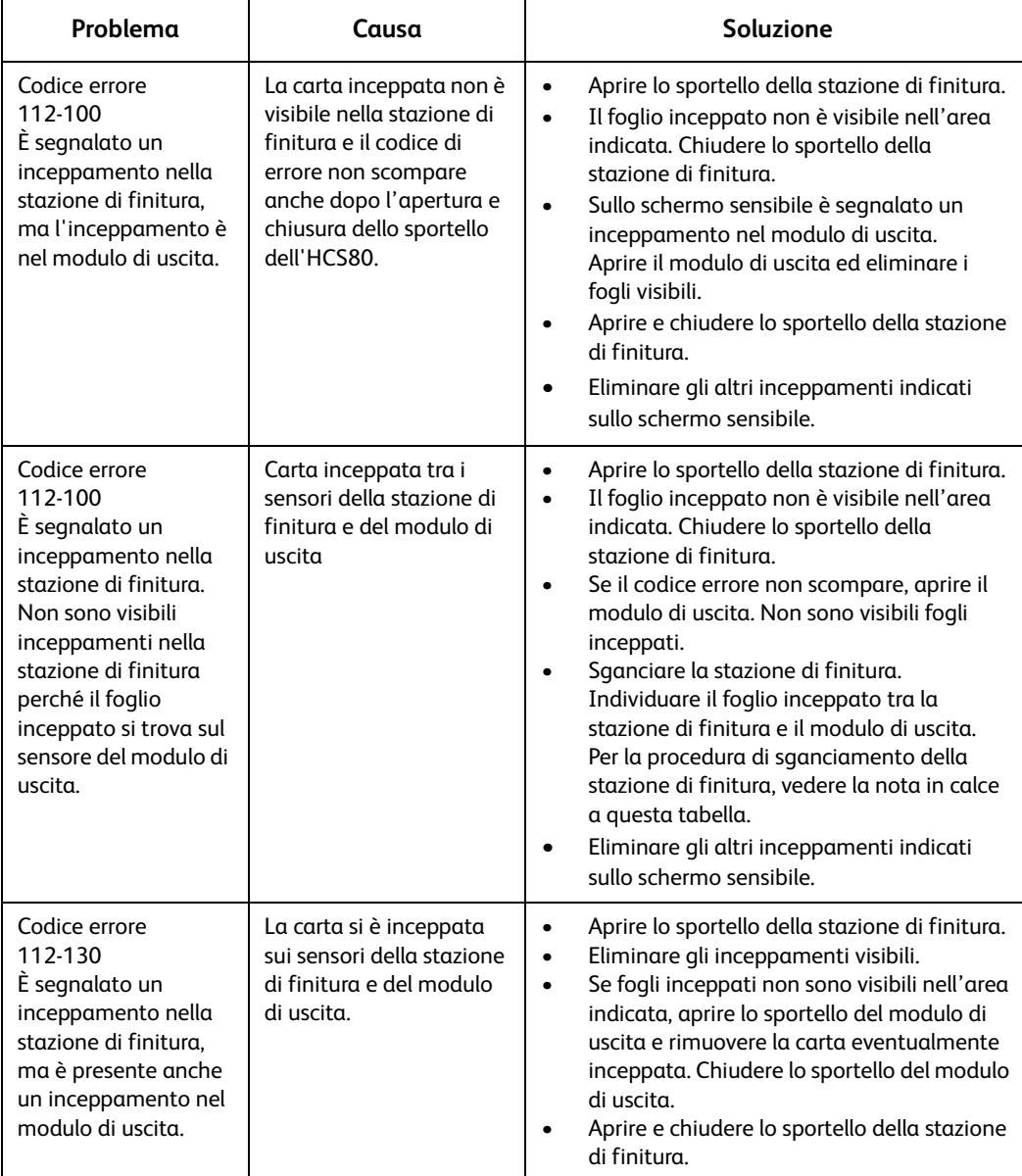

Rivolgersi all'assistenza, se il problema persiste dopo aver tentato le soluzioni consigliate.

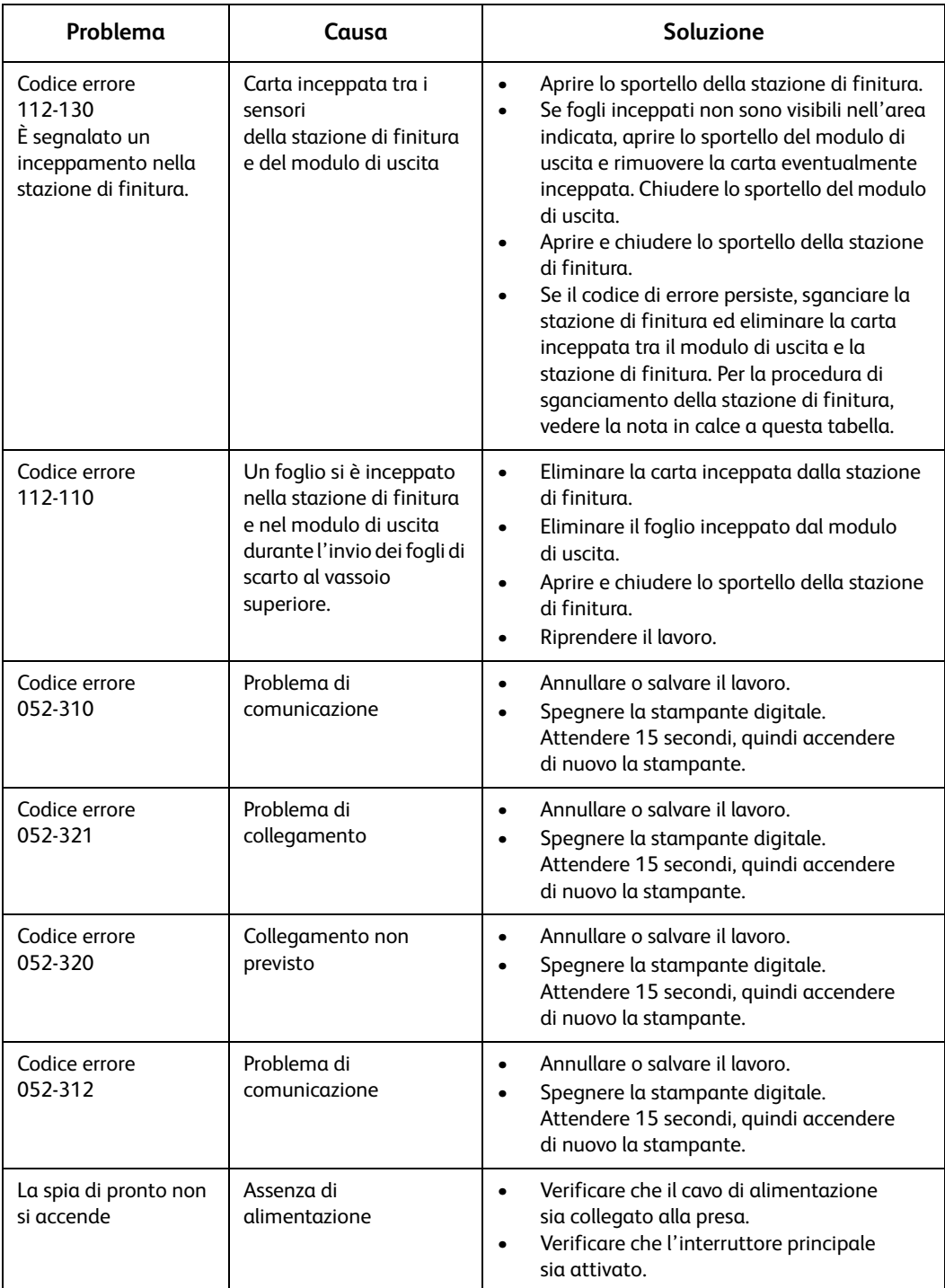

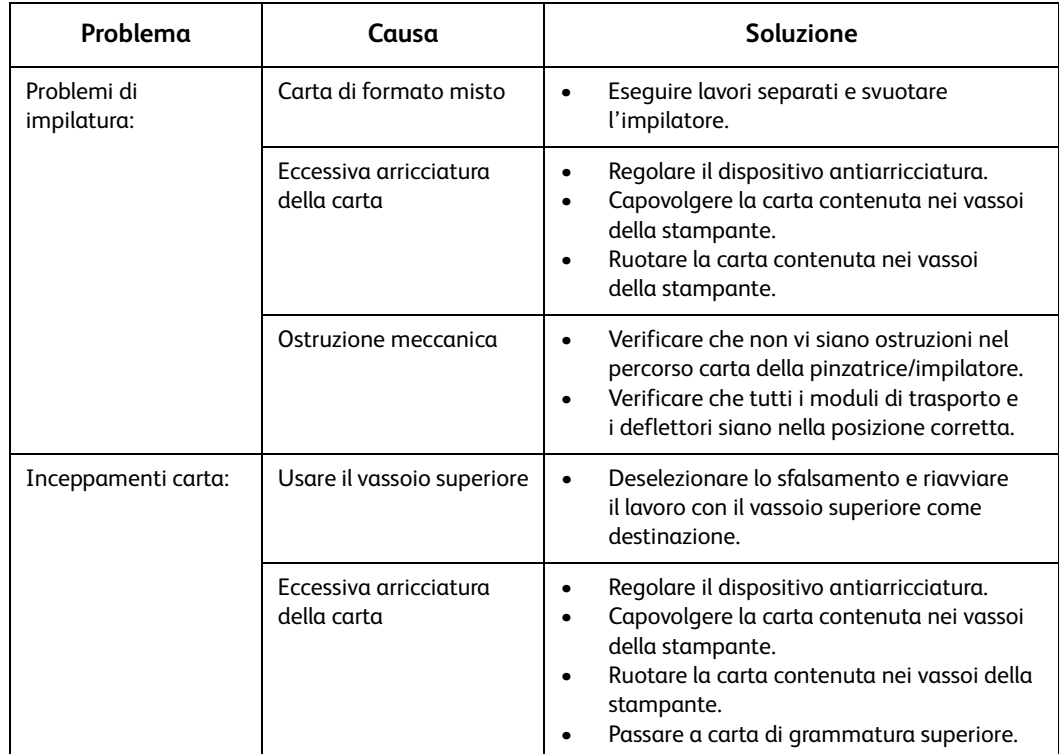

# Specifiche 11

In questo capitolo si forniscono le specifiche della stampante e degli accessori opzionali.

# Specifiche della stampante

# Specifiche dei supporti

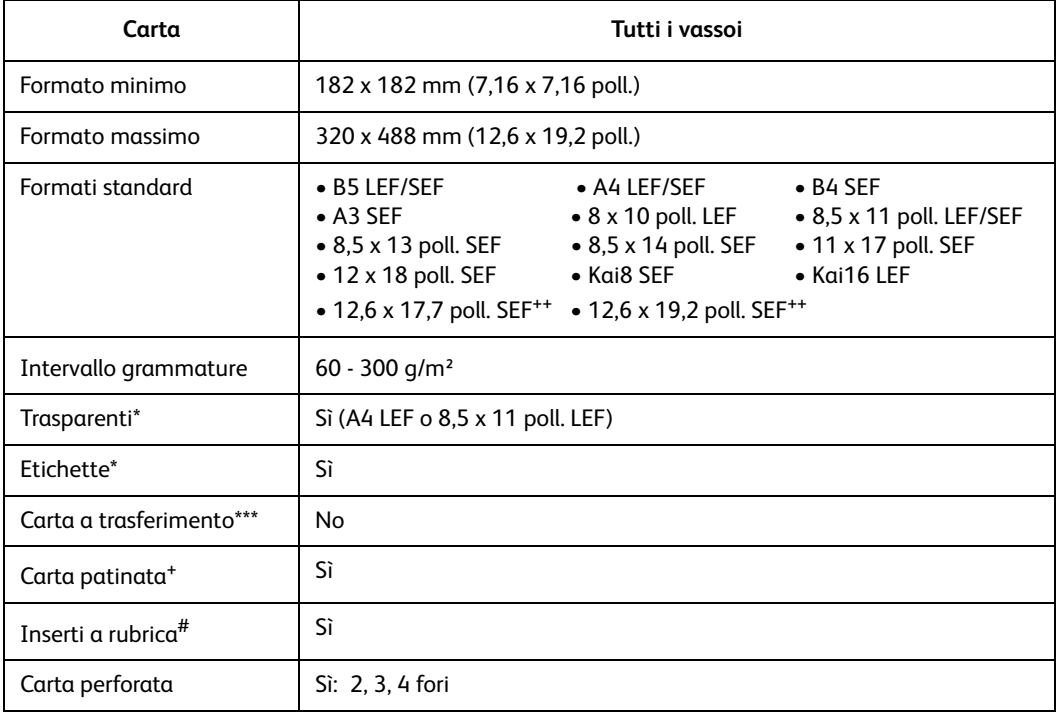

++ Vedere la sezione Formato carta non standard di questo capitolo.

# Vedere la sezione Inserti a rubrica di questo capitolo.

\* Per informazioni, vedere i documenti *Recommended Materials List*

(Elenco dei materiali consigliati) e Speciality Media Guide (Guida ai materiali speciali).

+L80 g/m² non può essere usata per la copia in fronte/retro in condizioni di umidità elevata. L85 g/m² patinata non può essere usata.

#### Capacità dei vassoi

Tutti i vassoi hanno una capacità di 2.000 fogli da 90 g/m².

#### Fronte/retro

La stampa fronte/retro non è possibile con supporti di formato superiore a 321,1 x 458,1 mm.

## Istruzioni per l'uso dei trasparenti

Utilizzare solo i trasparenti consigliati:

I trasparenti possono essere stampati da tutti i vassoi.

- Trasparenti Xerox con striscia di rinforzo: Stati Uniti e Canada, 3R5765; Xerox Europe, 3R93179.
- Caricare i trasparenti nel vassoio con la striscia di rinforzo rivolta verso il BASSO e come bordo anteriore. Il bordo anteriore è quello che viene alimentato per primo nella stampante digitale.
- Per evitare inceppamenti, non mischiare carta e trasparenti nel vassoio, in quanto possono verificarsi inceppamenti.
- Assicurarsi che l'opzione Trasparenti sia selezionata nella sezione Grammature nella parte superiore/anteriore del vassoio.

## Inserti a rubrica

Gli inserti a rubrica possono essere caricati nei vassoi come carta non standard.

- Durante il caricamento, inserire il lato lungo senza linguetta dell'inserto a rubrica come bordo anteriore nella stampante.
- Non esiste una procedura di recupero dagli inceppamenti quando si stampa su supporti a rubrica.
- È necessario riassemblare manualmente gli originali e le stampe, determinare il punto in cui il lavoro è stato interrotto e riprendere la stampa o annullarla per riprenderla da capo.
- Il formato dell'inserto a rubrica deve essere di 223,5 x 296 per il formato A4 e di 9 x 11 pollici (229 x 279 mm) per il formato Letter.
- La grammatura corretta dell'inserto deve essere selezionata sul vassoio.
- Selezionare Formato non standard nel vassoio e sull'interfaccia utente. Sull'interfaccia utente, nel Modo Strumenti inserire 296 mm per A4 per la dimensione dell'asse X e 223,5 mm per A4 per la dimensione dell'asse Y per l'alimentazione SEF.

#### **Nota**

Per informazioni sulla procedura di programmazione di carta di formato non standard, vedere la Guida all'amministrazione del sistema.

## Carta perforata

La carta perforata (3 fori) può essere alimentata da qualsiasi vassoio con orientamento LEF o SEF e il bordo forato può essere rivolto in qualsiasi direzione.

#### **Nota**

Per istruzioni sulla pinzatura di carta perforata con la pinzatrice/impilatore grande capacità 80 (HCSS80), vedere il capitolo Accessori per informazioni su come caricare la carta in base alla posizione in cui apporre il punto.

La carta perforata può essere utilizzata solo con gli orientamenti fronte e fronte/retro mostrati di seguito, al fine di evitare gli inceppamenti carta causati dai fori che non si allineano correttamente al sensore carta della stampante.

## Lavori solo fronte

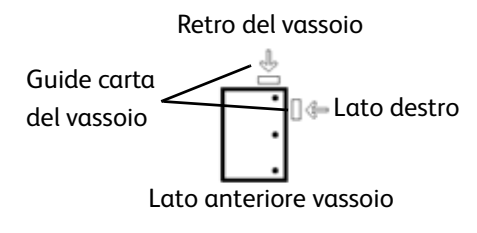

Caricare la carta perforata in un vassoio qualsiasi con orientamento LEF. Osservare la figura a sinistra.

## Lavori fronte/retro

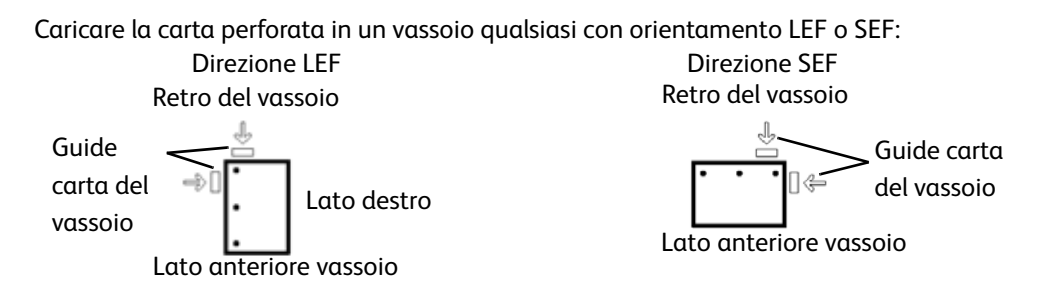

## Carta intestata

Per la realizzazione di carta intestata prestampata vengono utilizzati vari tipi di inchiostri e toner che possono non passare indenni attraverso la stampante digitale.

Per informazioni sull'uso di carta intestata prestampata, vedere Specialty Media Guide: Hints and Tips.

## Formato carta non standard

Per formato carta personalizzato (non standard) si intende qualsiasi formato per cui non esiste un'impostazione della guida tra i formati minimo e massimo accettati: 182 - 320 mm LEF e 182 - 488 mm SEF (7,16 - 12,6 poll. LEF o 7,16 - 19,2 poll. SEF).

I formati non standard possono essere alimentati da qualsiasi vassoio. L'impostazione Non standard deve essere selezionata nella parte superiore/anteriore del vassoio.

Per informazioni su come programmare un formato non standard come formato di default di un particolare vassoio, vedere la Guida all'amministrazione del sistema.

# Tavole di conversione delle grammature

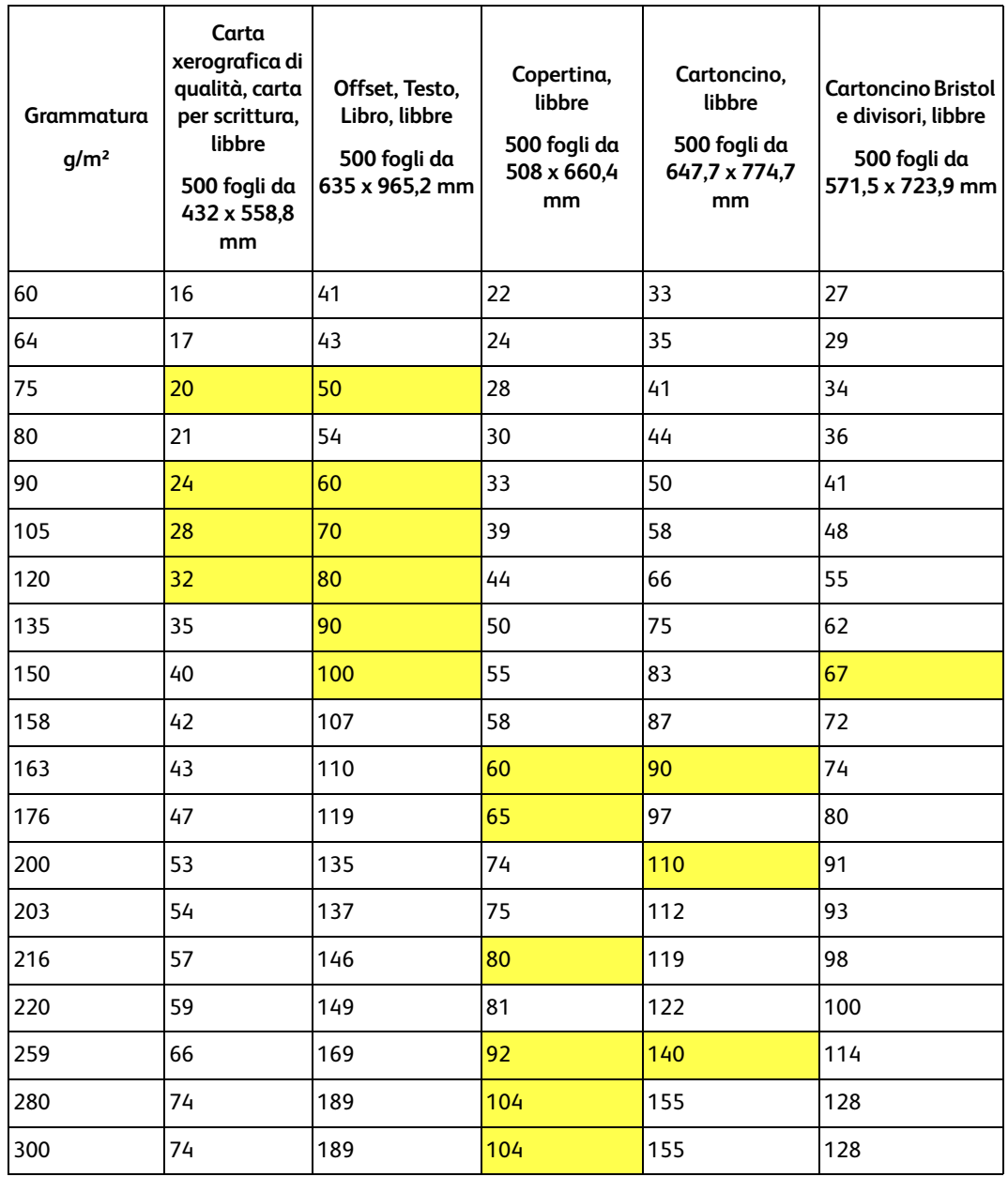

L'ombreggiatura gialla indica le qualità più diffuse per la categoria

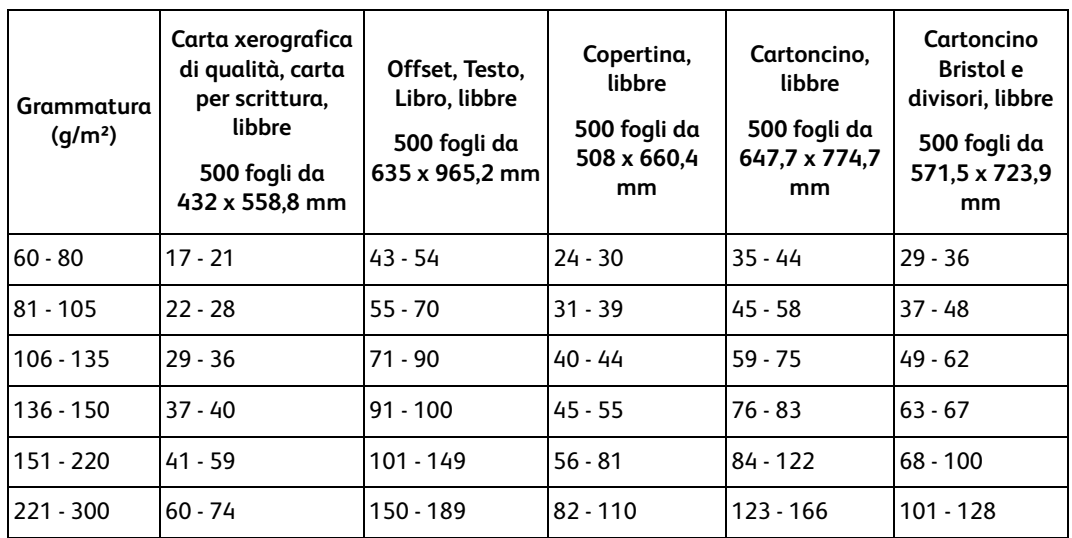

# Intervalli di conversione delle grammature

# Specifiche dell'impilatore grande capacità 80

# Specifiche dei supporti per l'HCS80

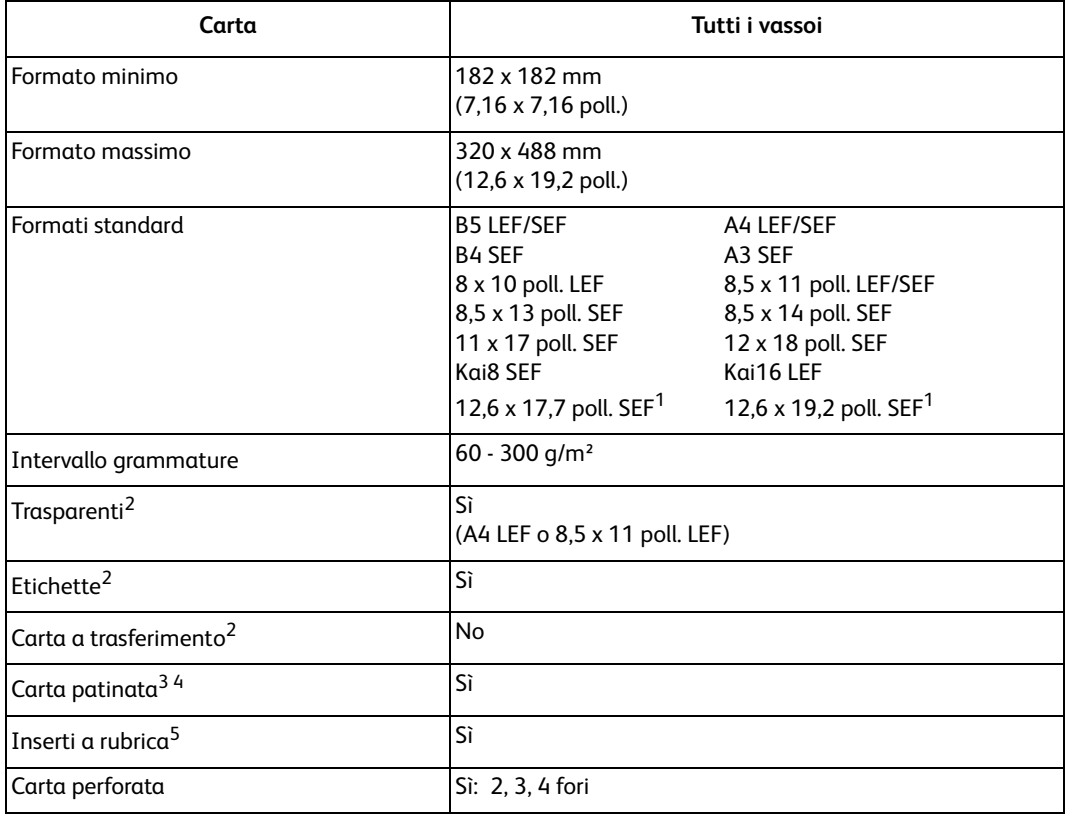

- Vedere la sezione Formato carta non standard di questo capitolo.
- Per informazioni, vedere i documenti *Recommended Materials List* (Elenco dei materiali consigliati) e Speciality Media Guide (Guida ai materiali speciali).
- L80 g/m² non può essere usata per la copia in fronte/retro in condizioni di umidità elevata. L85 g/m² patinata non può essere usata.
- Vedere la sezione Inserti a rubrica di questo capitolo.

# Consigli per l'uso della carta per l'HCS80

- Il vassoio impilatore accetta fogli di carta (patinata o non patinata) di grammatura compresa tra 64 e 280 g/m² con possibilità di peggioramento della qualità e incremento del numero degli inceppamenti.
- I trasparenti possono avere come destinazione entrambi i vassoi (superiore e impilatore). Si consiglia di limitare a 100 la quantità dei trasparenti nelle pile.
- $\bullet$  L'alimentazione della carta patinata di grammatura inferiore a 100 g/m<sup>2</sup> può risultare meno affidabile di quella di grammatura superiore a 100 g/m².
- Per i supporti non standard il cui bordo alimentato per primo ha una lunghezza superiore a 305 mm è richiesta una lunghezza minima di 210 mm del bordo perpendicolare all'alimentazione.
- Per i supporti non standard il cui bordo perpendicolare ha una lunghezza inferiore a 254 mm è richiesta una lunghezza minima di 330 mm del bordo alimentato per primo.

## Carta standard consigliata per l'HCS80

Di seguito si forniscono i tipi di carta standard consigliati per ottenere la qualità migliore dall'HCS80.

- Non patinata: Xerox Digital Color Xpressions +, 90 g/m². In Europa, Xerox Digital Color Colotech+ 90 g/m².
- Patinata: Xerox Digital Color Gloss Coated Text (120 g/m<sup>2</sup>). In Europa, Xerox Digital Color Colotech+ Gloss Coated 120 g/m².

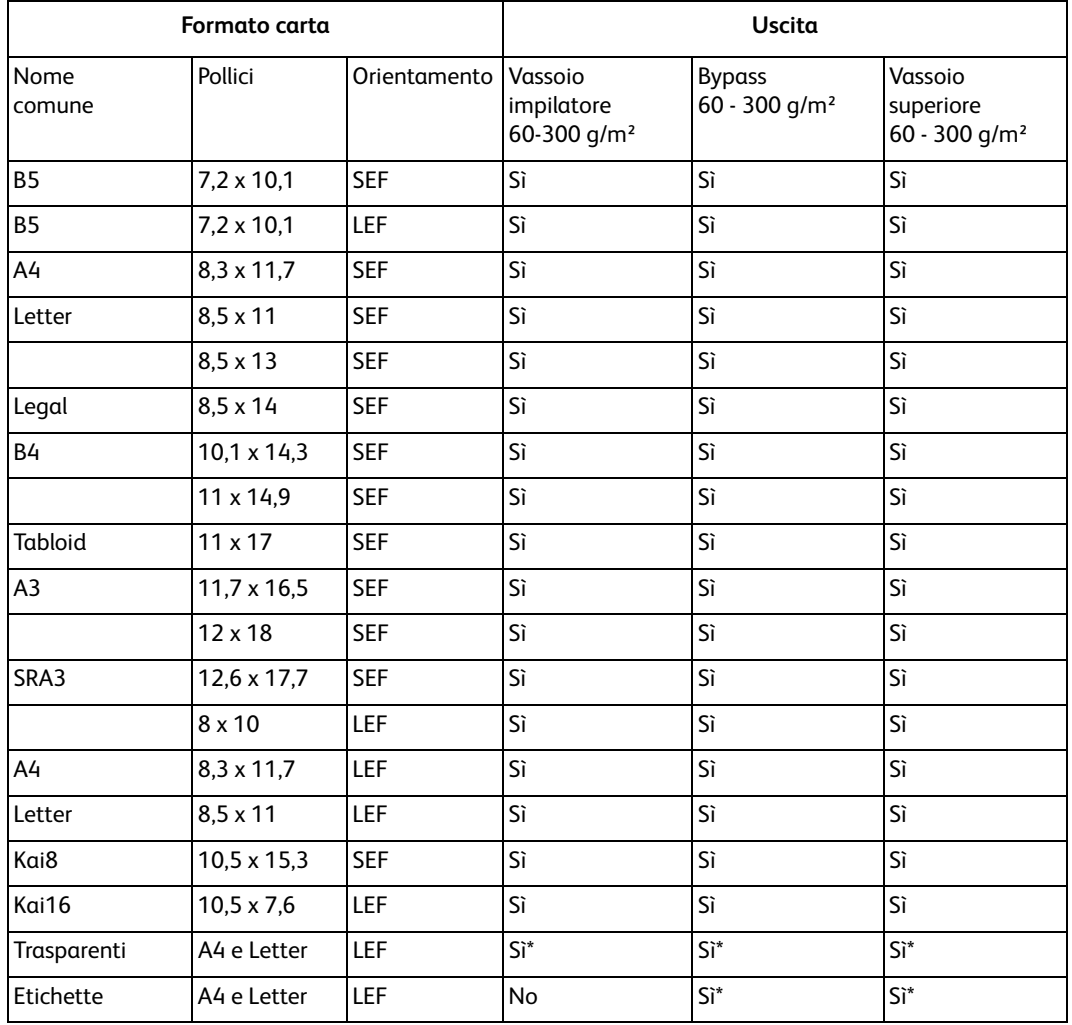

# Specifiche della destinazione carta per l'HCS80

\*Sebbene non esistano limiti di sistema alla selezione, si consiglia di impilare meno di 100 fogli alla volta.

# Specifiche di HCSS e CSS

#### **Requisiti elettrici/ambientali**

#### **Emisfero occidentale:**

115 V CA, 15 A per installazioni a 60 Hz e 220 V CA, 10 A per installazioni a 50 Hz.

Europa:

alimentazione da 200-240 V, presa di servizio da 10 A - 50 Hz.

La stazione di finitura deve essere collegata a una sorgente di alimentazione diversa da quella utilizzata dalla stampante digitale.

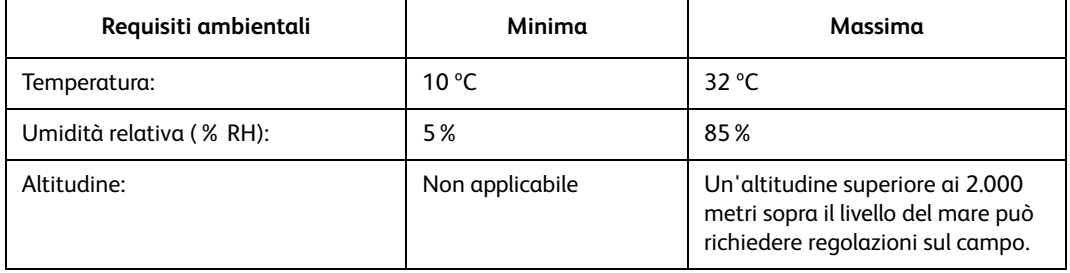

#### **Nota**

Le prestazioni migliori si ottengono quando le condizioni si mantengono tra 20 e 25 ºC.

# Specifiche dei supporti

Il vassoio superiore supporta tutti i tipi, i formati e le grammature dei supporti compatibili con la stampante digitale. Il vassoio impilatore supporta tutti i formati standard compatibili con la stampante digitale, compresi quelli superiori ad A3/11 x 17 pollici.

Per informazioni sui tipi di supporti accettati vedere la tabella alla pagina seguente.

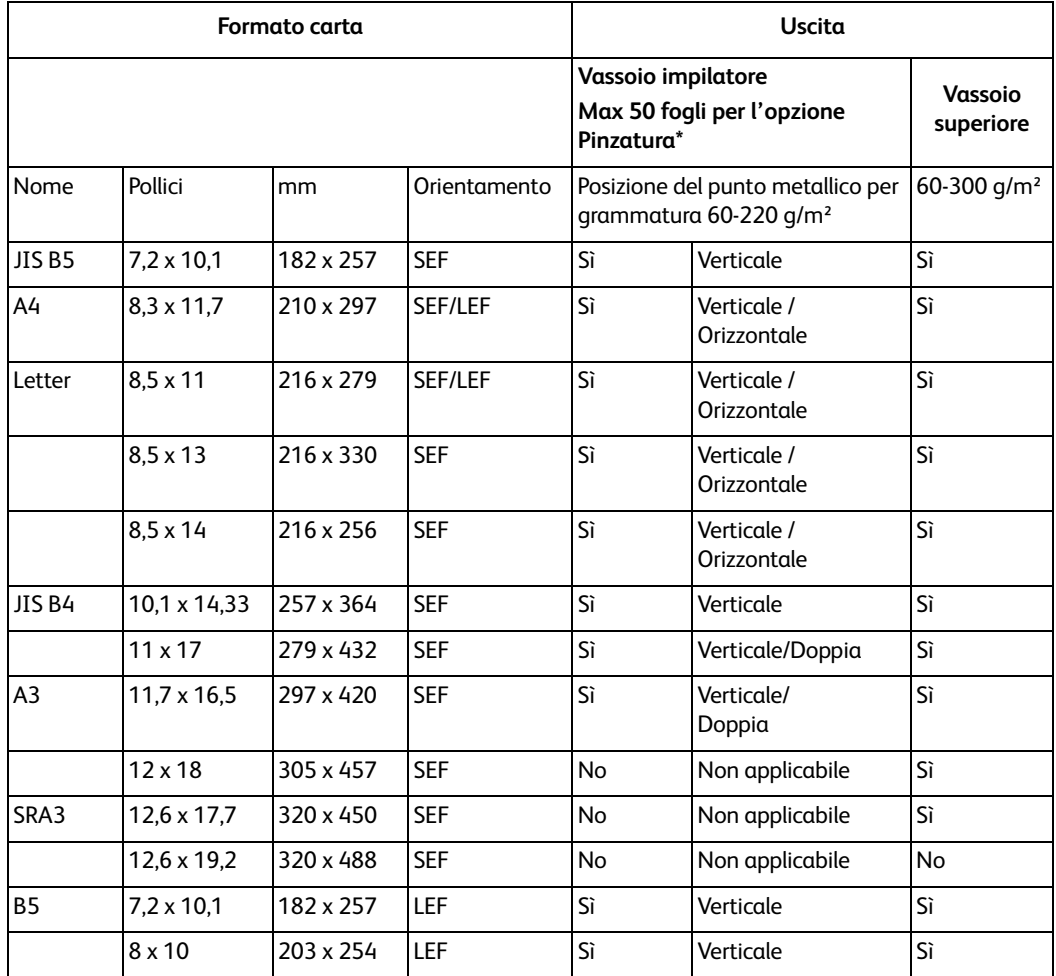

\* Per informazioni sulla capacità di pinzatura per tipi di carta e grammature differenti, vedere la tabella a [pagina 10](#page-91-0).

#### **Nota**

È possibile inviare i trasparenti a uno qualsiasi dei due vassoi.

#### <span id="page-91-0"></span>**Specifiche dei supporti per la pinzatura**

Nella tabella seguente sono illustrati i formati, l'orientamento, la destinazione e la posizione dei punti supportati per la pinzatura. Alcuni valori sono stati arrotondati.

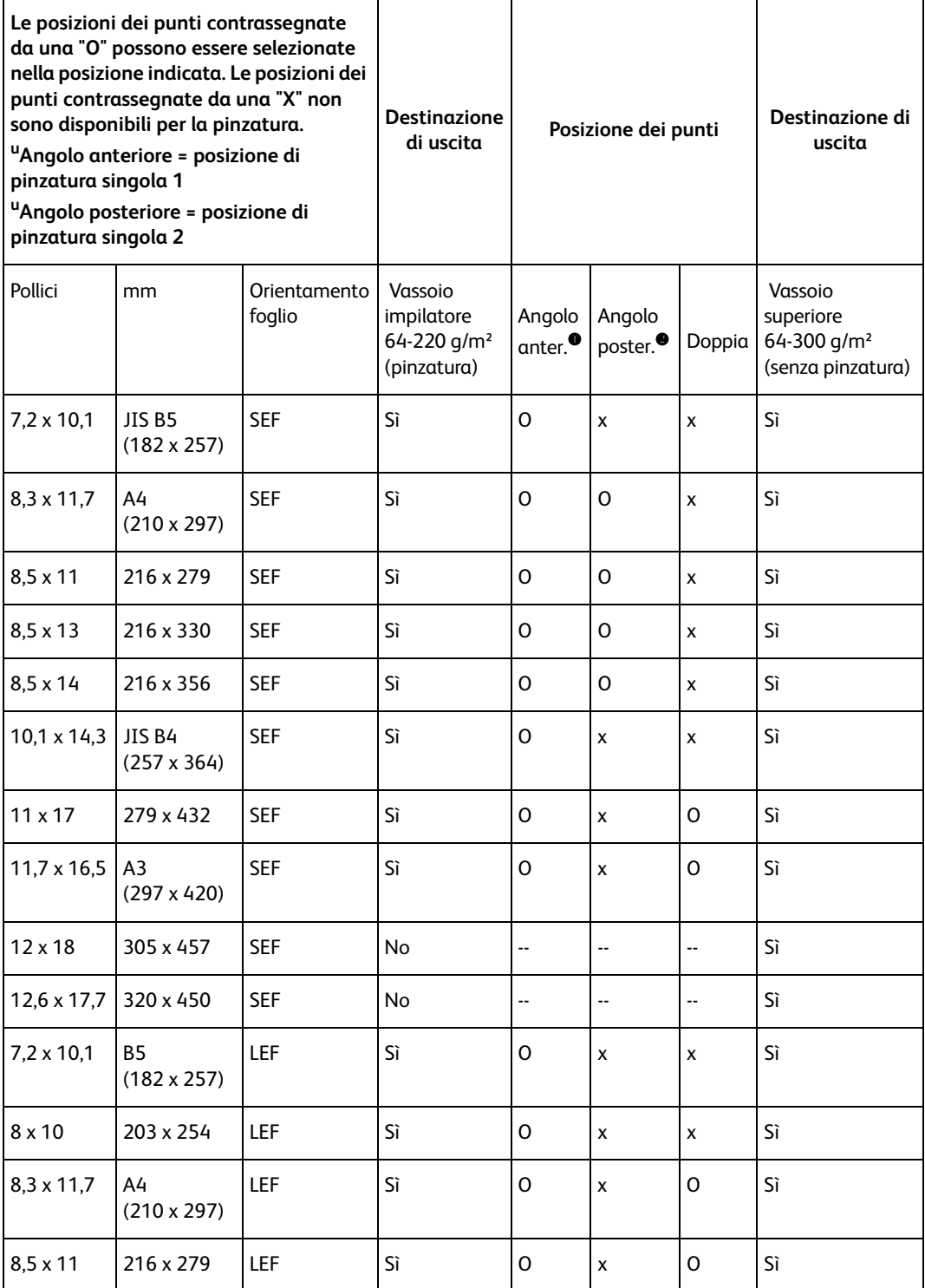

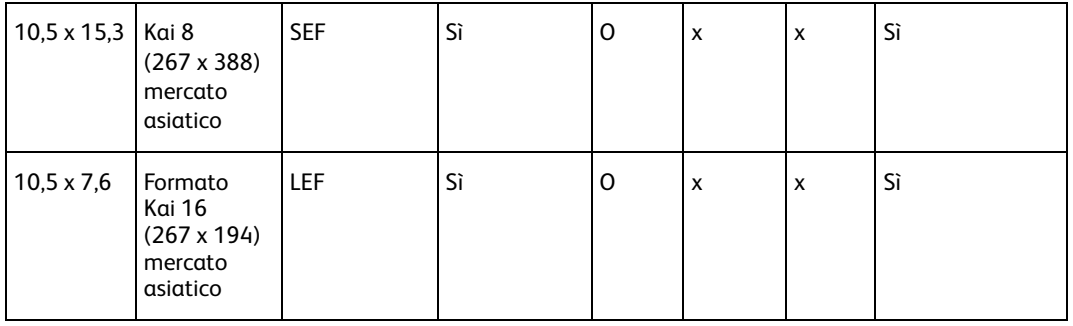

#### Nota

I fascicoli pinzati di grande formato (A3/11 x 17 pollici e superiori) possono essere impilati leggermente di traverso. Questa caratteristica non pregiudica, tuttavia, la qualità delle stampe.

#### **Posizione dei punti**

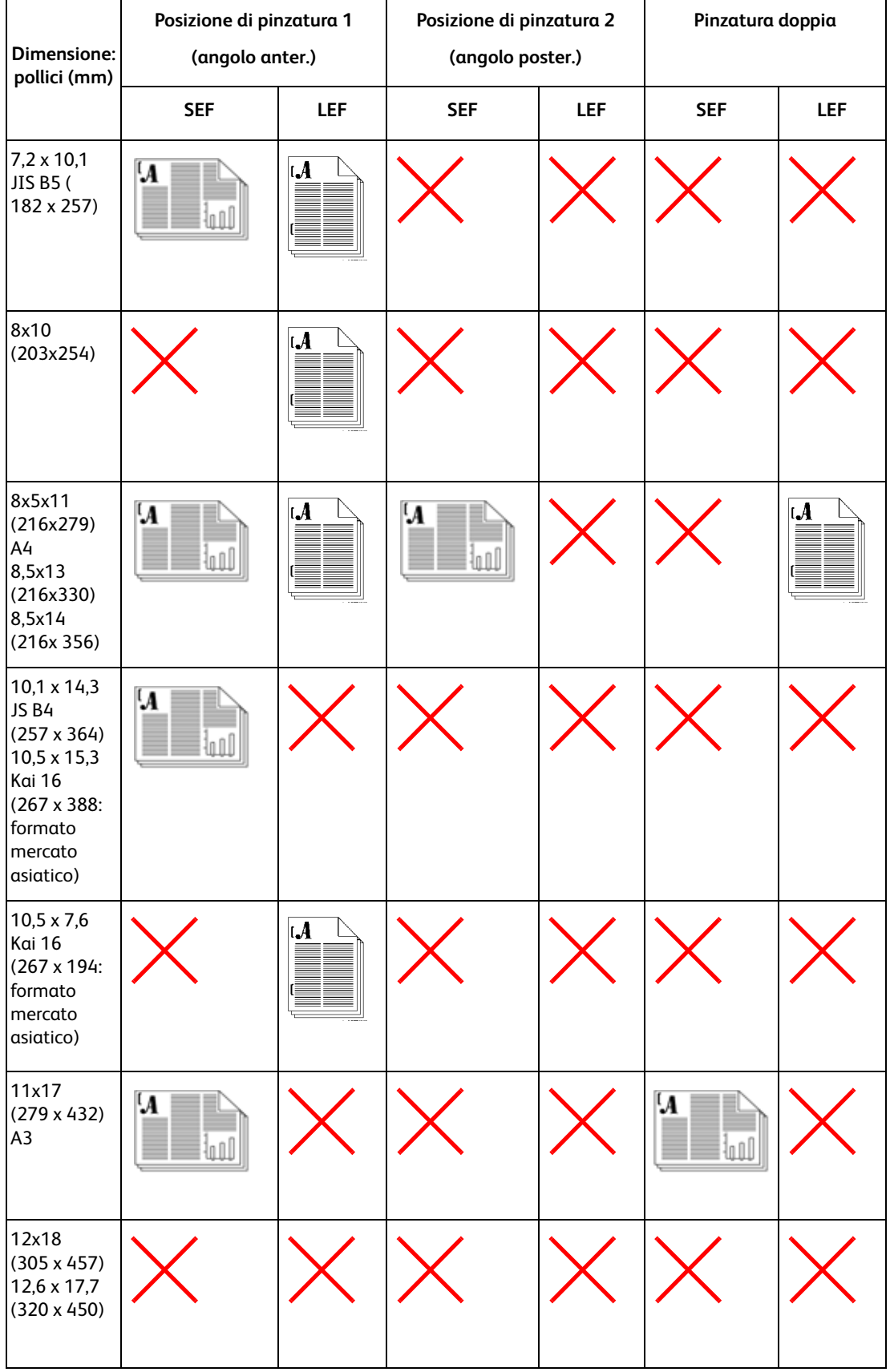

## Capacità di pinzatura per tipi di carta e grammature diversi

Vedere la tabella seguente per informazioni sulle capacità di pinzatura per i vari tipi di carta e grammature.

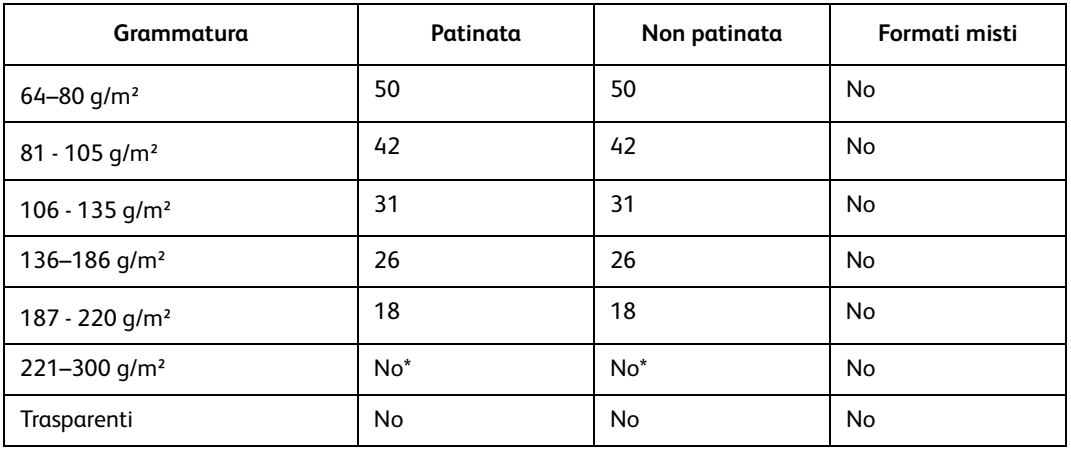

\* Non è possibile selezionare la pinzatura per supporti di grammatura compresa tra 221 e 300 g/m² (patinati o non patinati). Questi tipi di supporti vengono inviati al vassoio superiore.

Il vassoio di sfalsamento pinzatrice/impilatore ha una capacità massima di 50 fascicoli pinzati. Per evitare inceppamenti o arresti del sistema, assicurarsi che i lavori di piccole dimensioni con pinzatura non superino i 50 fascicoli. Prima di inviare un lavoro di stampa con pinzatura alla macchina, abilitare la funzione di sfalsamento dei lavori, che aumenta la capacità del vassoio.

Per ulteriori informazioni sui dati tecnici, vedere Dati tecnici della stampante digitale nell'Appendice.

# Appendice 12

In questa appendice si forniscono informazioni dettagliate supplementari, consultabili secondo necessità o in seguito a rimandi in altri capitoli della guida per l'utente.

# Particolari del sistema

In questa schermata sono riportati il numero di telefono del servizio di assistenza e il numero di serie del sistema ed è possibile accedere ai contatori di utilizzo.<br>I Prente per stampare.

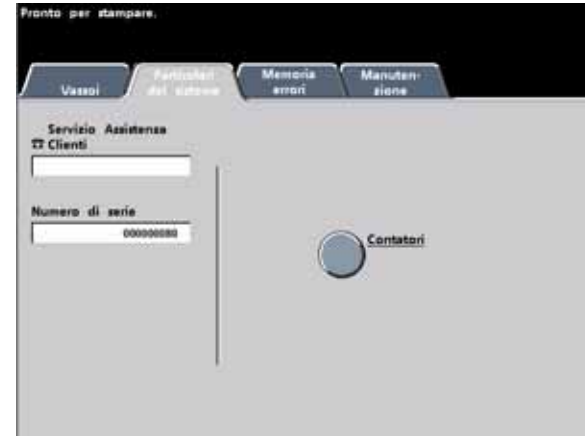

I contatori registrano tutti i conteggi delle stampe. Per visualizzare il totale delle stampe, selezionare il pulsante Contatori nella schermata Particolari del sistema. Viene visualizzata la schermata Contatori di fatturazione.

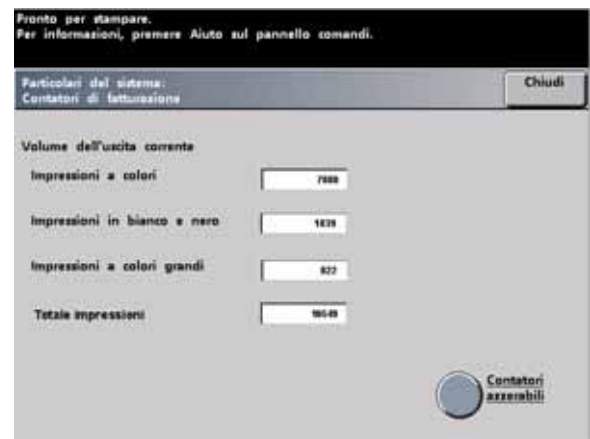

Per azzerare i contatori, selezionare il pulsante **Contatori azzerabili**. Nella schermata seguente, selezionare il pulsante **Azzera**.

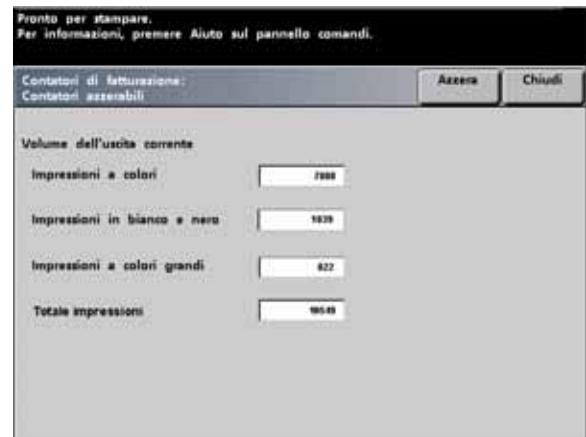

# Scheda Manutenzione

Selezionare il pulsante *Unità sostituibile dal cliente* nella schermata *Manutenzione* per accedere all'elenco delle unità sostituibili del sistema con il relativo stato.

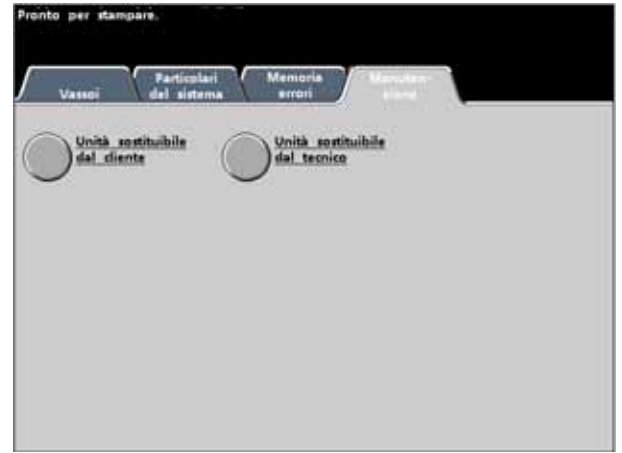

Nella schermata Unità sostituibile dal cliente è visualizzato un indicatore o un segno di spunta che indica il livello in cui si trova il materiale di consumo.

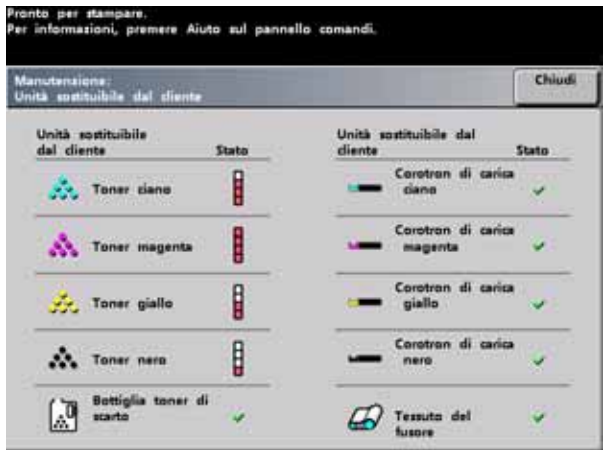

Per esempio, gli indicatori di livello delle cartucce toner indicano il livello di toner in ciascuna cartuccia:

- se tutte le barre sono rosse, la cartuccia è piena;
- se solo tre barre sono rosse, la cartuccia è piena per  $\frac{3}{4}$ ;
- se solo due barre sono rosse, la cartuccia è piena per  $\frac{1}{2}$ ;
- se solo una barra è rossa, la cartuccia è piena per  $\frac{1}{4}$ .

Per gli altri materiali di consumo, come il contenitore del toner di scarto, i corotron e il tessuto del fusore, vale quanto segue:

- un segno di spunta verde indica che il livello è sufficiente;
- un triangolo giallo avverte che il livello è basso; A.
- ×
- un cerchio rosso indica che il materiale è esaurito.

In caso di materiale esaurito, il lavoro in esecuzione viene automaticamente interrotto e viene ripreso solo dopo l'avvenuta sostituzione del prodotto mancante.

Il tecnico dell'assistenza Xerox utilizza la funzione unità sostituibile dal rappresentante dell'assistenza per controllare lo stato delle parti che spetta a lui sostituire.

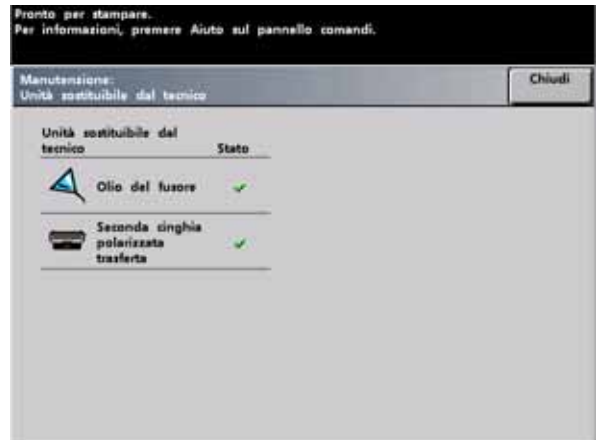

Le parti comprendono l'olio del fusore e la la seconda cinghia di trasferimento carica.

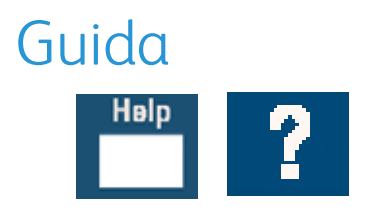

La funzione **Guida** fornisce informazioni sulle varie opzioni visualizzate nelle varie schede dell'interfaccia utente.

# Segnali acustici

Esistono tre tipi di segnali acustici:

• **Attenzione:**

Il segnale di attenzione viene emesso sei secondi dopo il completamento di un lavoro di scansione per ricordare all'utente di rimuovere il documento dalla lastra dello scanner.

• **Selezione pulsante**

Un segnale unico indica che il pulsante selezionato è disponibile. Un segnale doppio indica che il pulsante non è disponibile.

• **Guasto**

Il segnale di guasto indica che la stampante è guasta e non potrà essere utilizzata fino a quando non sarà stata riparata.

È possibile disattivare o aumentare i segnali acustici tramite il Modo Strumenti. Per ulteriori informazioni, vedere la Guida all'amministrazione del sistema.

# Schermate di avvertimento

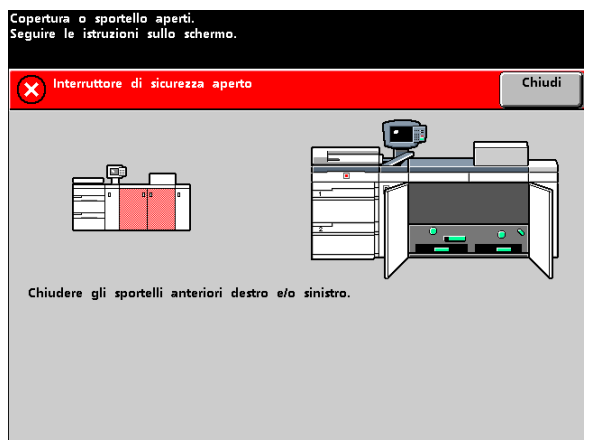

Le schermate di *avvertimento* presentano una barra rossa trasversale e vengono visualizzate quando occorre sostituire un materiale di consumo, ad esempio il toner. Le schermate di *avvertimento* indicano inoltre la presenza di guasti. Per risolvere il problema e riprendere la stampa interrotta, seguire le istruzioni riportate sull'interfaccia utente.

# Dati tecnici della stampante digitale

## Specifiche di alimentazione elettrica

- 200/240 V 50/60 Hz
- Monofase Tre fili più linea terra di sicurezza
- Intensità di corrente 30 A per utilizzo esclusivo a 200 240 V, 60 Hz
- Campo (da linea a neutro) Da minimo 200 V a massimo 240 V
- Frequenza 50/60 Hz

#### Assorbimento di corrente

- Standby 2,8 kW
- In funzione 6 kW
- Economizzatore 45 W

## Tempo di riscaldamento

Entro sette minuti dall'accensione o dal modo economizzatore.

#### Tempo di uscita prima copia

16 secondi al massimo.

#### Requisiti ambientali

DocuColor 7002/8002 entra in modalità di risparmio energetico dopo 15 minuti di inattività.

L'impostazione predefinita in fabbrica di 15 minuti può essere modificata nel Modo Strumenti.

#### **Temperatura ambiente e umidità**

- Da 10 a 32 °C, con umidità relativa tra 15 e 85%
- Da 50 a 90 °F, con umidità relativa tra 15 e 85%

#### **Nota**

Oltre i 28 °C è necessario un tasso di umidità inferiore per mantenere le prestazioni specificate.

#### **Altitudine**

- Funzionamento normale: da 0 a 2.500 metri.
- Per l'utilizzo tra i 2.000 e i 2.500 metri può essere necessaria una regolazione sul campo.

#### **Illuminazione**

Il funzionamento normale (senza difetti nella qualità di stampa) è previsto al di sotto di 3.000 lx al massimo.

#### Livelli di rumore

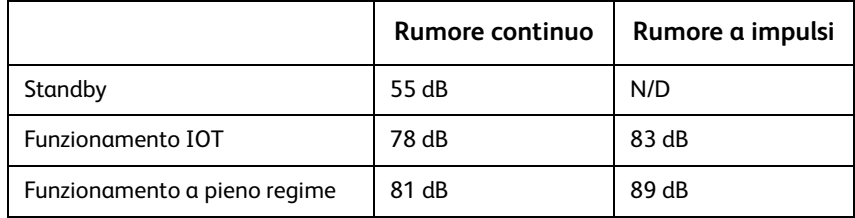

#### **Emissioni di ozono**

Non superiori a 0,015 mg/m<sup>3</sup>.

#### **Polvere**

0,4 mg/m<sup>3</sup> o inferiore, conformemente al manuale Environment Product Safety Manual, PS-22B008

#### Caratteristiche funzionali

#### **Capacità dei vassoi**

Tutti i vassoi (di entrambi i moduli di alimentazione) hanno una capacità di 2.000 fogli di carta da 90 g/m² ciascuno.

# Capacità produttiva

Tutti i vassoi:

#### **Tipo:**

Carta patinata e non patinata, trasparenti

#### **Formati:**

- Minimo = 182 x 182 mm (7,16 x 7,16 poll.)
- Massimo = 320 mm (larghezza), 488 mm (lunghezza)

#### **Grammature:**

60 g/m² - 300 g/m²

#### **Orientamento:**

- B5 SEF/LEF
- A4 SEF/LEF
- B4 SEF
- A3 SEF
- $\bullet$  8 x 10 poll. LEF\*
- 8,5 x 11 poll. SEF/LEF
- 8,5 x 13 poll. SEF
- $\bullet$  8,5 x 14 poll. SEF
- 11 x 17 poll. SEF
- 8 Kai SEF (267 x 388 mm)
- 16 Kai LEF (267 x 194 mm)
- 12 x 18 poll. SEF
- 12,6 x 17,7 poll. SEF

#### Velocità di stampa

Utilizzare l'opzione Impostazioni produttività in Modo Strumenti per ottimizzare la velocità di stampa per la grammatura di carta utilizzata.

- Se si seleziona **Grammatura carta singola**, la temperatura del fusore viene impostata su 160 °C, per consentire di ottimizzare la velocità di stampa su carta di grammature leggere e pesanti e ottenere una riduzione del consumo energetico.
- Se si seleziona **Grammature carta miste**, la temperatura del fusore viene impostata su 175<sup>o</sup>C, per consentire di ottimizzare la velocità di stampa su carta di grammature miste alimentata da vassoi diversi; il consumo energetico risulta tuttavia superiore.
- Selezionare **Tutte le grammature Velocità nominale** per stampare su tutti i supporti alla velocità nominale indipendentemente dalla grammatura. La stampante digitale genera/ stampa le immagini con un livello di patinatura inferiore.

Per maggiori informazioni su come cambiare l'impostazione, vedere la *Guida all'amministrazione del sistema*.

Nella tabella seguente si riportano le varie velocità di stampa in base a tre diverse modalità utilizzando carta di formato A4 LEF.

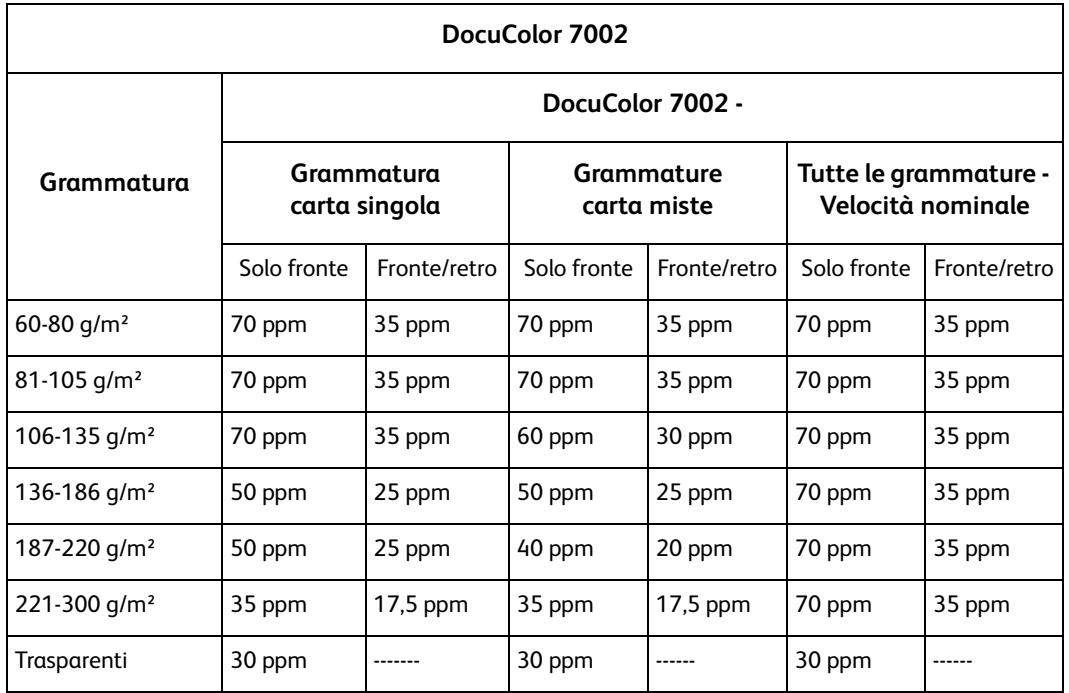

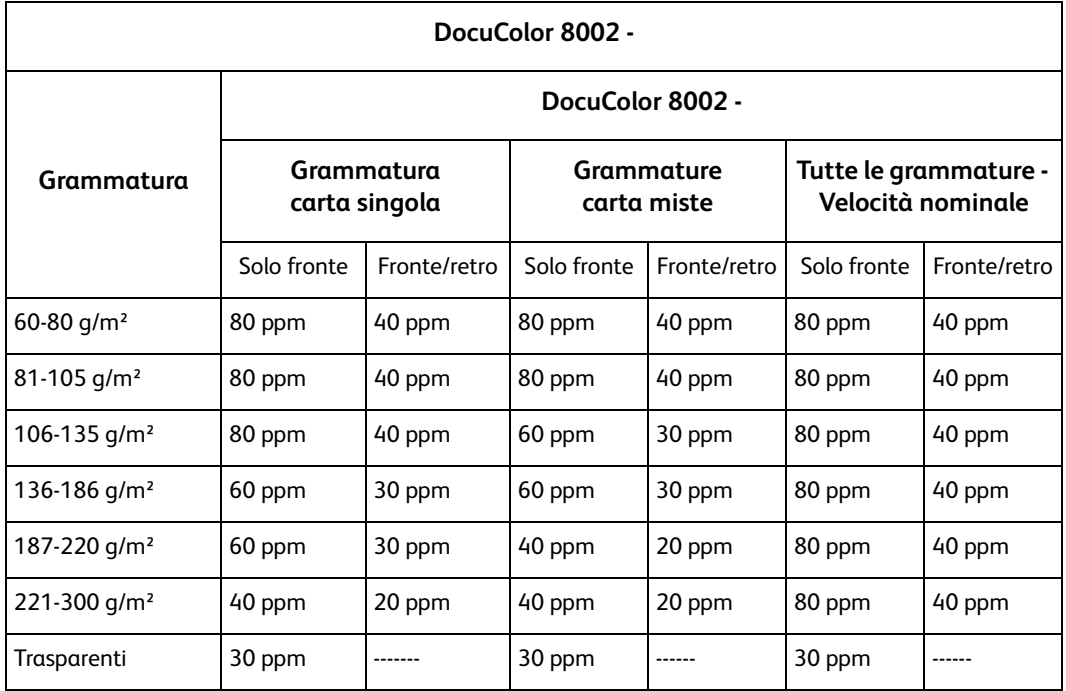

\*ppm = stampe al minuto

# Caratteristiche fisiche

#### **Dimensioni**

La configurazione di base con primo modulo di alimentazione, stampante digitale con modulo di uscita e vassoio di ricezione con sfalsamento misura 291,6 cm (larghezza) x 110,5 cm (profondità) x 141,3 cm (altezza).

#### **Peso**

1.000 Kg

#### **Requisiti di spazio**

Requisiti minimi di spazio per la configurazione di base (server a colori escluso): 402 cm (larghezza) x 342,5 cm (profondità).

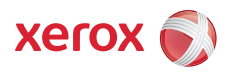